# Instructivo para SISTEMA DE EVALUACIÓN WEB SIPIM-WEB

Secretaría de Políticas<br>Universitarias

# Programa de Incentivos a Docentes Investigadores

*A CARGO DE LA COORDINACIÓN: Prof. ADRÍAN ALONSO* 

Hecho por Gabriel Barral con asesoramiento de Andrés y Jorge Zotelo. Actualizado al 19/05/2016

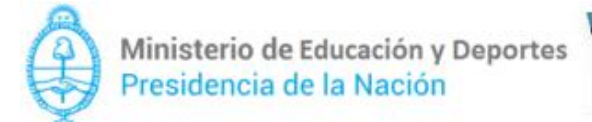

# *INDICE*

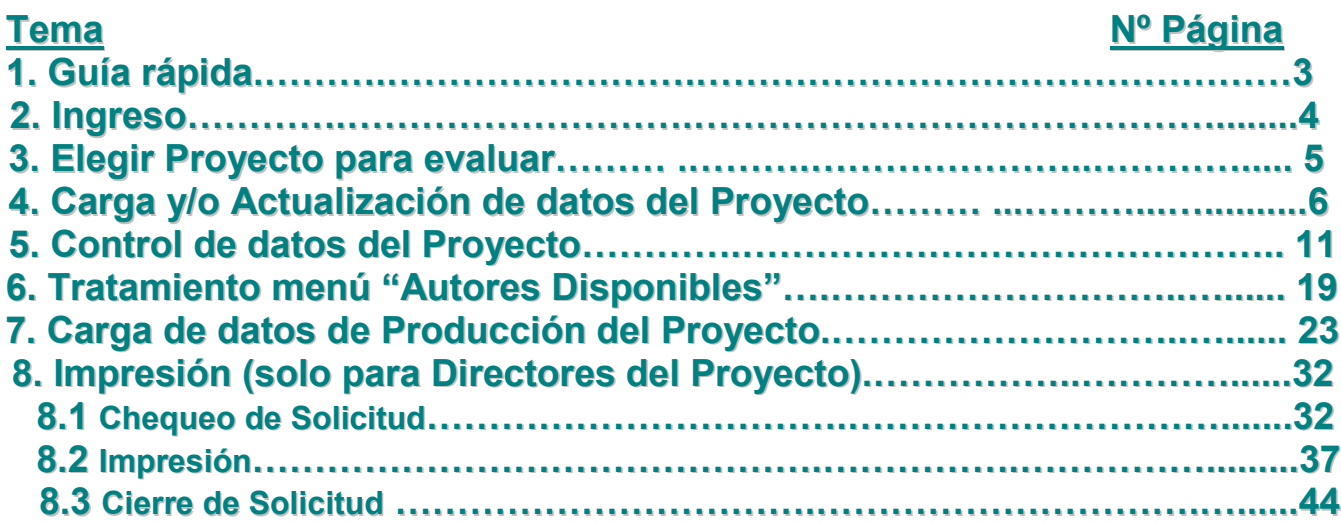

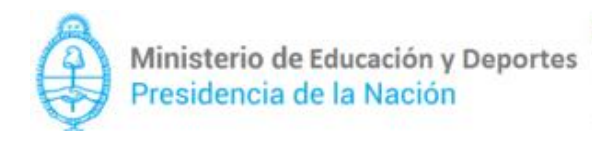

## Pasos a seguir para la carga.

- 1) Elegir Proyecto (Pág. 5)
- 2) Carga de datos de solapas del Proyecto elegido (Pág. 6)
	- (En el caso que el director NO quiera permitir la carga de datos por parte de los integrantes, debe bloquear la misma, Pág. 19 ) Proyecto ( Carga OPCIONAL, solo si es requerida la modificación de algún dato )
		- $\rightarrow$  Resumen,
		- $\rightarrow$  Recursos humanos,
	- $\rightarrow$  EVALUACIÓN.
- 3) Carga de datos de Producción. (Pág. 23)

Autores disponibles (Primero cargar acá, para tenerlo disponible a usar en cada una de las opciones de producción) (Pág. 24)

- Publicaciones
	- $\rightarrow$  Libro
	- $\rightarrow$  Capítulos
	- $\rightarrow$  Revistas

**→ Asistencia a Congresos** 

## **Investigación y Desarrollo**

- **→ Registros de Propiedad intelectual**
- Registros de Propiedad industrial
- $\rightarrow$  Contratos

Bloqueo de carga de producción (si no se realizó antes, aquí es obligatorio)

- 4) Control e Impresión de la Solicitud. (Pág. 37)
- 5) Cierre de Solicitud. (Pág. 44)

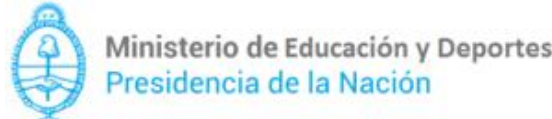

**PLU** Secretaria de Políticas

## 2. Ingreso

La dirección de acceso al Sistema de Evaluación Web es la siguiente:

## <http://incentivos-spu.me.gov.ar/winsip>

En la pantalla de inicio, el docente deberá escribir cuil, clave y código de seguridad, una vez cargados todos los campos, debe hacer click en *"conectar*" como se muestra a continuación:

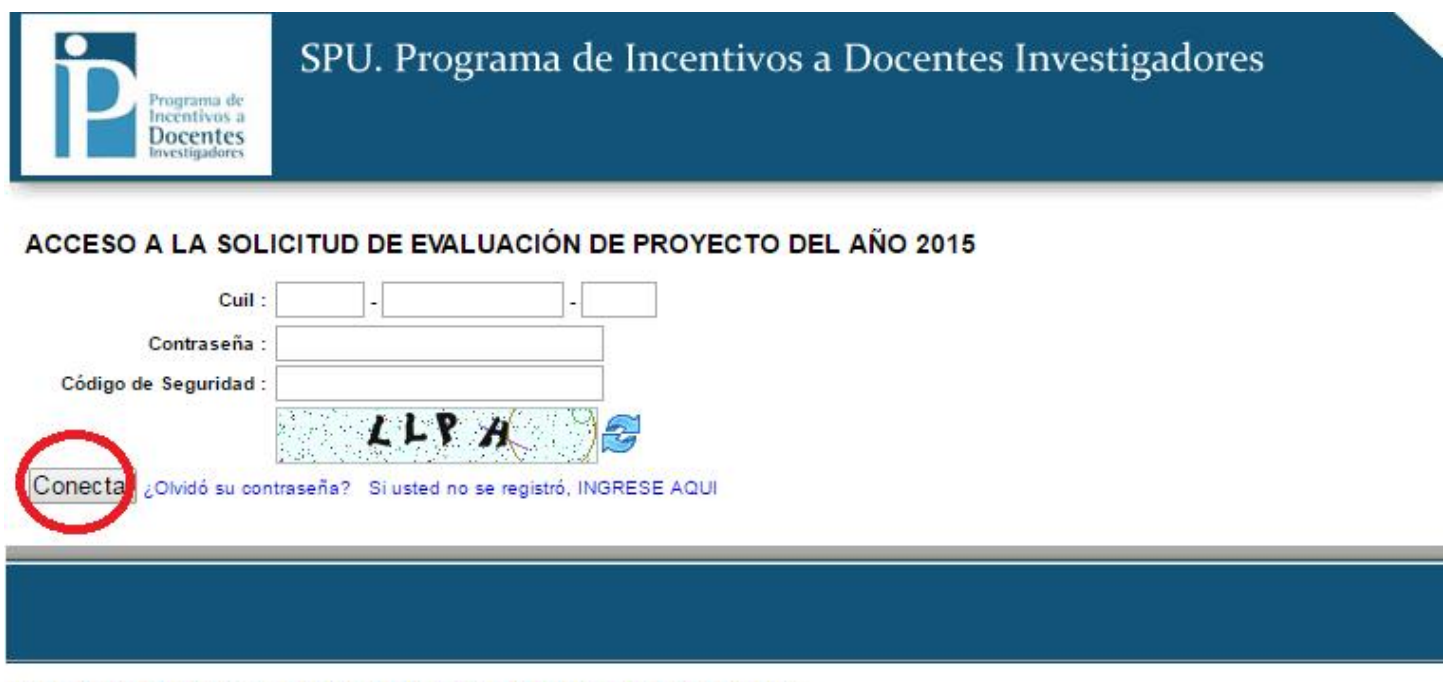

2016 SPU. Programa de Incentivos a docentes investigadores

Secretaría de Políticas<br>Universitarias

## 3. Elegir Proyecto para evaluar.

Una vez hecho el login, la pantalla mostrará los proyectos activos en el que el docente participa, y este tendrá que elegir el correspondiente para la Solicitud de Winsip. (En el ejemplo el docente tiene dos proyectos a seleccionar)

La solapa donde tendrá que realizar este proceso será la de "Elegir Proyecto", luego ir a la columna "Acciones"  $\rightarrow$  y presionar en "Elegir Proyecto".

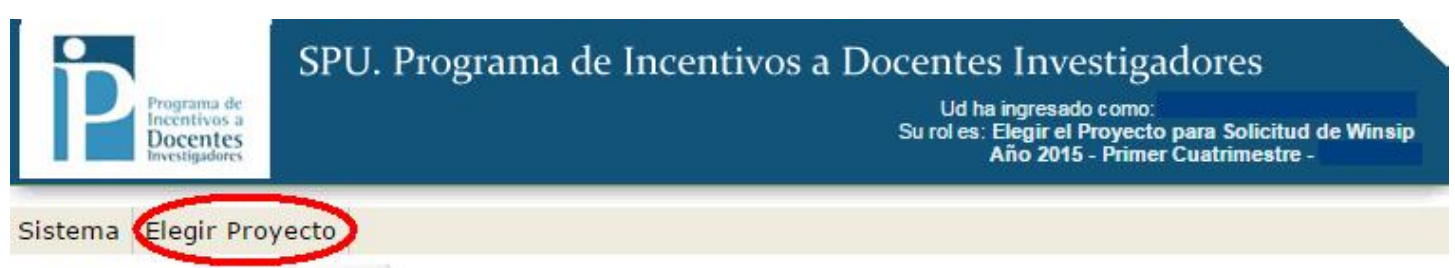

LISTADO DE PROYECTOS ACTIVOS

#### ELEGIR PROYECTO ACTIVO PARA SOLICITUD DE WINSIP

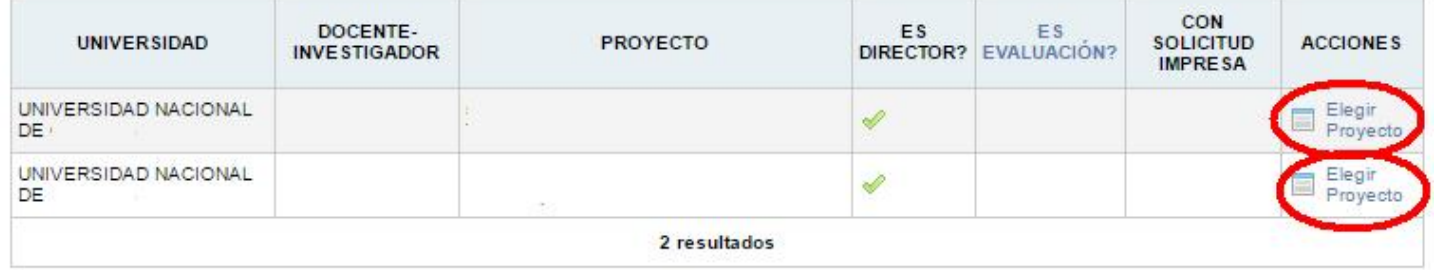

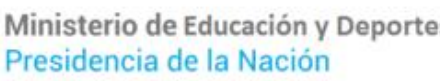

Secretaría de Políticas<br>Universitarias

## 4. Carga y/o Actualización de datos del Proyecto.

Hecho el paso anterior, el docente ingresa al perfil del proyecto elegido, donde tendrá que cargar los datos del mismo. Deberá iniciar con el menú "**Proyecto**", una vez cargados estos, presionar en botón "guardar".

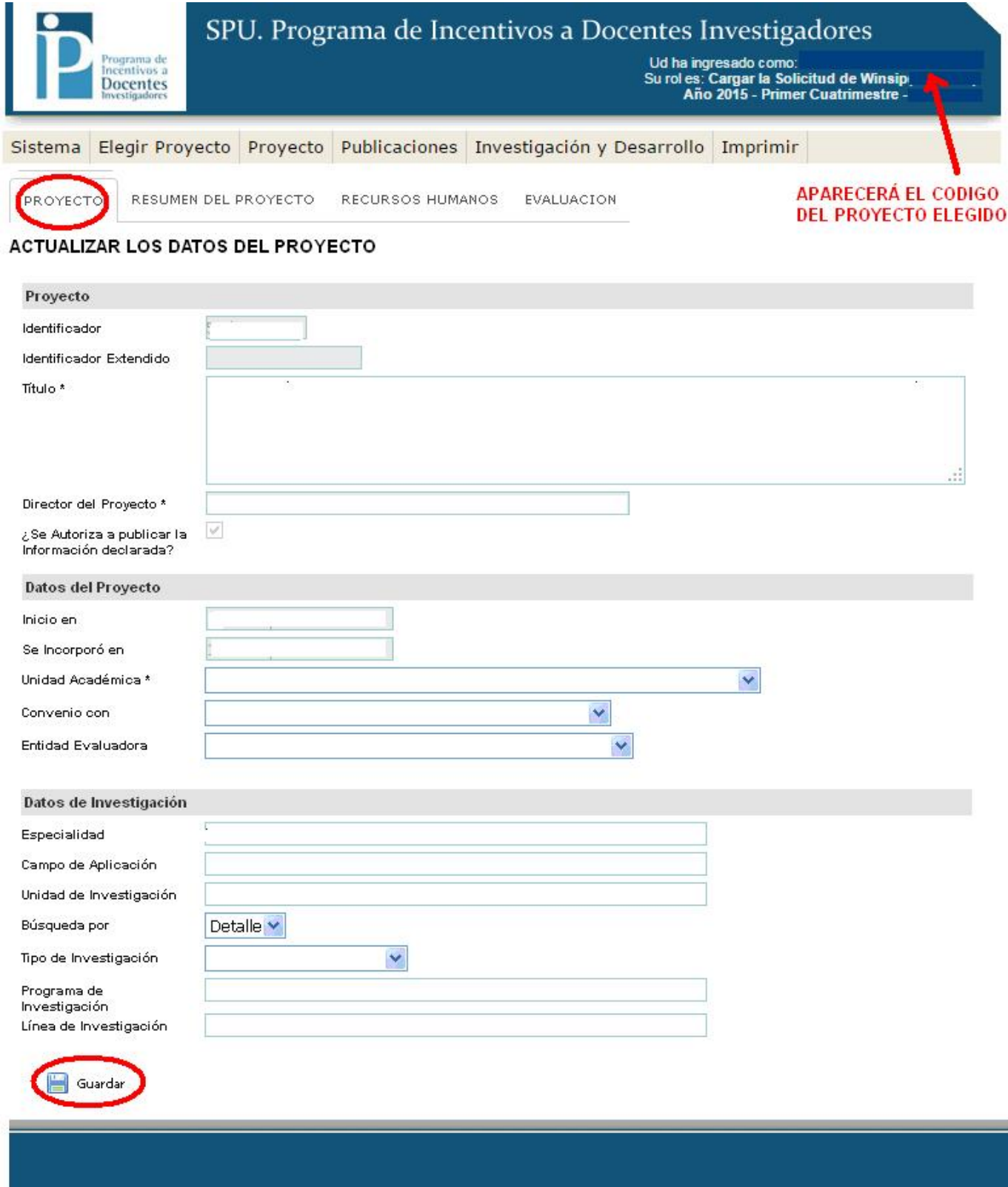

2016 SPU. Programa de Incentivos a Docentes Investigadores

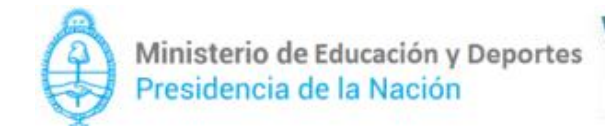

Cargado el menú "Proyecto", debe dirigirse al menú siguiente, denominado "Resumen del Proyecto", como en el menú anterior luego de cargar la información, debe presionar "Guardar".

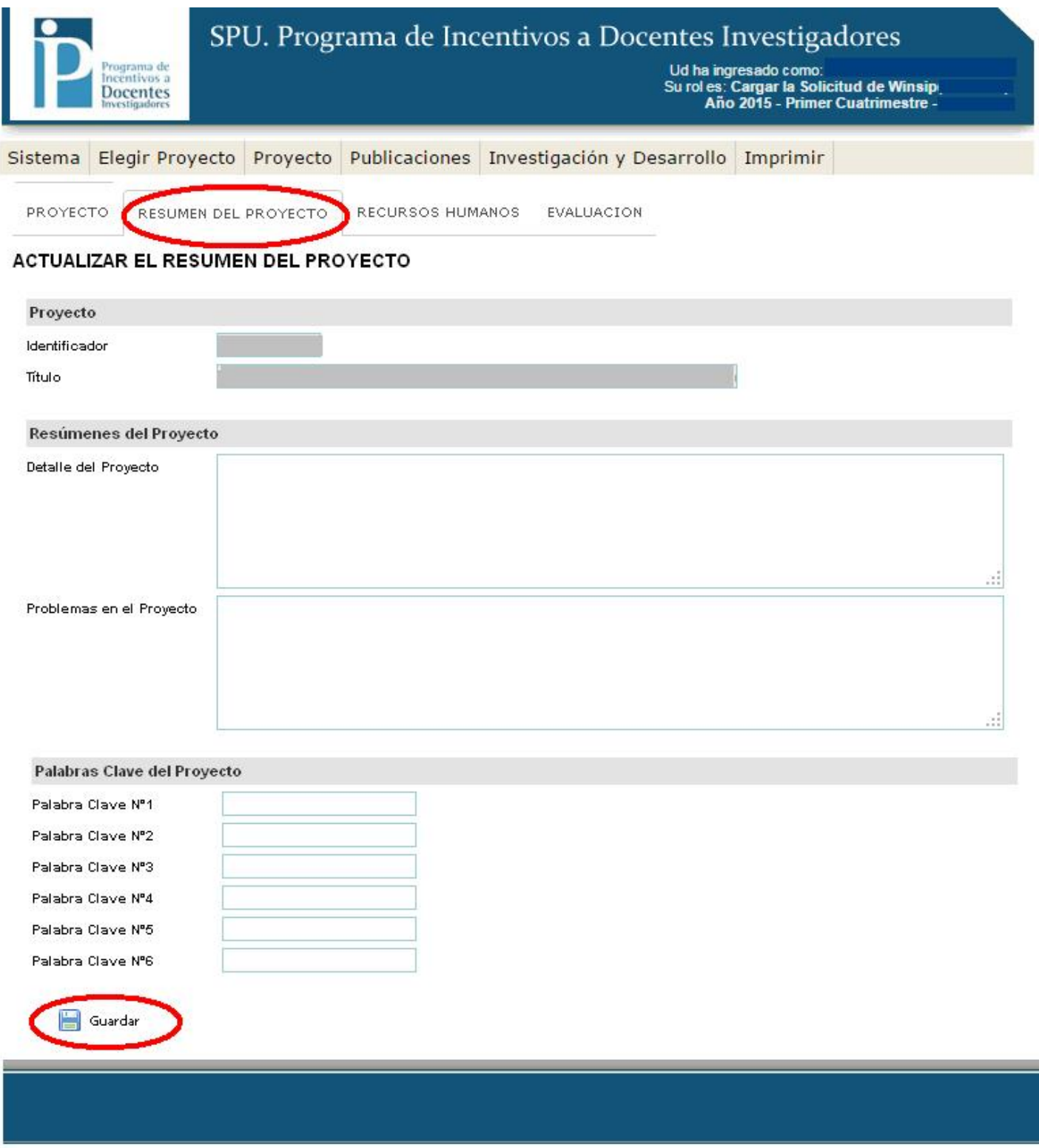

2016 SPU. Programa de Incentivos a Docentes Investigadores

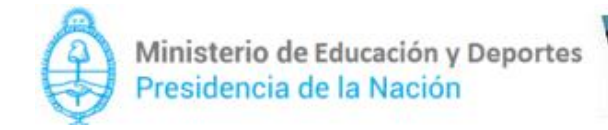

Pasará al menú "Recursos Humanos" que tendrá el mismo tratamiento que los anteriores.

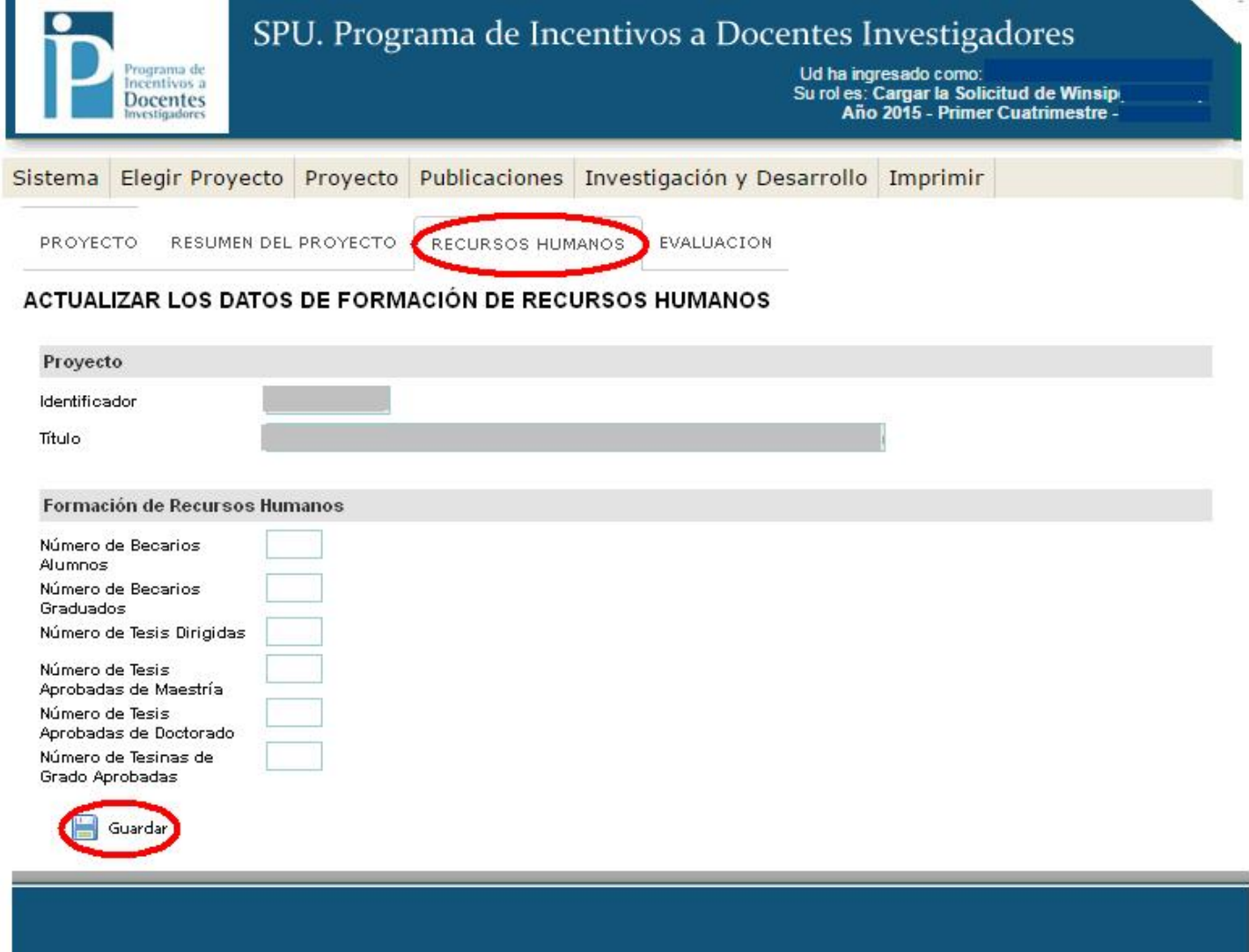

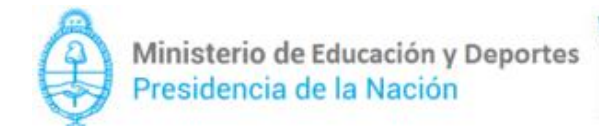

Llegará al menú "Evaluación", este es el paso más importante, ya que se cargará la "evaluación satisfactoria" o "no satisfactoria" del docente (integrante) por su desempeño en las tareas del proyecto en cuestión. Aparecerá lo que se muestra a continuación:

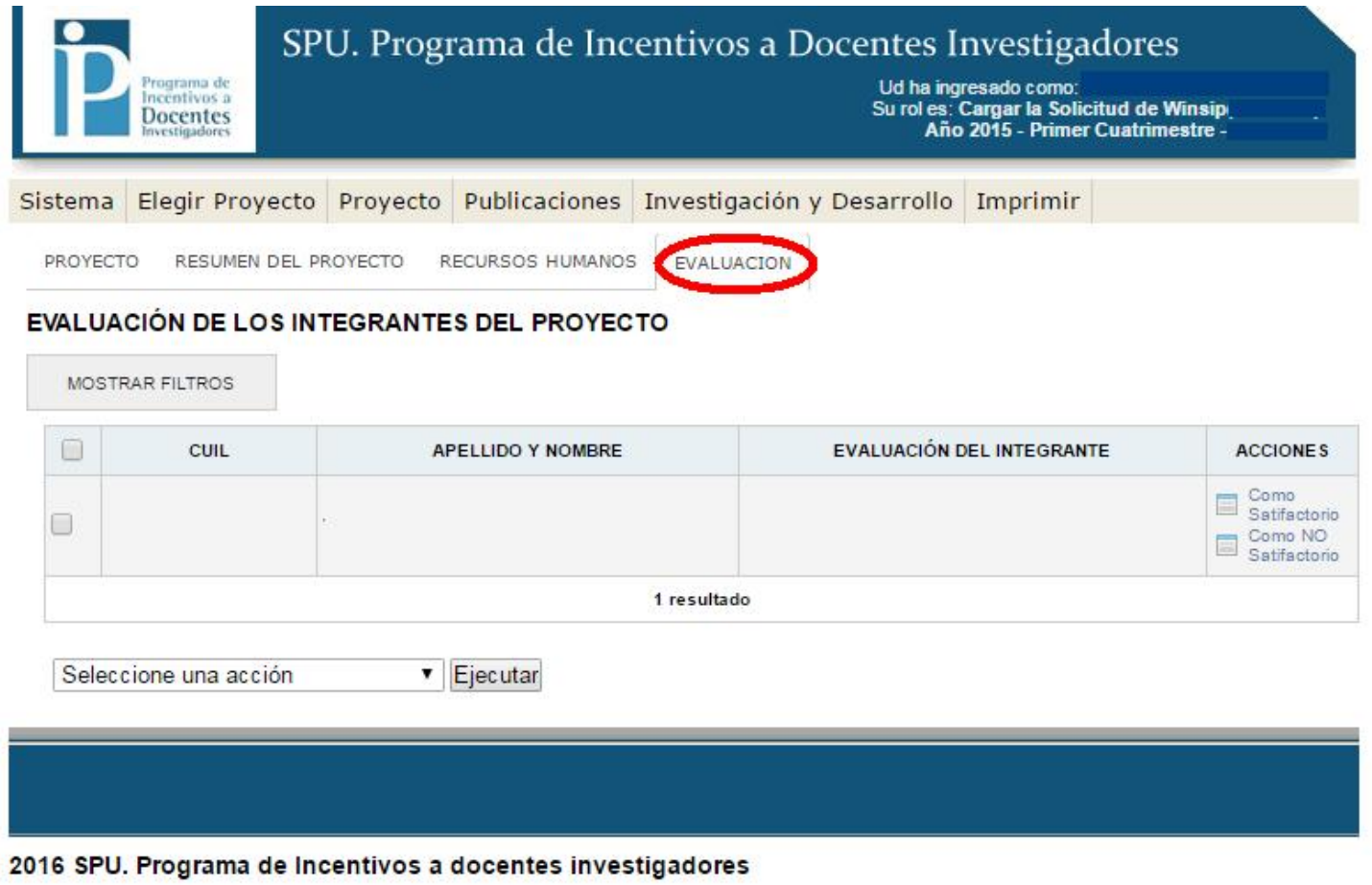

Tendrán que marcar la tilde en el cuadrado de la fila del docente correspondiente,

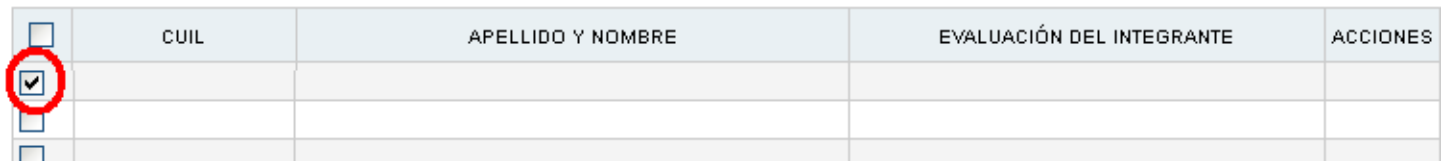

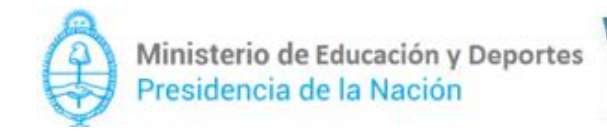

Y luego clickear en "Seleccione una acción"donde abrirá una lista desplegable para optar por "Carga evaluación satisfactoria" o "Carga evaluación no satisfactoria", y presionar el botón "ejecutar". (En el ejemplo la evaluación del integrante es "satisfactoria")

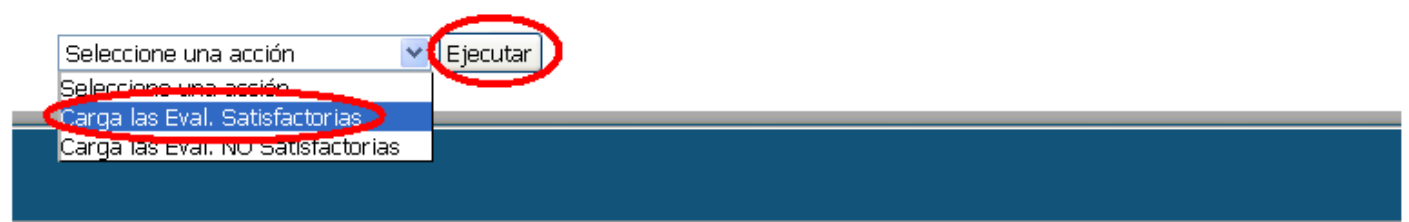

2016 SPU. Programa de Incentivos a Docentes Investigadores

Terminado el proceso descripto, se llenará la columna de "Evaluación del integrante" y el cuadro quedará conformado de la siguiente manera:

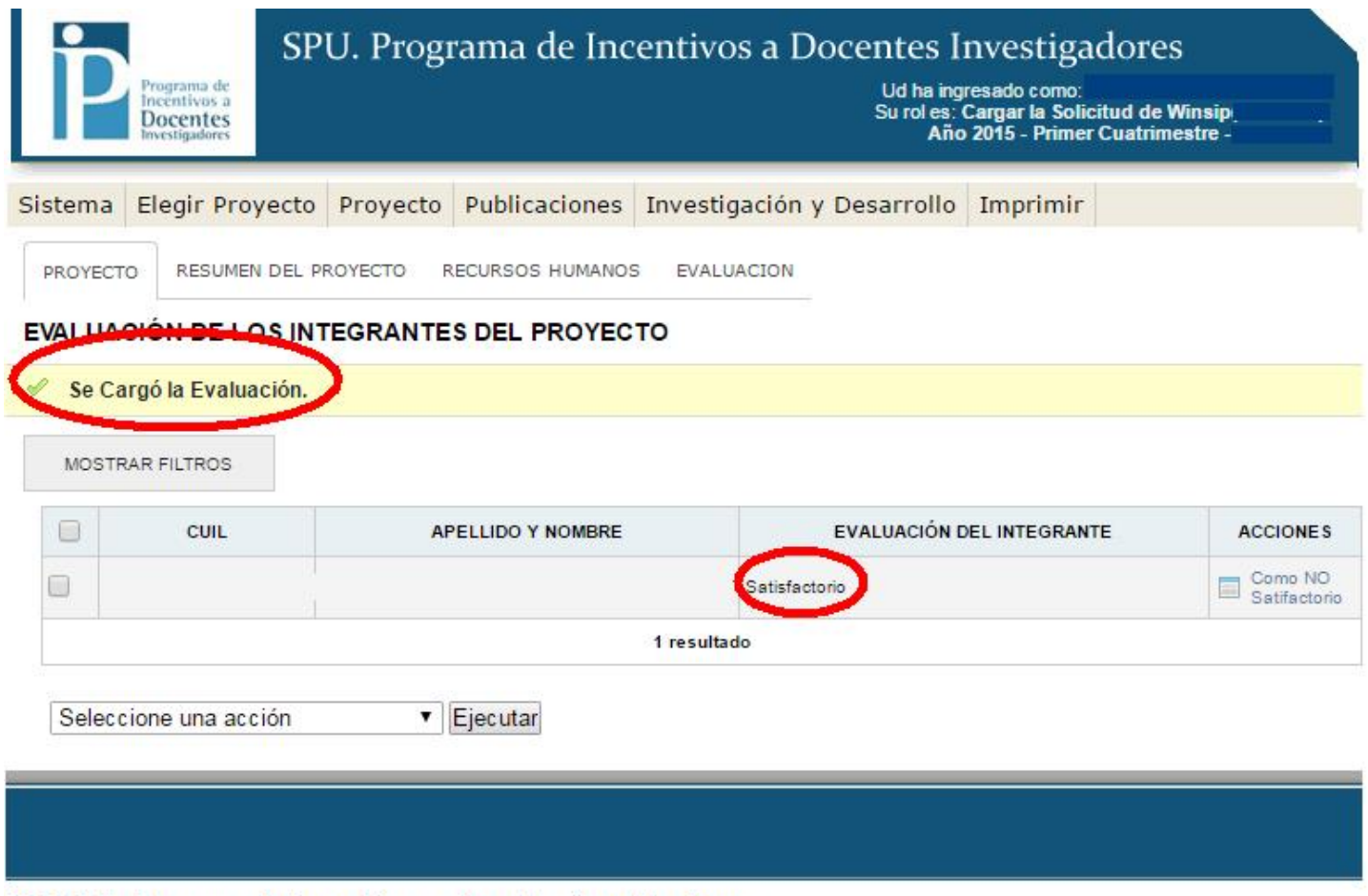

2016 SPU. Programa de Incentivos a docentes investigadores

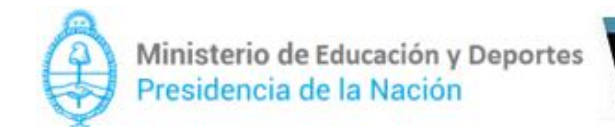

Secretaría de Políticas<br>Universitarias

## 5. Control de datos del Proyecto.

Una vez cargada la evaluación, podrán realizar un control de los datos del proyecto elegido. Por tal motivo, deben clickear en la Solapa "Proyecto"  $\rightarrow$  "Datos del Proyecto Elegido".

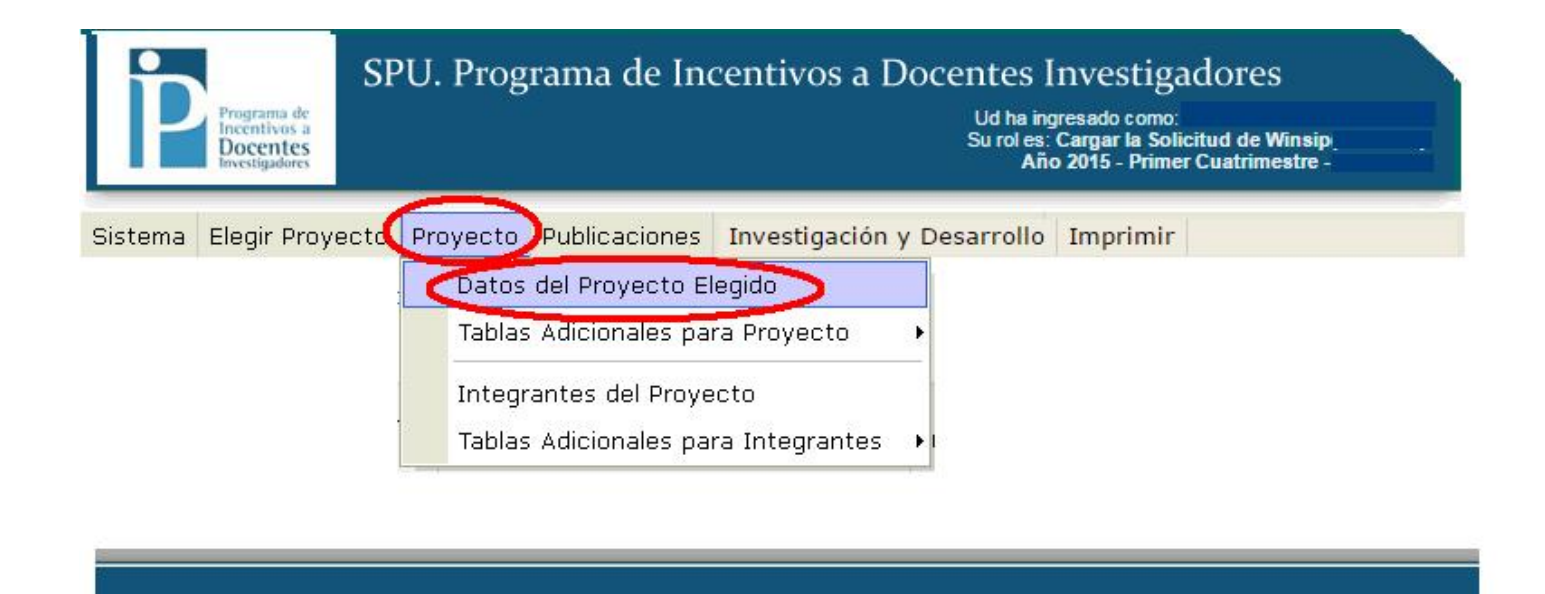

Ministerio de Educación y Deportes Presidencia de la Nación

Secretaría de Políticas<br>Universitarias

En tal caso, les aparecerá la misma pantalla que se explico en el punto 3. "Carga y Actualización de datos del Proyecto", por lo que luego podrán controlar y/o modificar los datos cargados en los menús subsiguientes explicados anteriormente ("Resumen del Proyecto, Recursos Humanos y Evaluación")

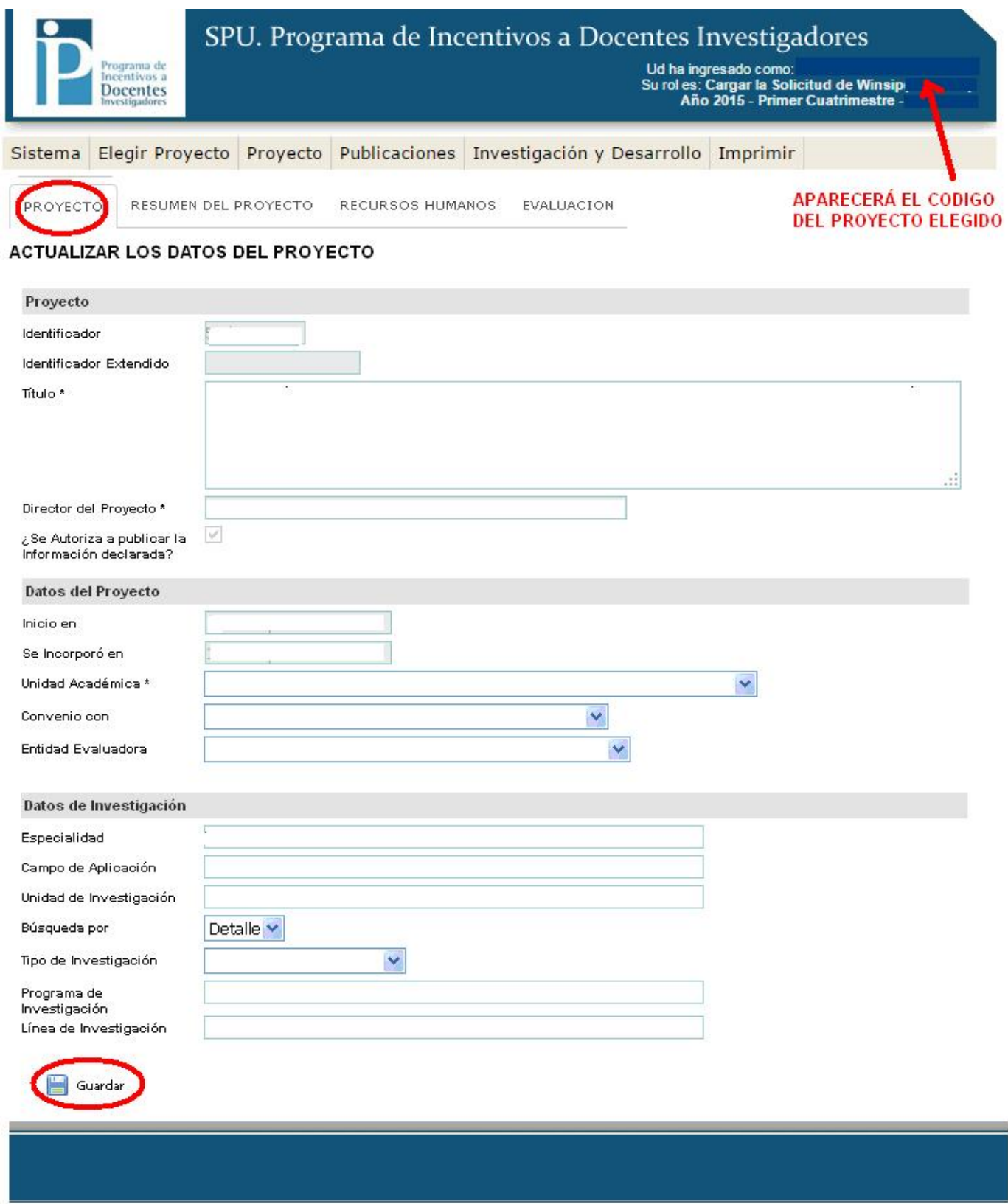

2016 SPU. Programa de Incentivos a Docentes Investigadores

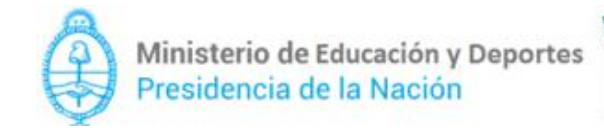

#### *Tablas adicionales de datos de Proyectos*:

## Se podrán observar yendo a "Proyectos"  $\rightarrow$  "Tablas Adicionales para Proyecto":

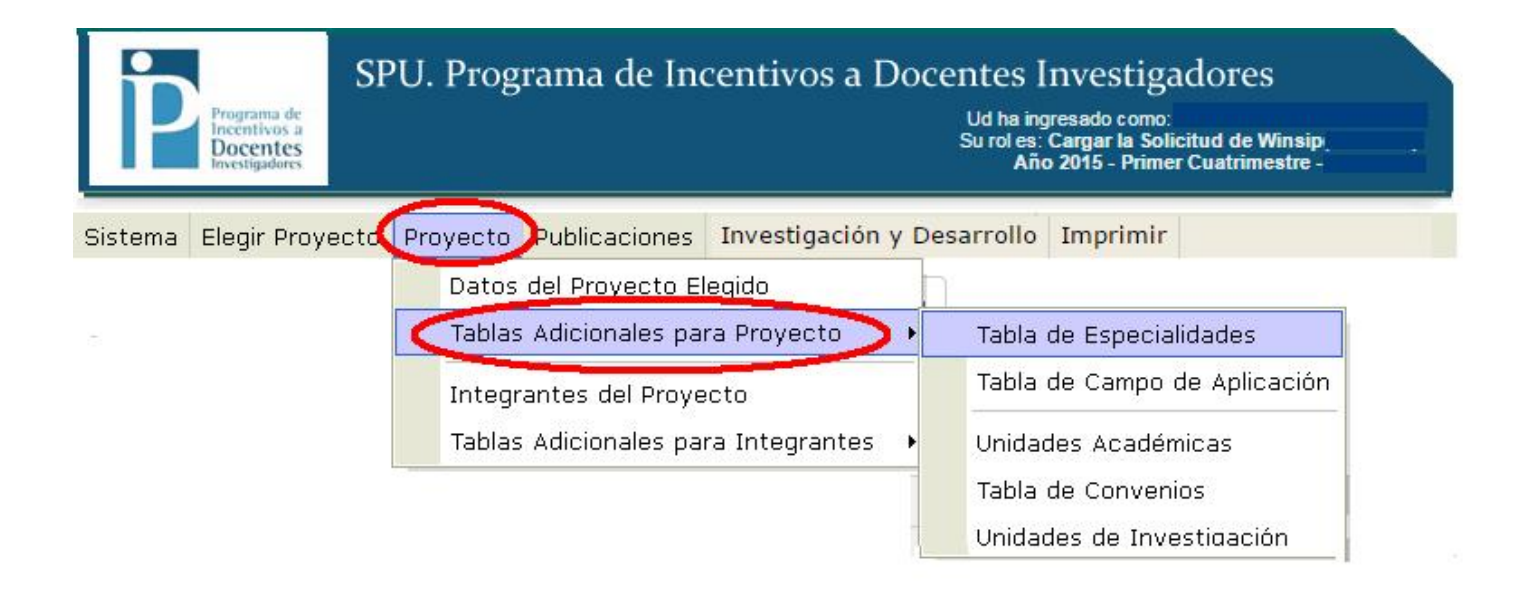

En el ejemplo, se ingresa a la "Tabla de Especialidades"

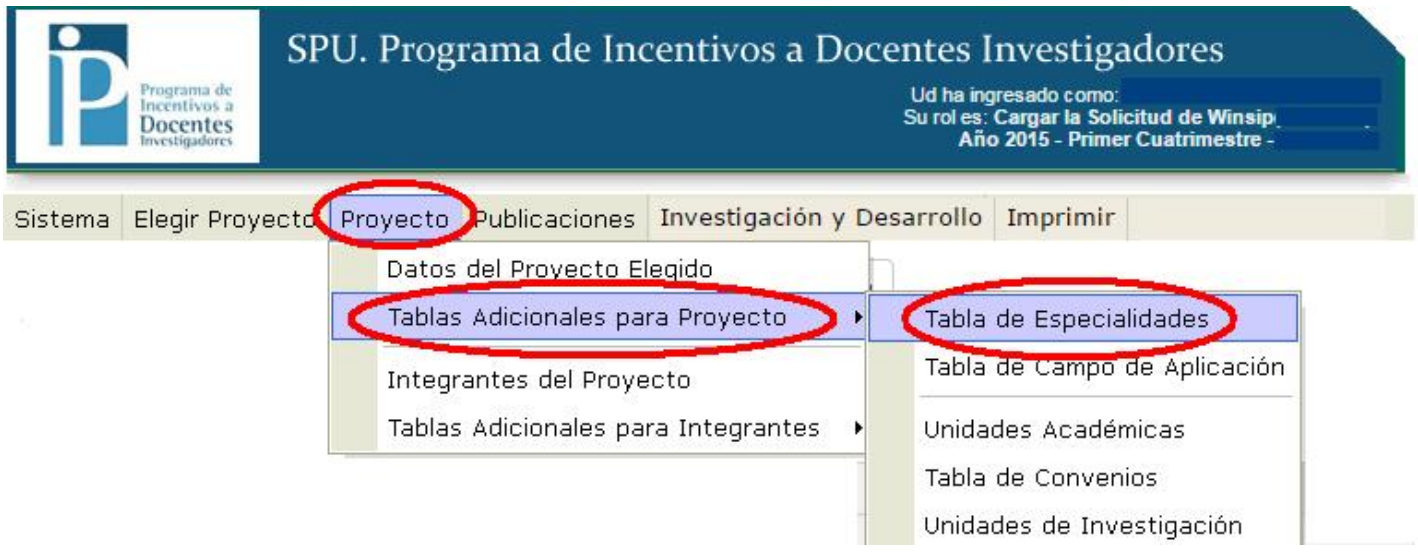

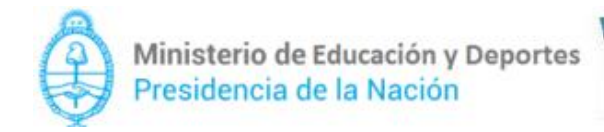

Secretaría de Políticas<br>Universitarias

#### LISTADO DE ESPECIALIDADES

 $\Box$ 

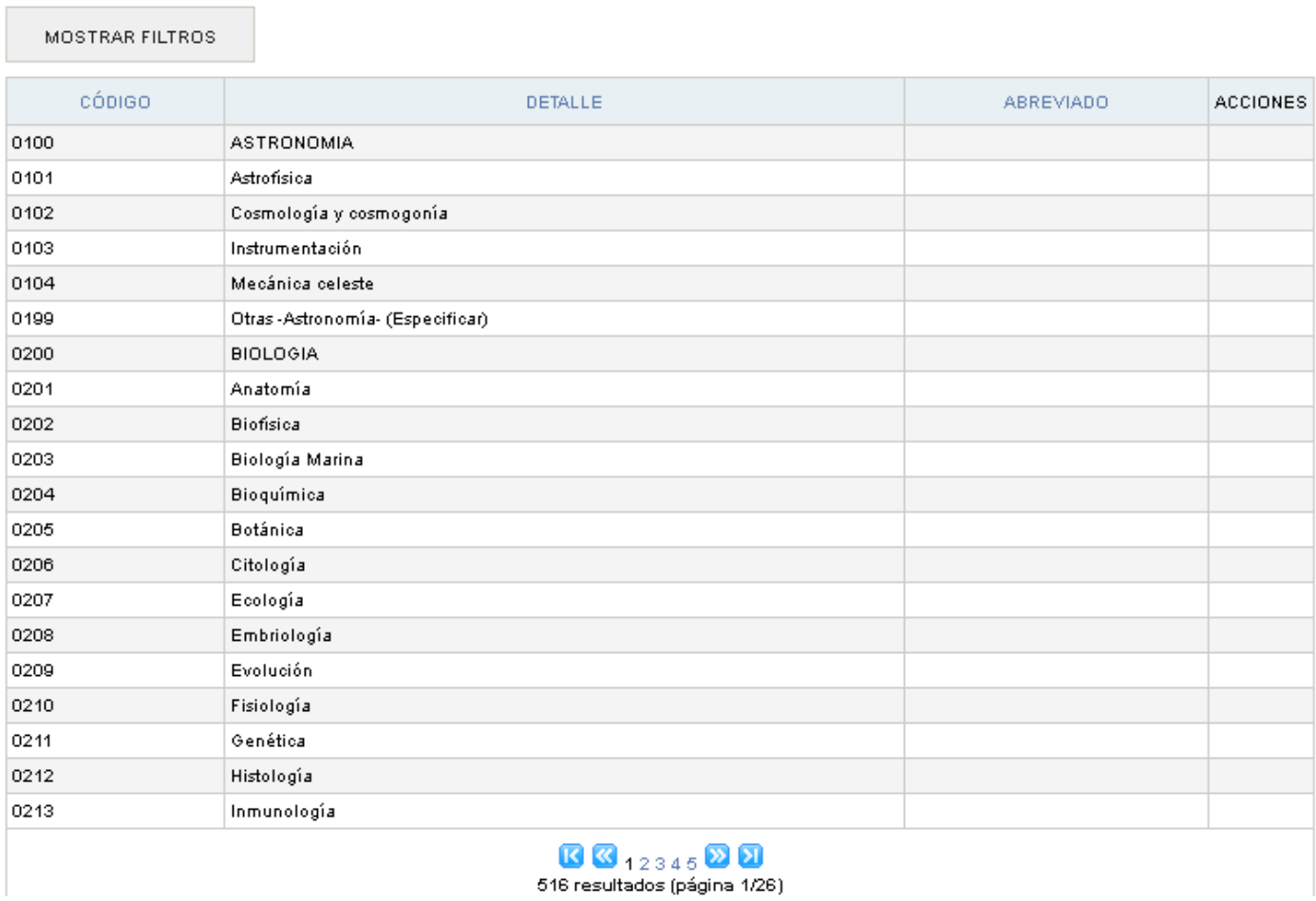

Como ven, no podrán hacer modificaciones ni editar, ya que está en "modo vista".

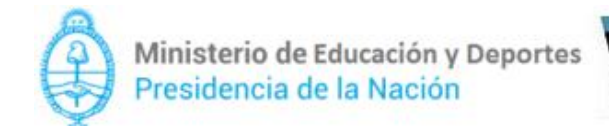

## *Datos de integrantes del proyecto*

Se podrán controlar dirigiéndose a "Proyecto"  $\rightarrow$  "Integrantes del Proyecto".

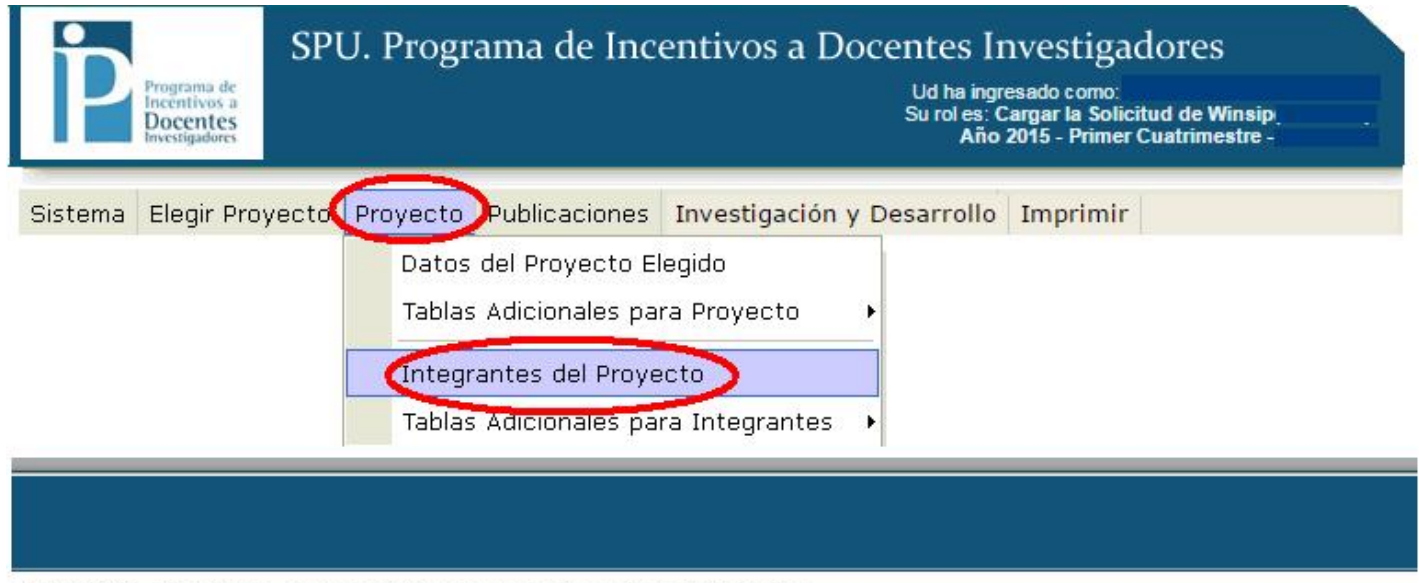

2016 SPU. Programa de Incentivos a Docentes Investigadores

Aparecerá el listado de integrantes del proyecto elegido, y deben presionar el botón "editar" en la fila correspondiente al integrante a revisar sus datos.

#### LISTADO DE INTEGRANTES DEL PROYECTO

**The Committee of the Committee** 

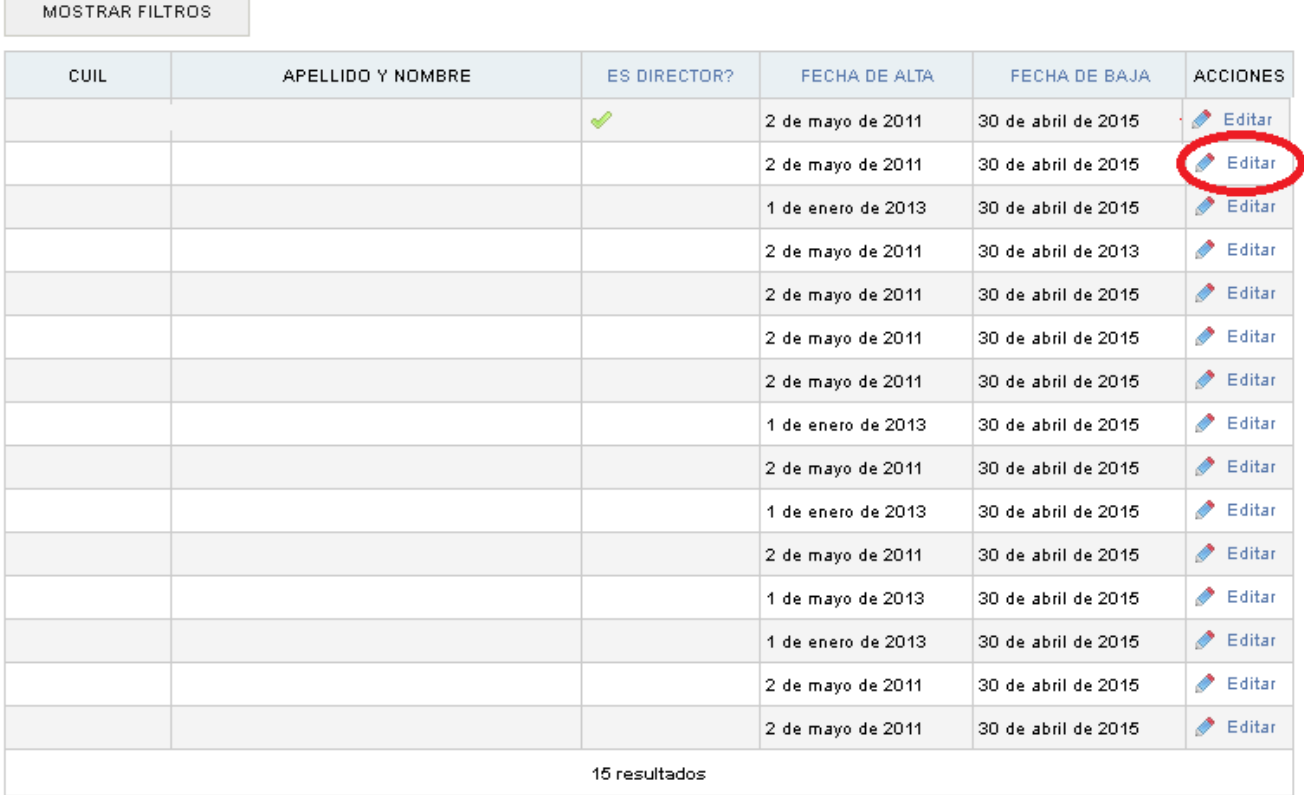

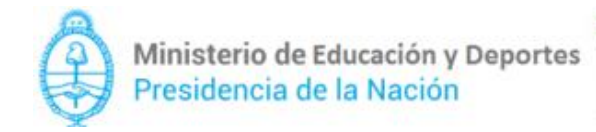

Siguiendo los pasos, tendrán la posibilidad de actualizar los datos del integrante. Todos los menús marcados en la imagen que se presenta a continuación, tienen el mismo tratamiento ya que una vez hecha alguna modificación, tendrán que presionar "guardar" para que los datos queden correctos.

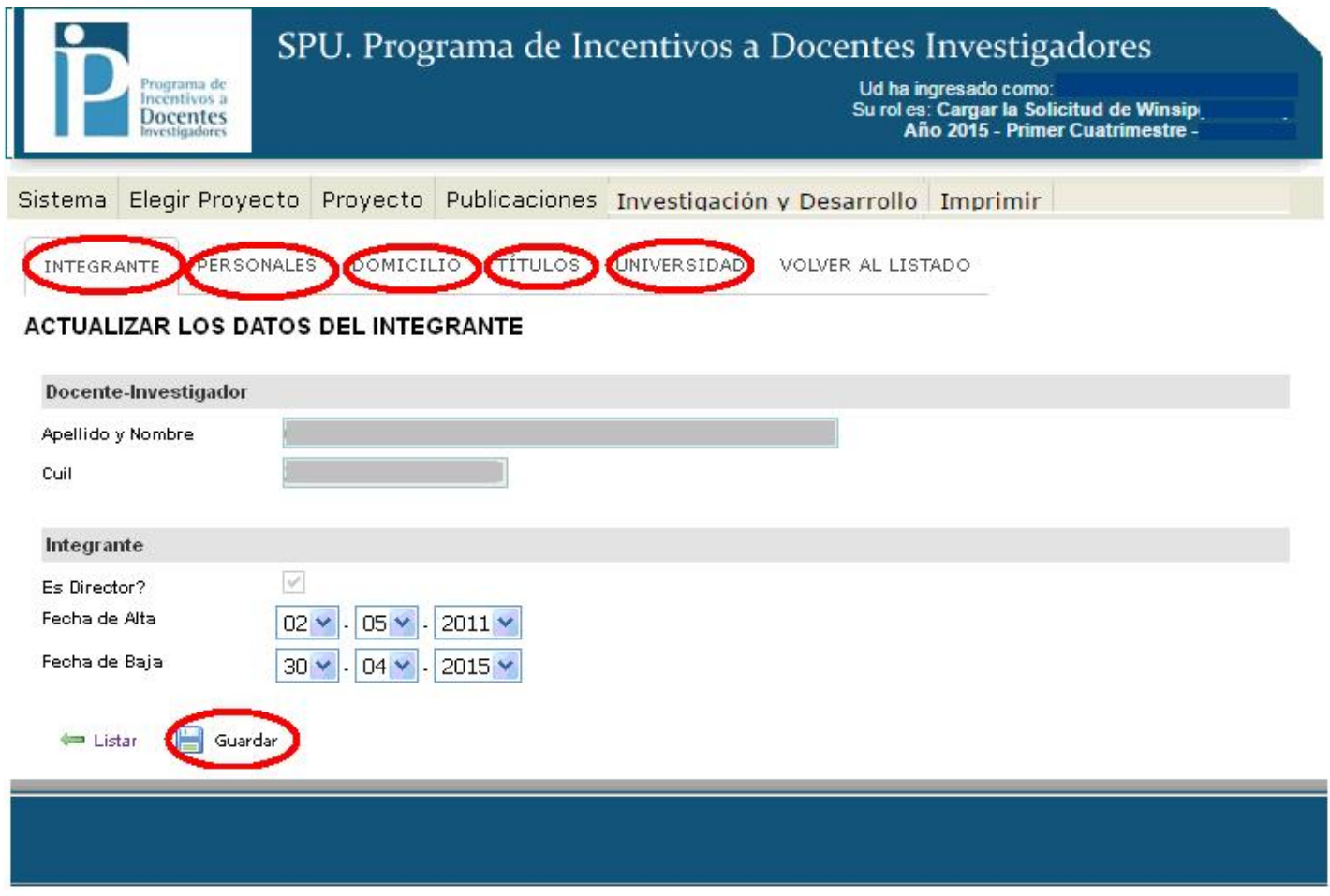

2016 SPU. Programa de Incentivos a Docentes Investigadores

Revisados los menús, deberán presionar en "Volver al Listado" para continuar este proceso con otros integrantes.

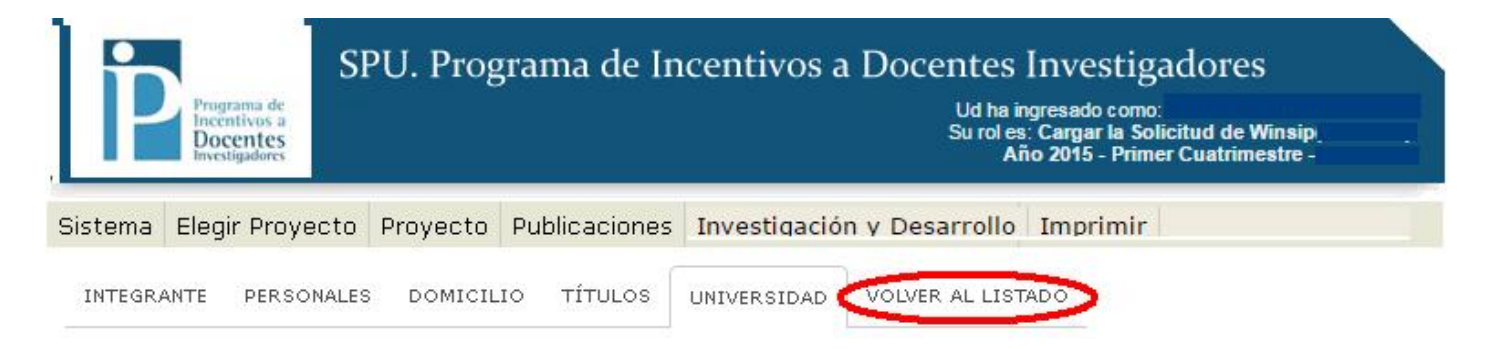

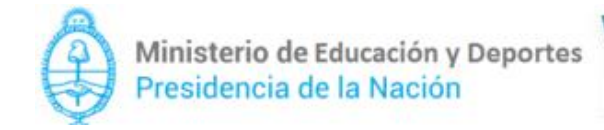

#### *Tablas adicionales de datos de Integrantes*:

Se podrán observar yendo a "Proyecto"  $\rightarrow$  "Tablas Adicionales para Integrantes":

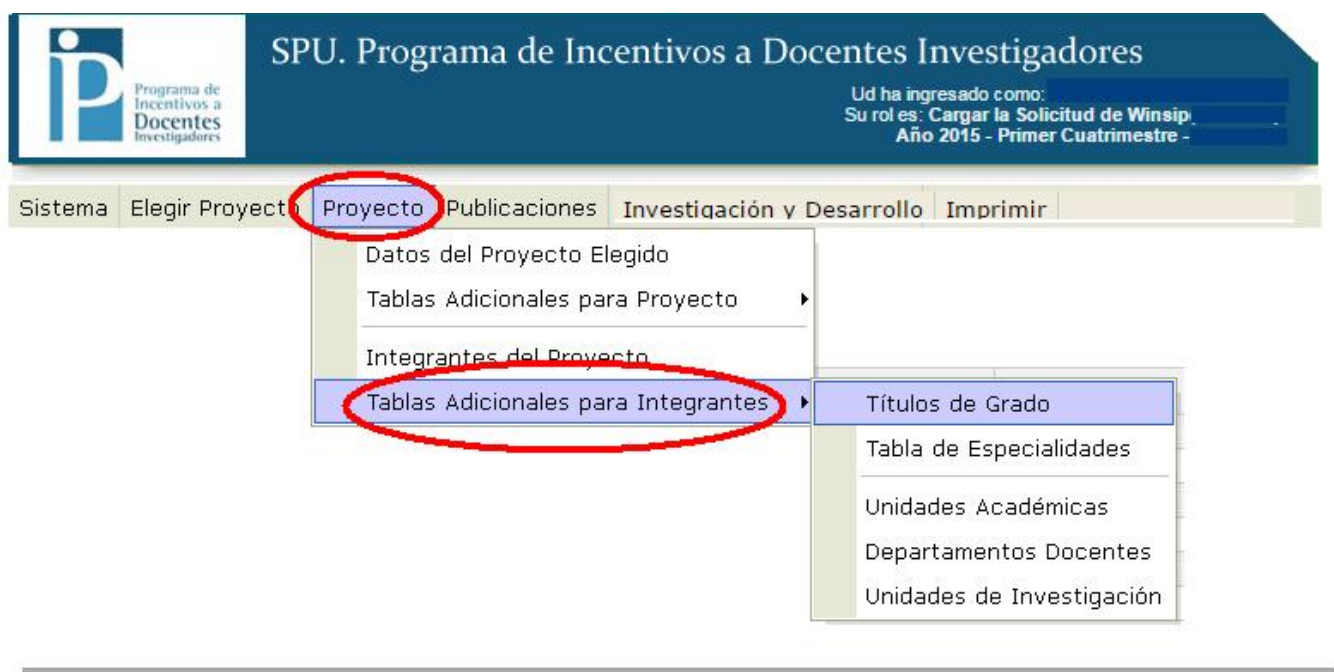

2016 SPU. Programa de Incentivos a Docentes Investigadores

En el ejemplo, se ingresa a la "Títulos de Grado"

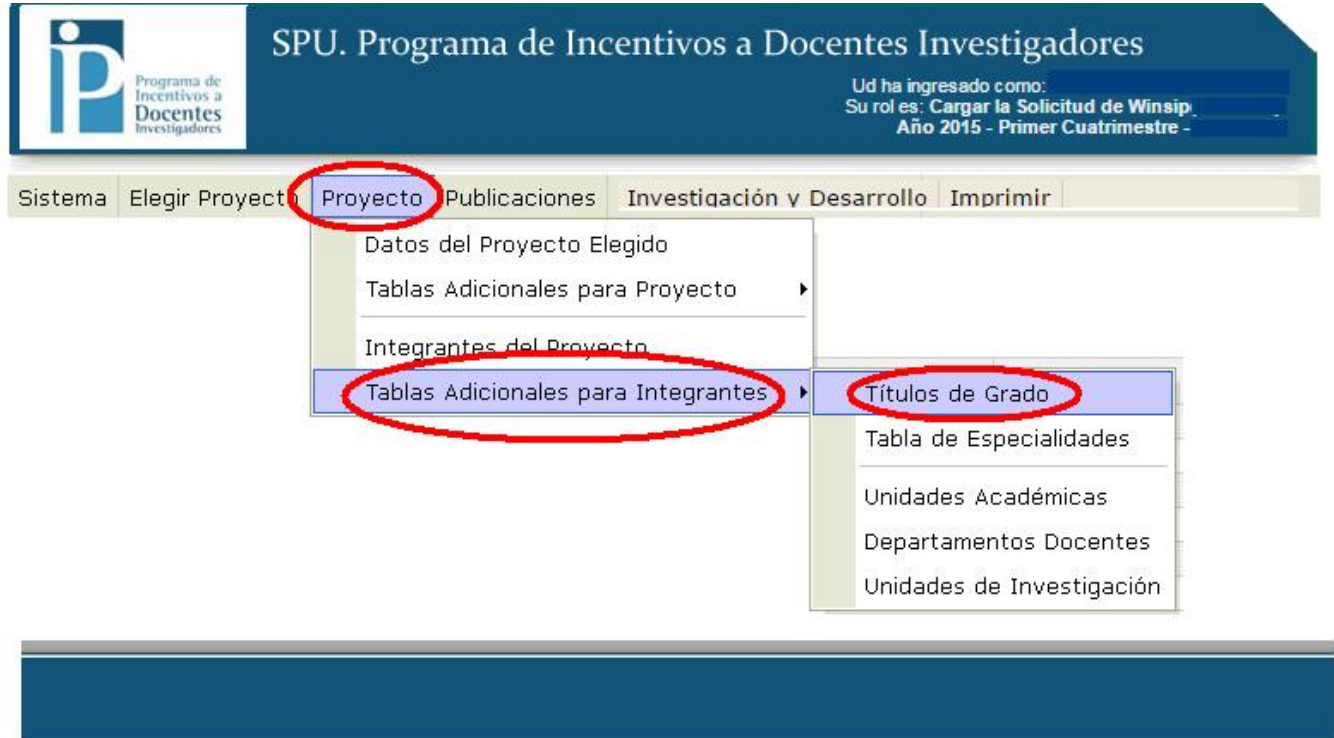

2016 SPU. Programa de Incentivos a Docentes Investigadores

Hecho por Gabriel Barral con asesoramiento de Andrés y Jorge Zotelo. Actualizado al 19/05/2016

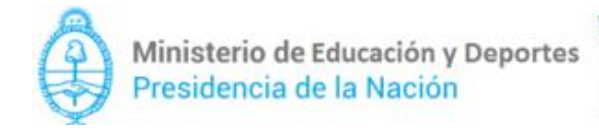

Secretaría de Políticas<br>Universitarias

#### LISTADO DE TÍTULOS DE GRADO

 $\overline{\phantom{a}}$ 

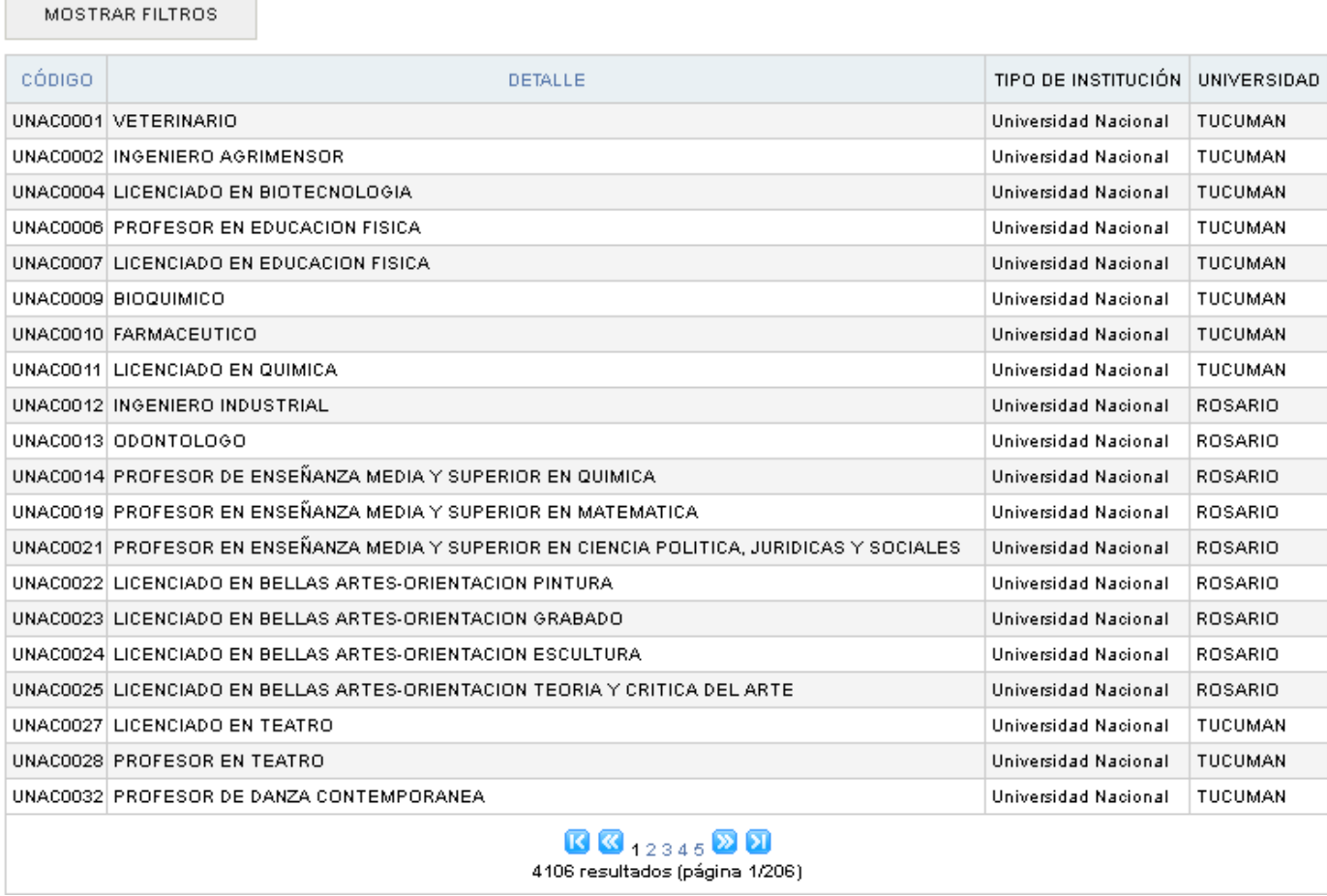

Como ven, no podrán hacer modificaciones ni editar, ya que está en "modo vista".

Secretaría de Políticas<br>Universitarias

6. Tratamiento: Menú "Autores Disponibles"

Este menú se encuentra tanto en la solapa "Publicaciones" como "Investigación y Desarrollo". Lo explicamos antes de explicar las Solapas "Publicaciones" e "Investigación y Desarrollo" ya que se los autores disponibles se podrán asociar con cualquier menú referente a esas dos solapas.

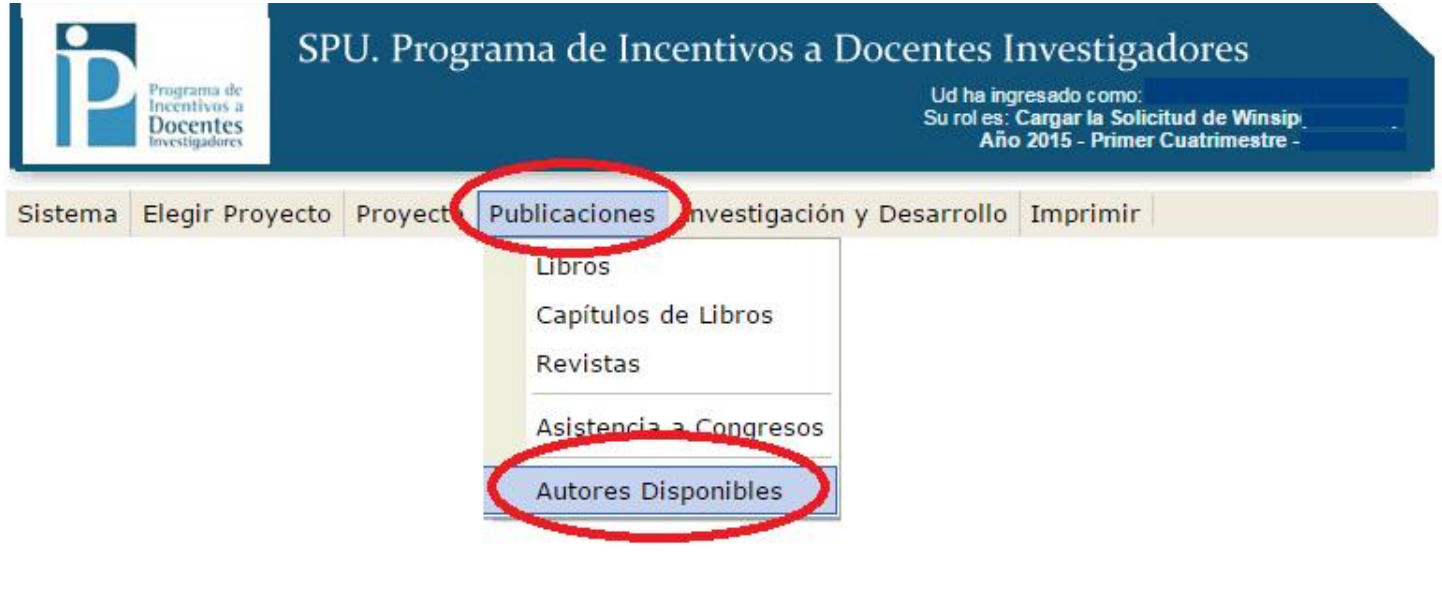

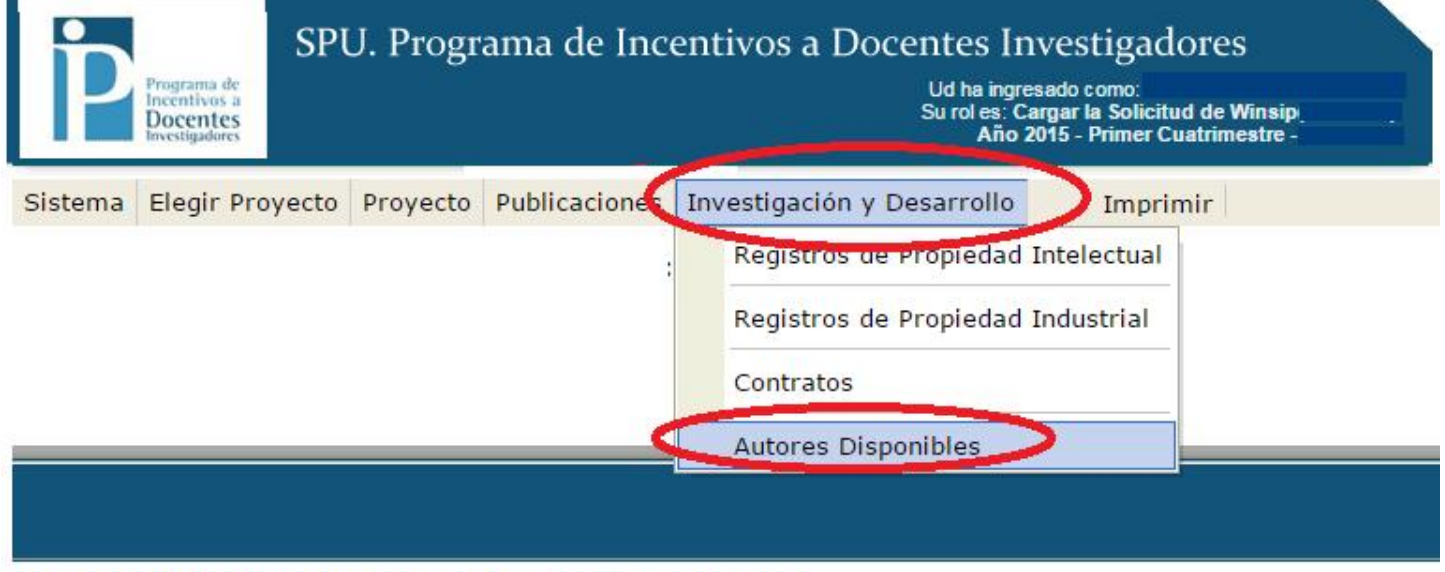

2016 SPU. Programa de Incentivos a Docentes Investigadores

Ministerio de Educación y Deportes Presidencia de la Nación

Ya adentro del Menú, presionarán el botón" nuevo" para dar de alta al autor.

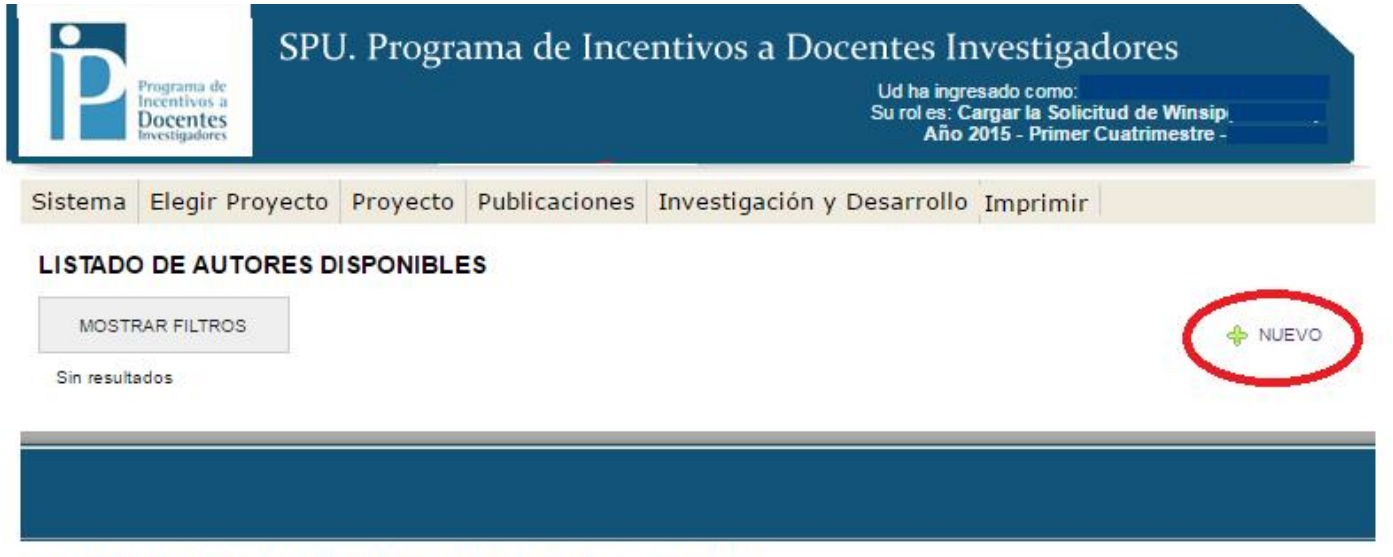

2016 SPU. Programa de Incentivos a Docentes Investigadores

Observarán que darán de alta el autor disponible o bien desde los colaboradores o bien desde los integrantes.

En el caso que carguen por "Colaborador", deberán cargar el código (cuil) y el nombre y apellido del mismo.

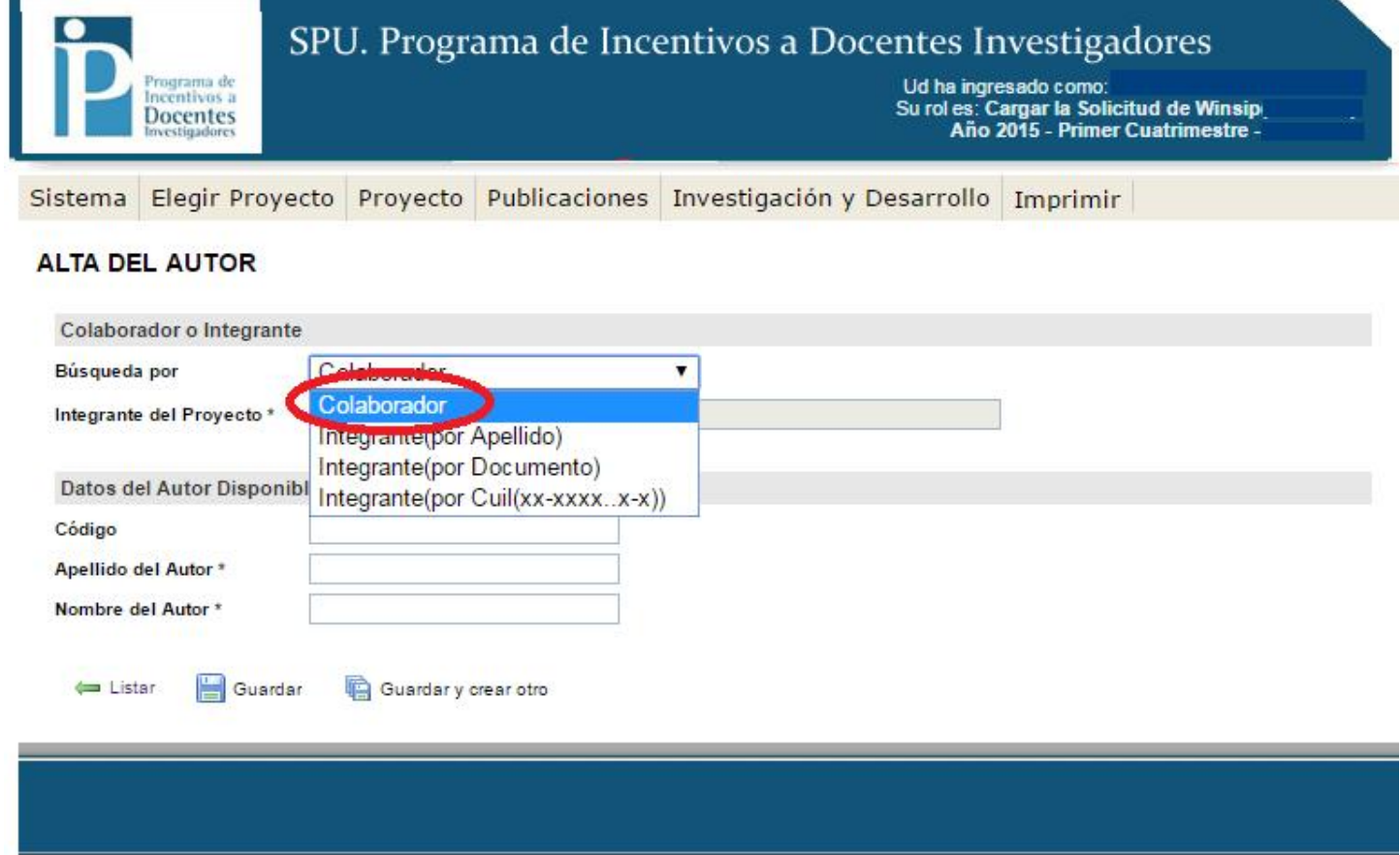

2016 SPU. Programa de Incentivos a Docentes Investigadores

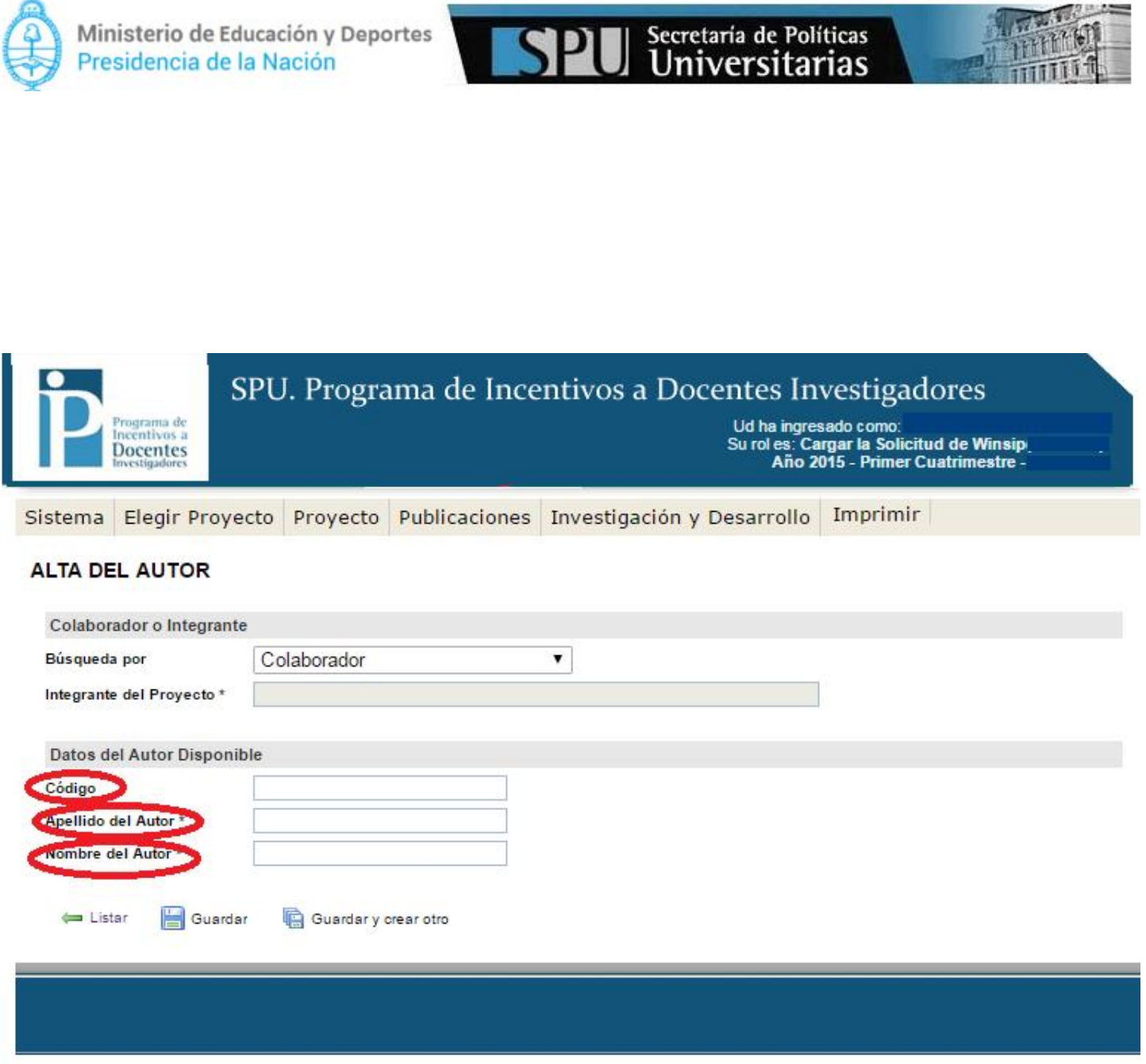

2016 SPU. Programa de Incentivos a Docentes Investigadores

Caso contrario, cargarán como "integrante", filtrarán por apellido, documento o cuil. (En el ejemplo filtra por "apellido")

 $\sqrt{14}$ 

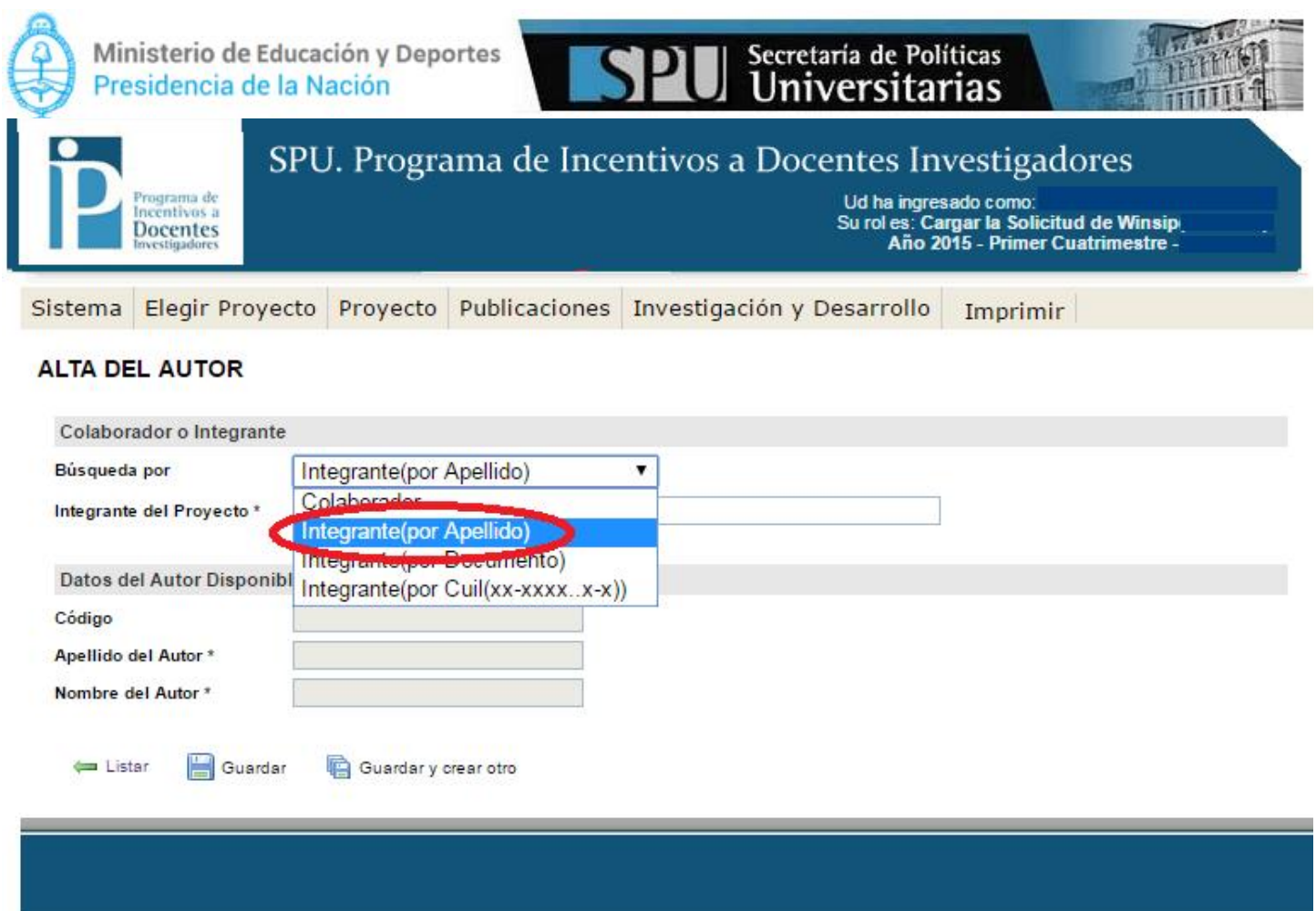

2016 SPU. Programa de Incentivos a Docentes Investigadores

Quedará disponible el campo de Búsqueda donde escribirán el apellido del autor, una vez encontrado el mismo, no olviden presionar "guardar" para que el alta quede registrada.

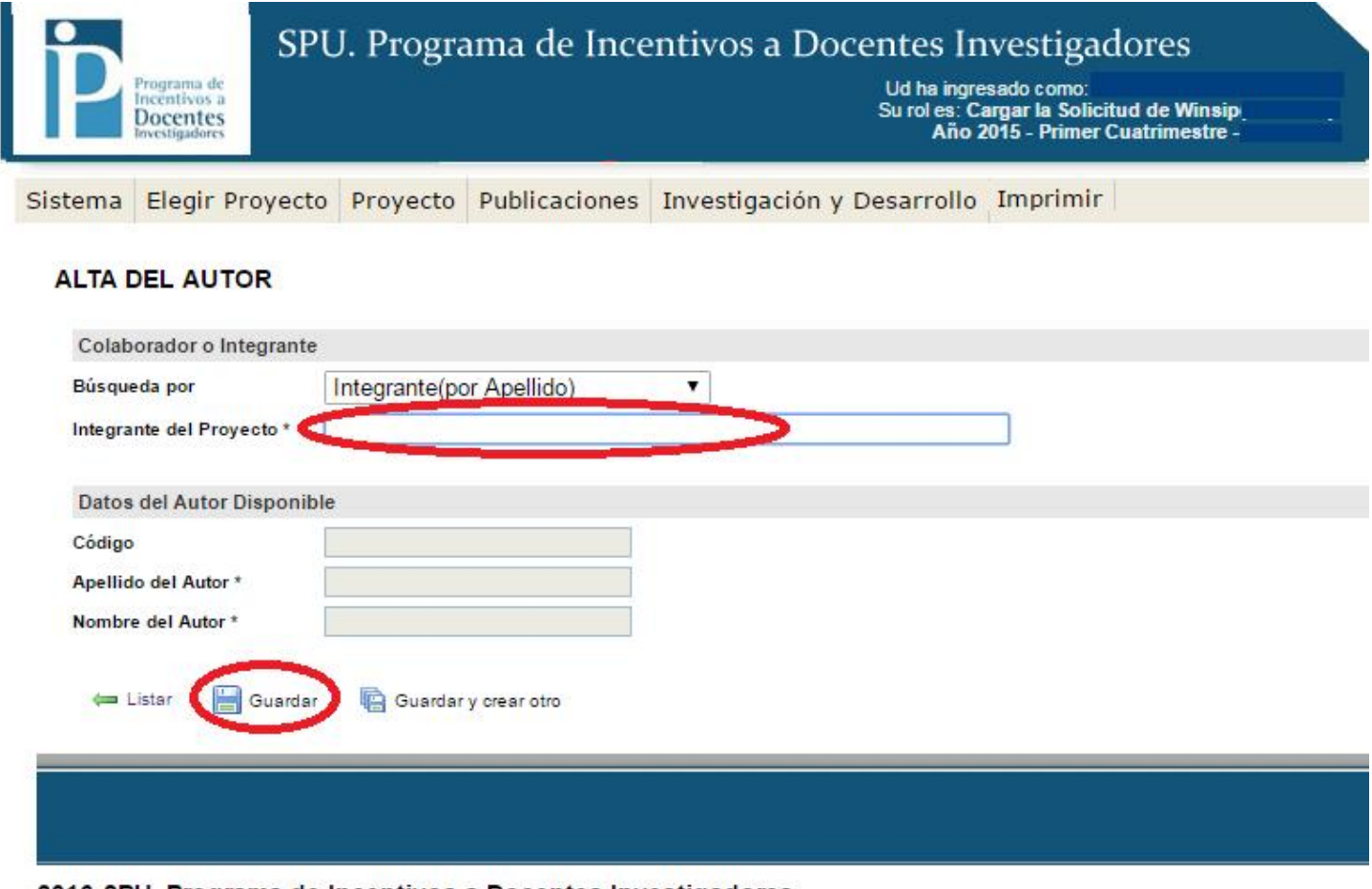

2016 SPU. Programa de Incentivos a Docentes Investigadores

Una vez realizado el alta, aparecerá el listado de los autores donde podrán:

 $\rightarrow$ "Borrar" en el caso que sea un integrante.

```
\rightarrow "Borrar o editar" en el caso que haya sido cargado como colaborador.
```
Hecho por Gabriel Barral con asesoramiento de Andrés y Jorge Zotelo. Actualizado al 19/05/2016

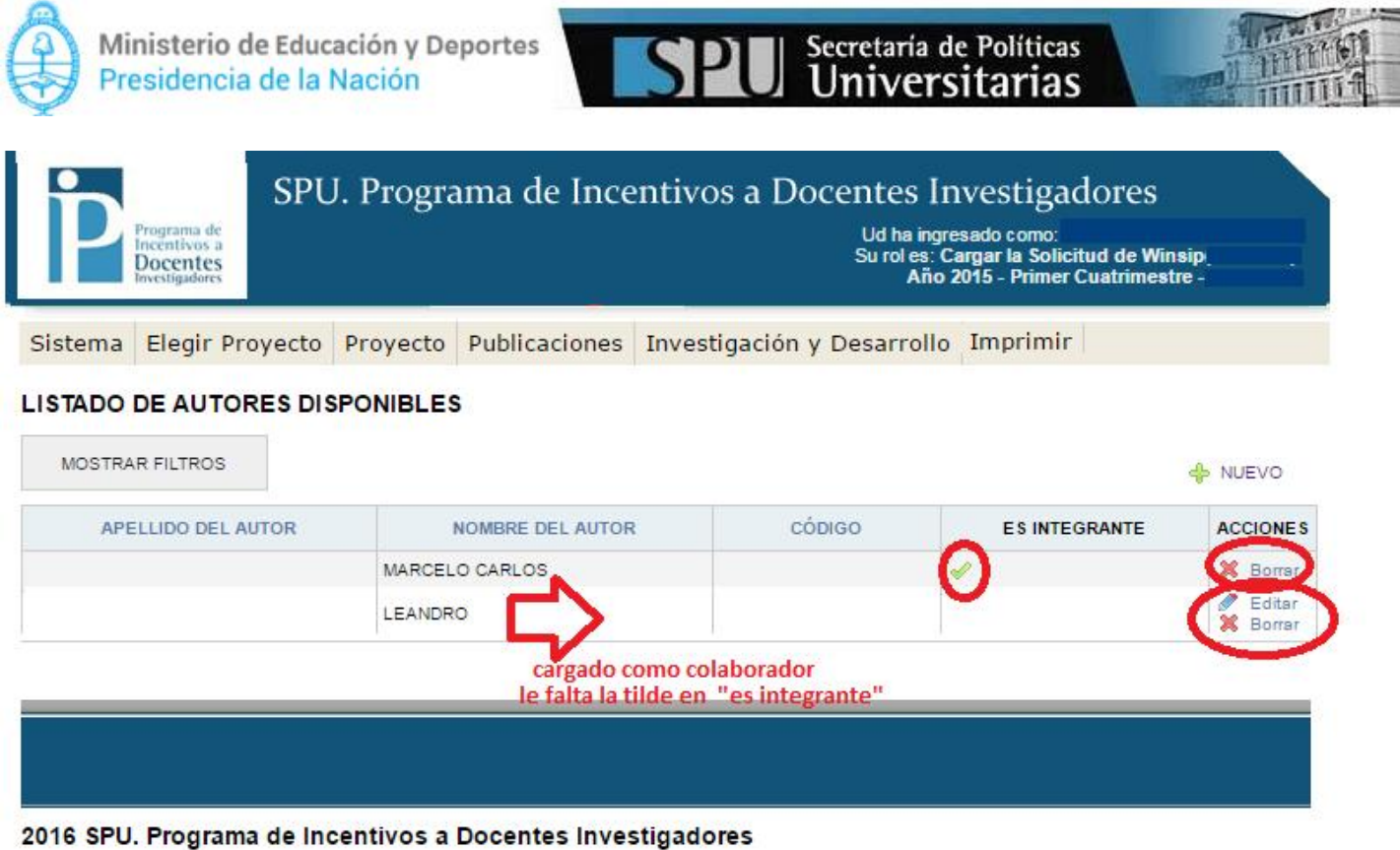

## 7. Carga de datos de Producción del Proyecto.

Continuando, tendrán la opción de ingresar datos complementarios referentes al proyecto elegido. Para eso deberán utilizar tanto la solapa "Publicaciones" como "Investigación y Desarrollo". Las dos solapas se manejan de igual forma.

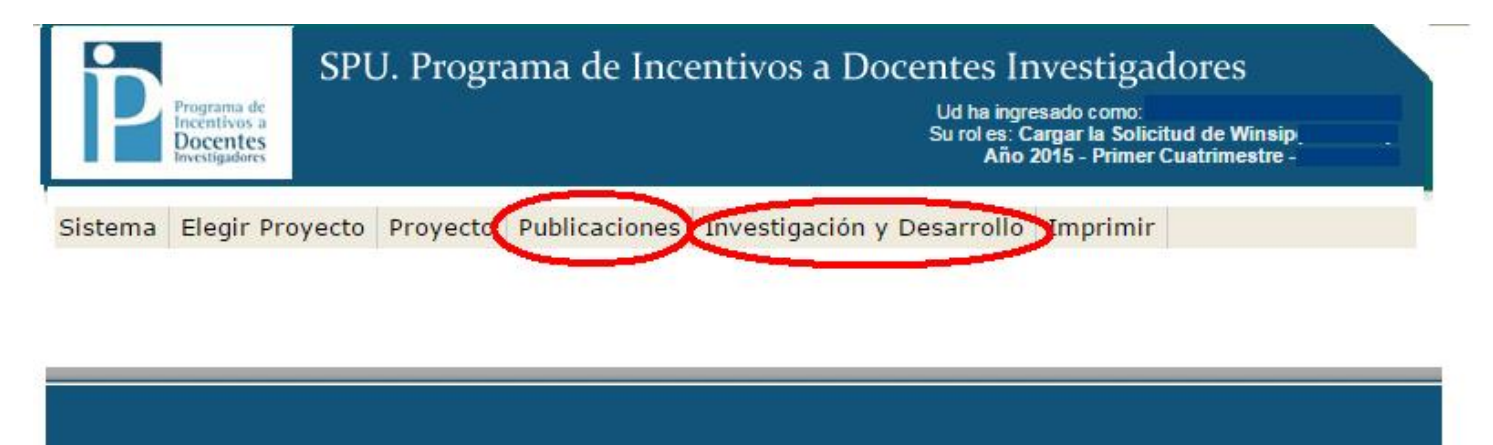

2016 SPU. Programa de Incentivos a Docentes Investigadores

En el ejemplo se da de alta a un "Libro del Proyecto". Para eso se siguen los siguientes pasos: Ubicarse en la solapa "Publicaciones"  $\rightarrow$  "Libros".

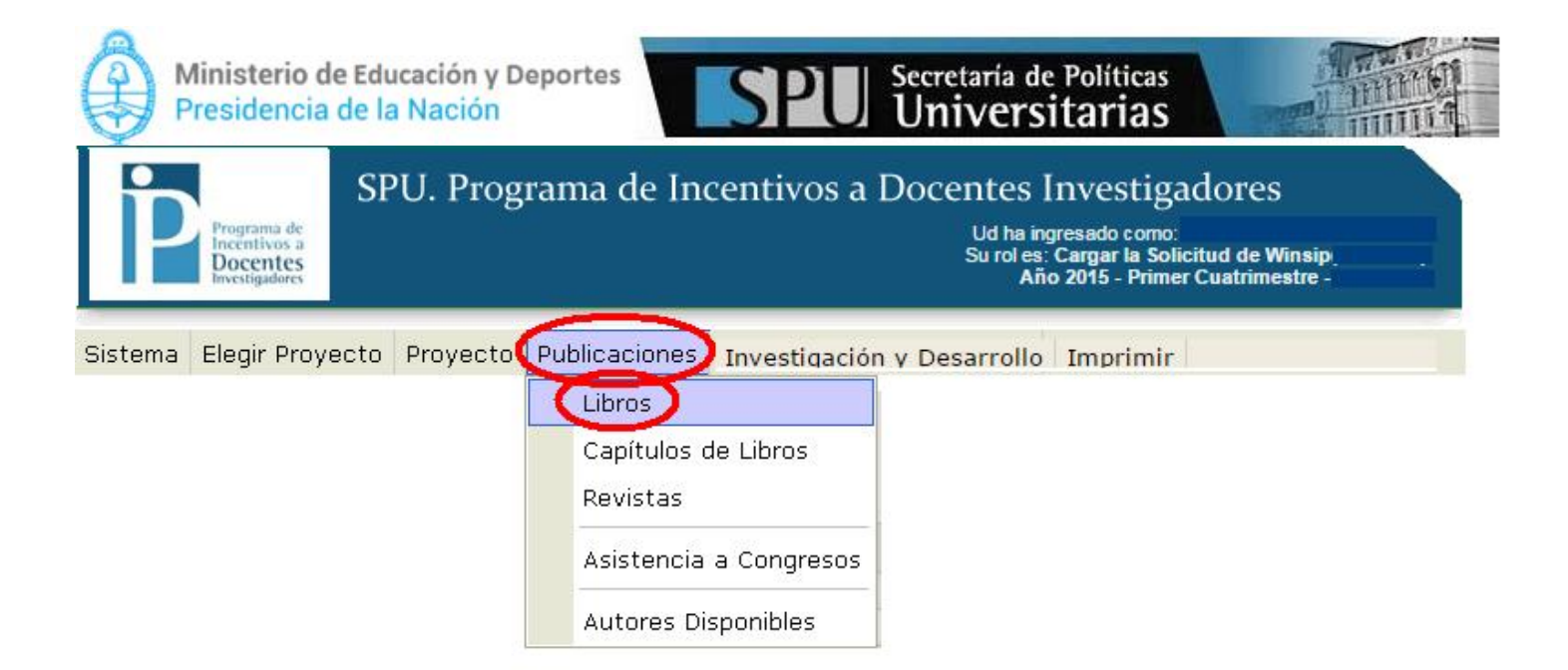

Para dar de alta a un libro, deberán presionar el botón "Nuevo".

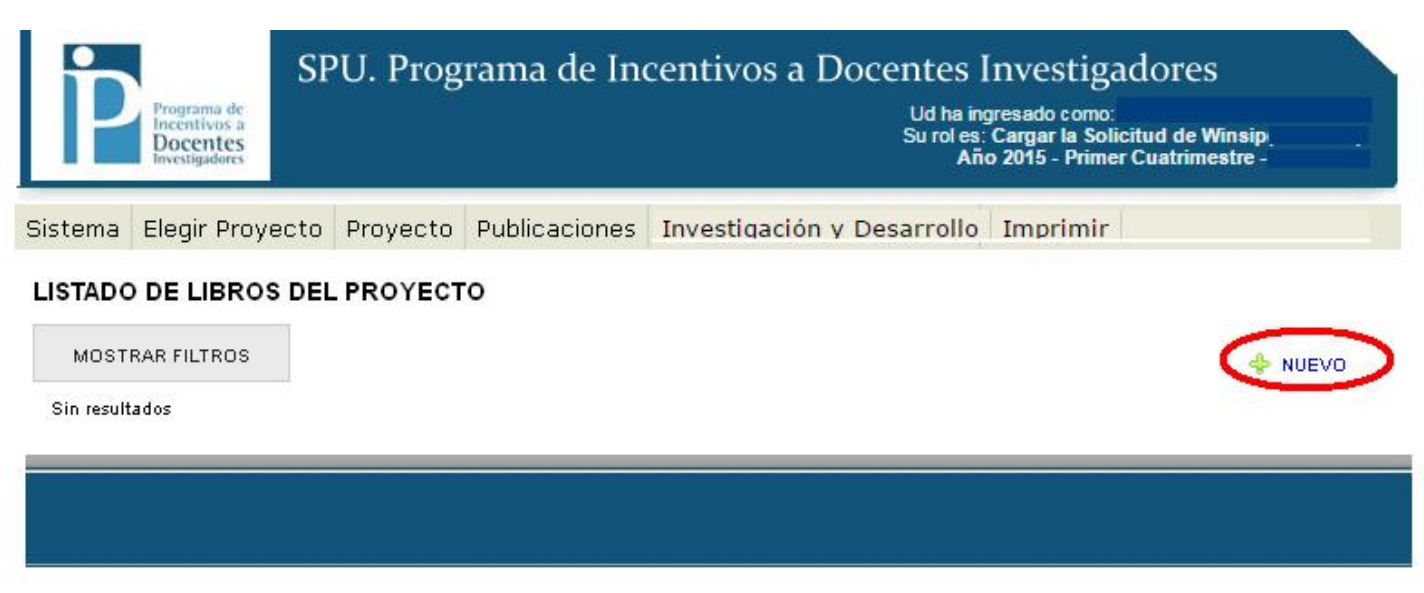

2016 SPU. Programa de Incentivos a Docentes Investigadores

Completaran los datos, y estos quedarán guardados cuando presionen "guardar" o "guardar y crear otro" en el caso que quieran seguir dándole de alta a más libros.

Hecho por Gabriel Barral con asesoramiento de Andrés y Jorge Zotelo. Actualizado al 19/05/2016

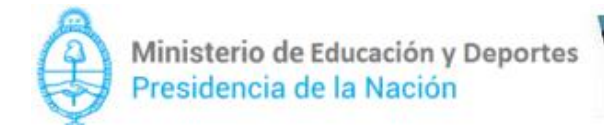

#### ALTA DE LIBRO

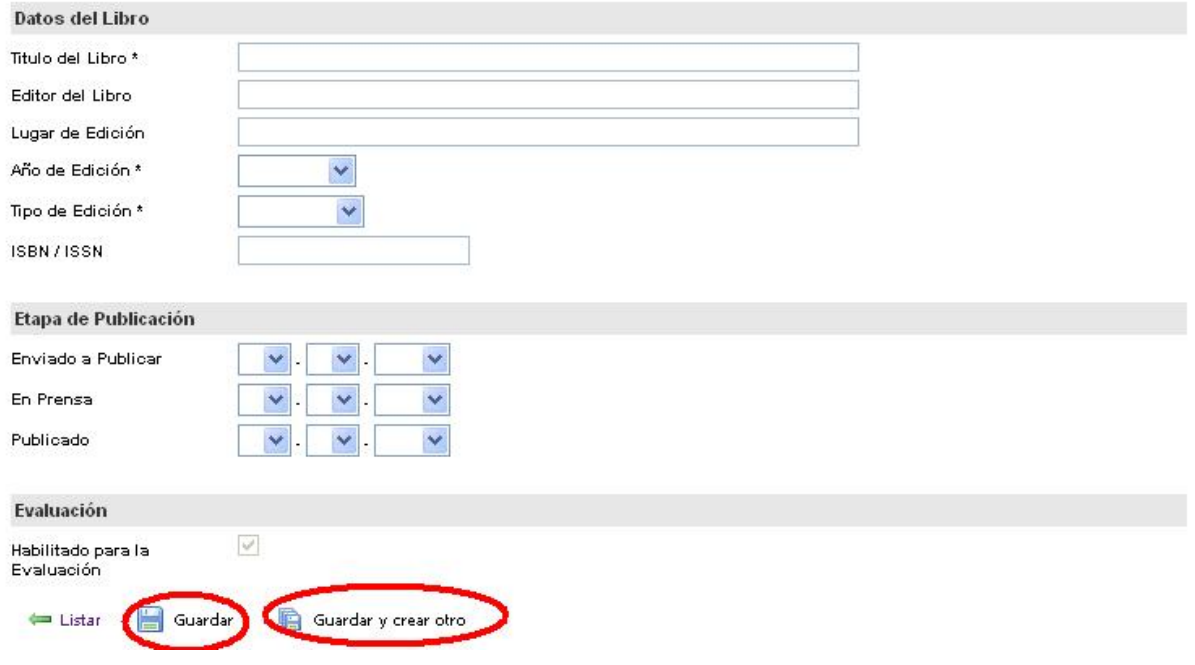

Dado de alta el libro, observarán que estarán disponibles dos menúes nuevos en la edición del libro, que serán el de "Autor/es" y, "Volver a los libros".

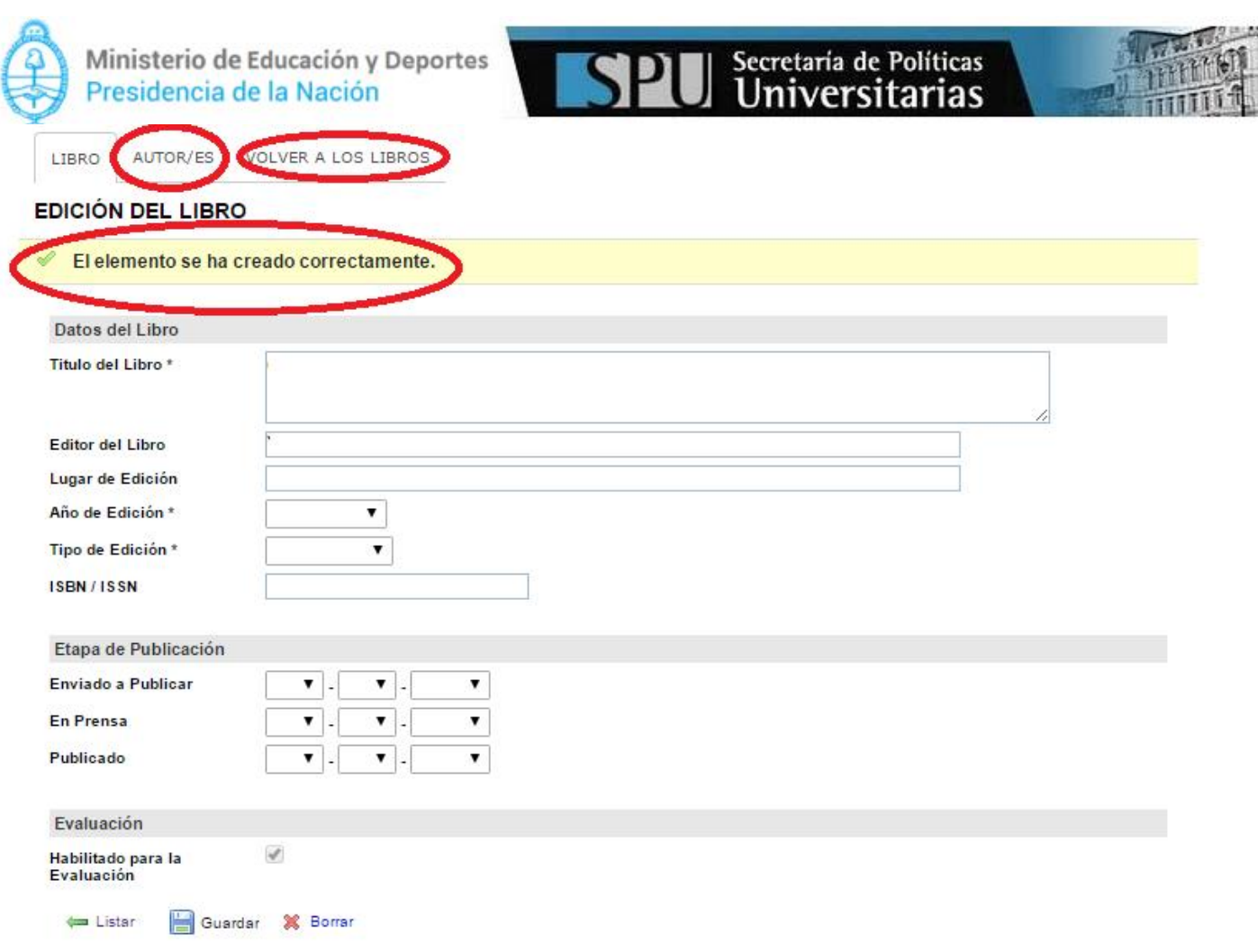

Dirigiéndose al menú "Autores", podrán asociar al libro dado de alta con el/los "autores disponibles".

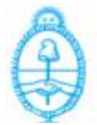

LIBRO

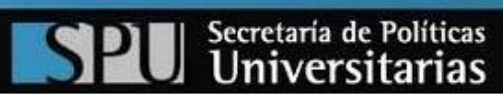

AUTOR/ES VOLVER A LOS LIBROS

#### **EDICIÓN DEL LIBRO**

#### s El elemento se ha creado correctamente.

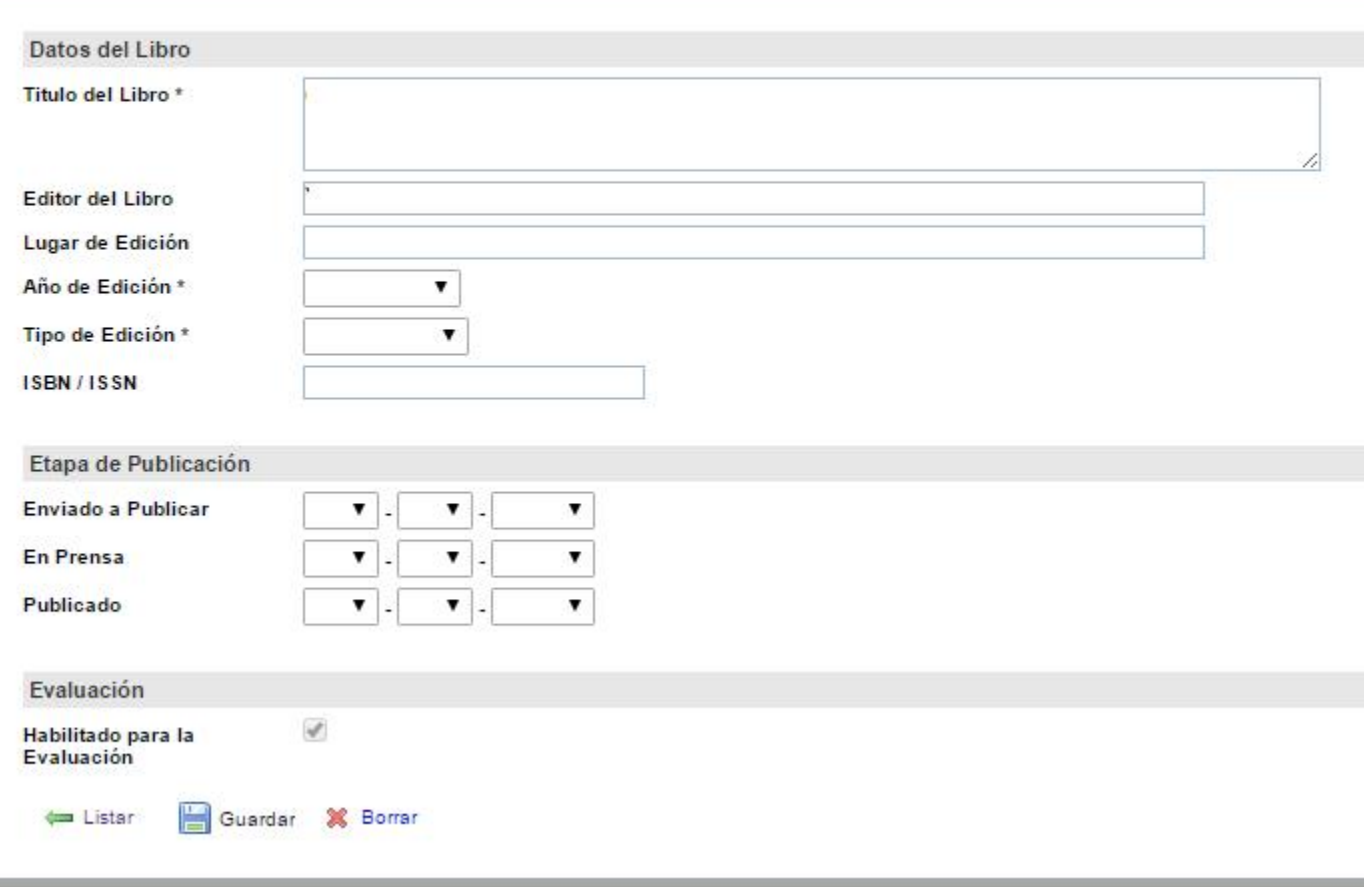

Aparecerá la siguiente pantalla con el listado de autores del libro, donde podrán cargarlo presionando el botón "nuevo".

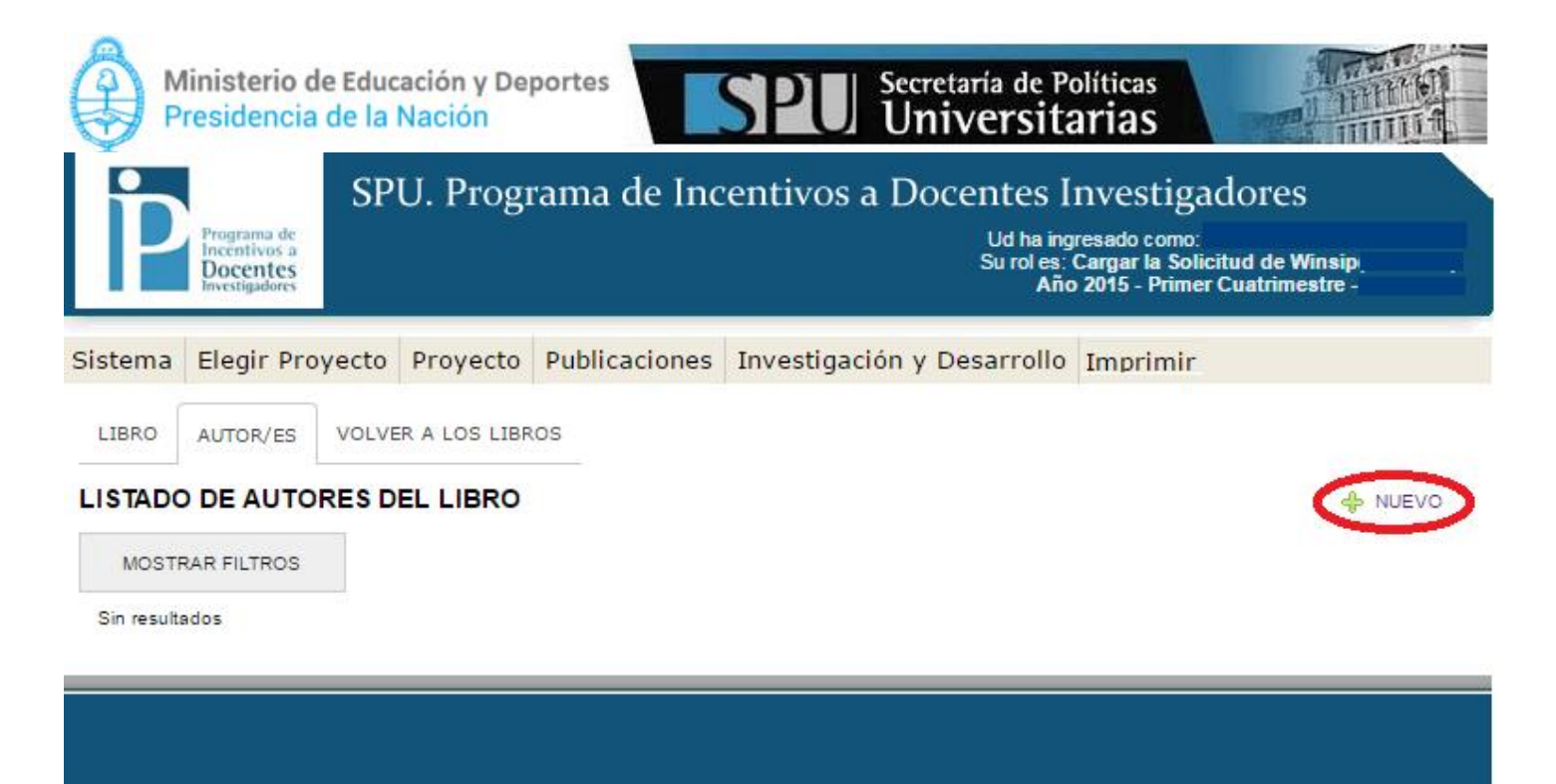

2016 SPU. Programa de Incentivos a Docentes Investigadores

Para dar de alta al autor del libro, podrán buscar por apellido o código (cuil), y después completarán el campo "autor a elegir", de acuerdo a la búsqueda elegida, sin olvidarse de presionar "guardar".

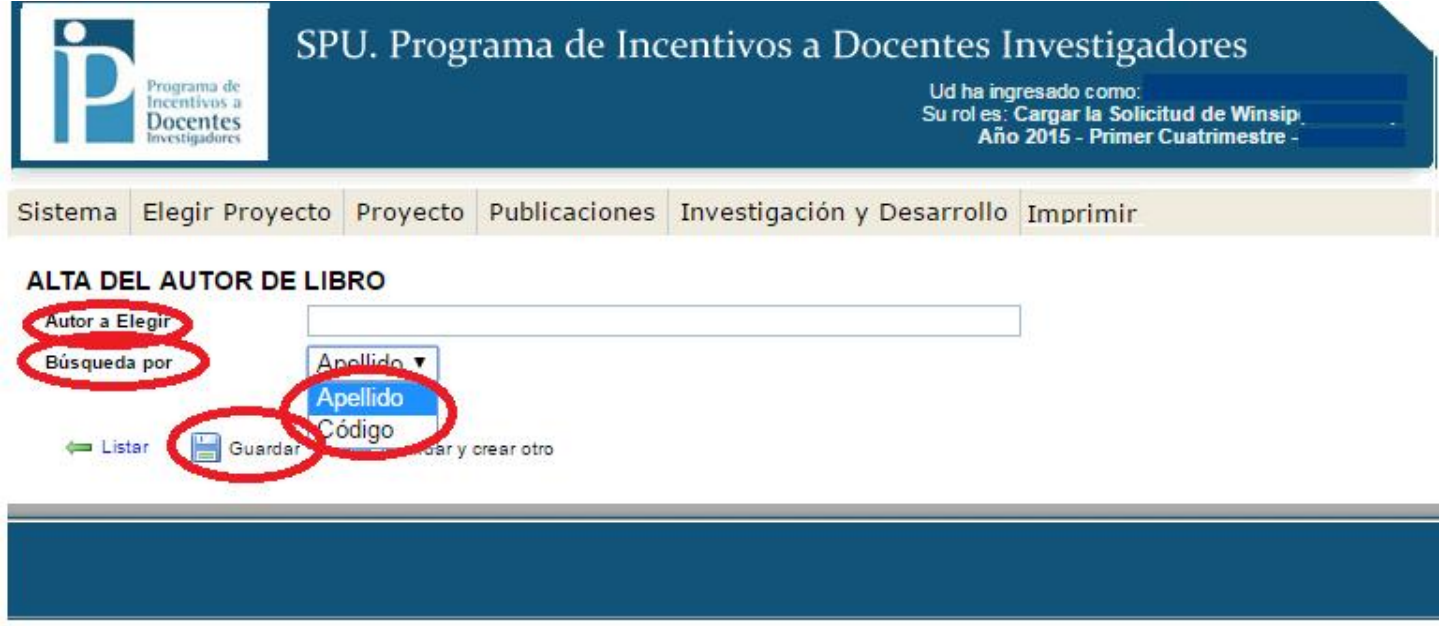

2016 SPU. Programa de Incentivos a Docentes Investigadores

Dado de alta al autor del libro, volverá al listado de autores del libro, donde podrán "borrar" a los mismos en caso de ser necesario.

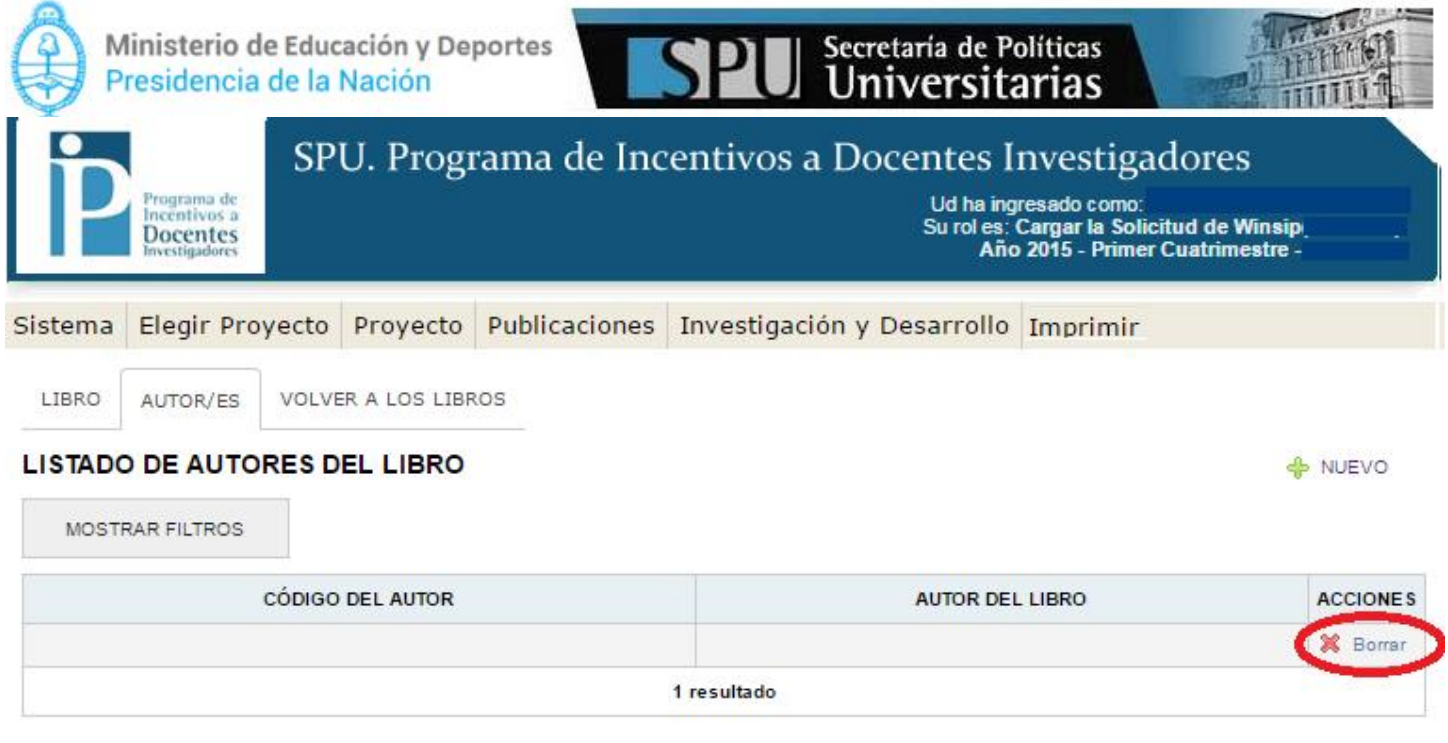

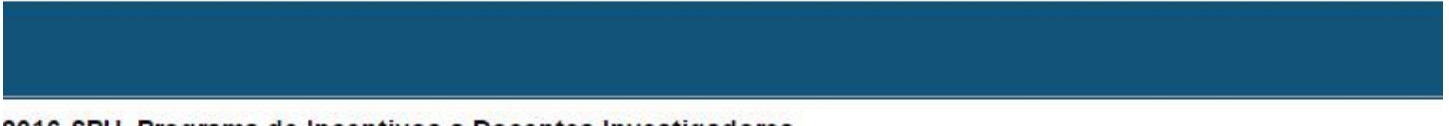

2016 SPU. Programa de Incentivos a Docentes Investigadores

Por último y como detalle yendo a "**Publicaciones**" → " Libros", aparecerán los libros cargados, y en la columna "Primer Autor", observarán a los autores de los libros cargados, como se expone a continuación:

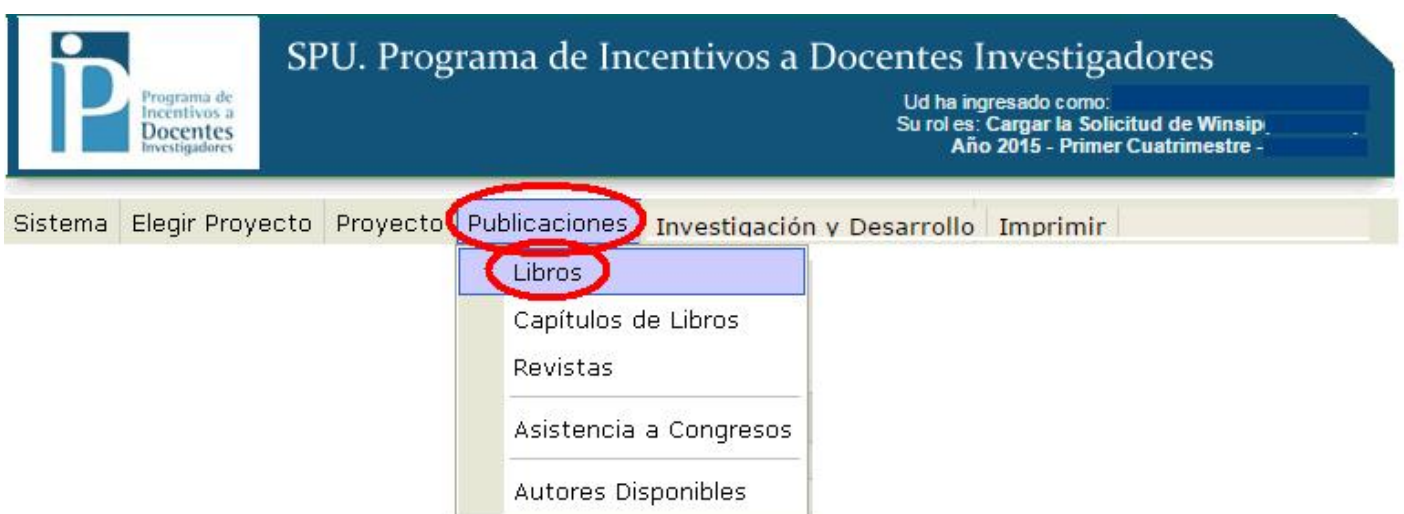

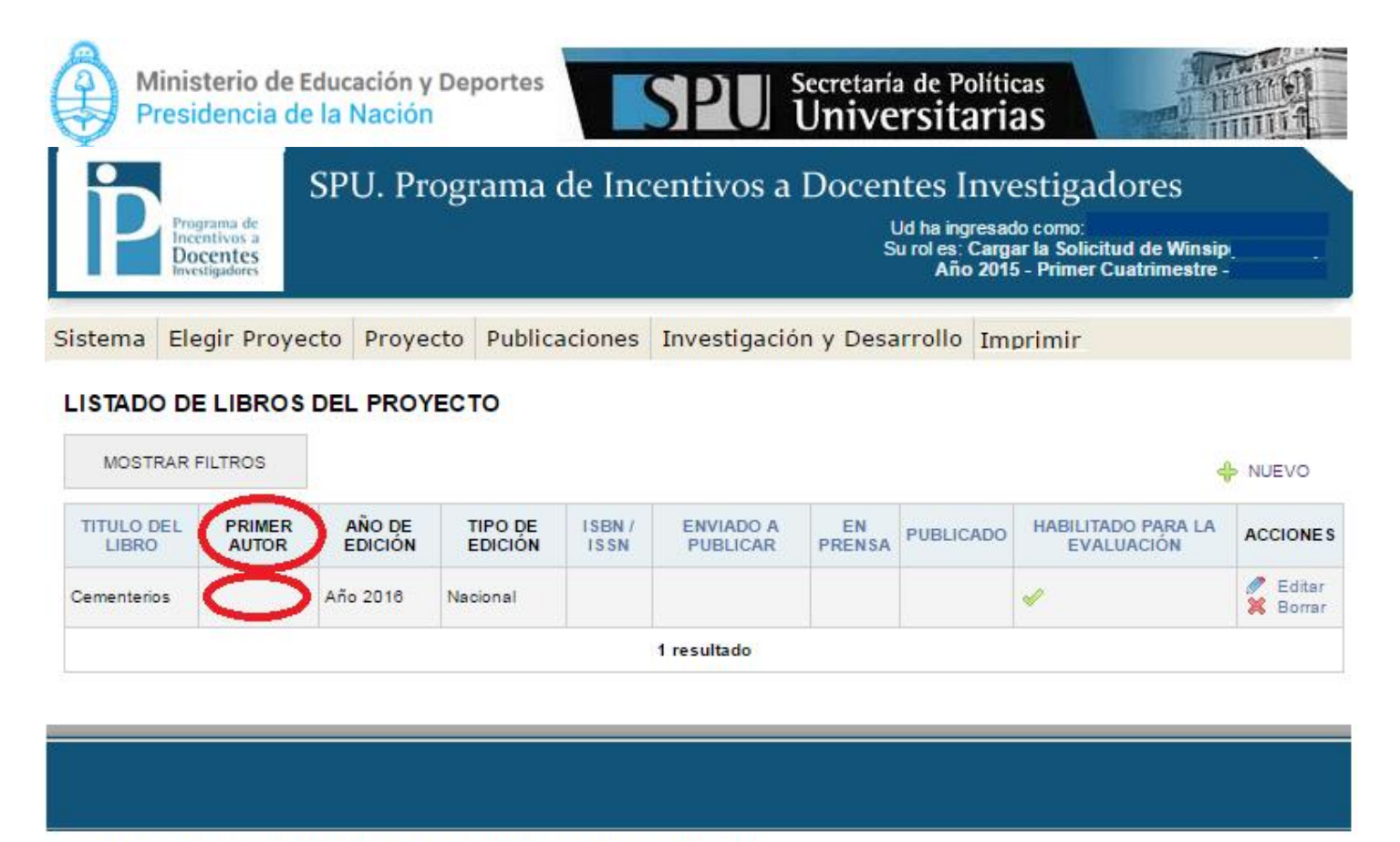

2016 SPU. Programa de Incentivos a Docentes Investigadores

Presionado en "Volver a los libros", aparecerá el listado de libros cargados, donde tendrán la posibilidad de "editarlo" o "borrarlo" como se muestra a continuación.

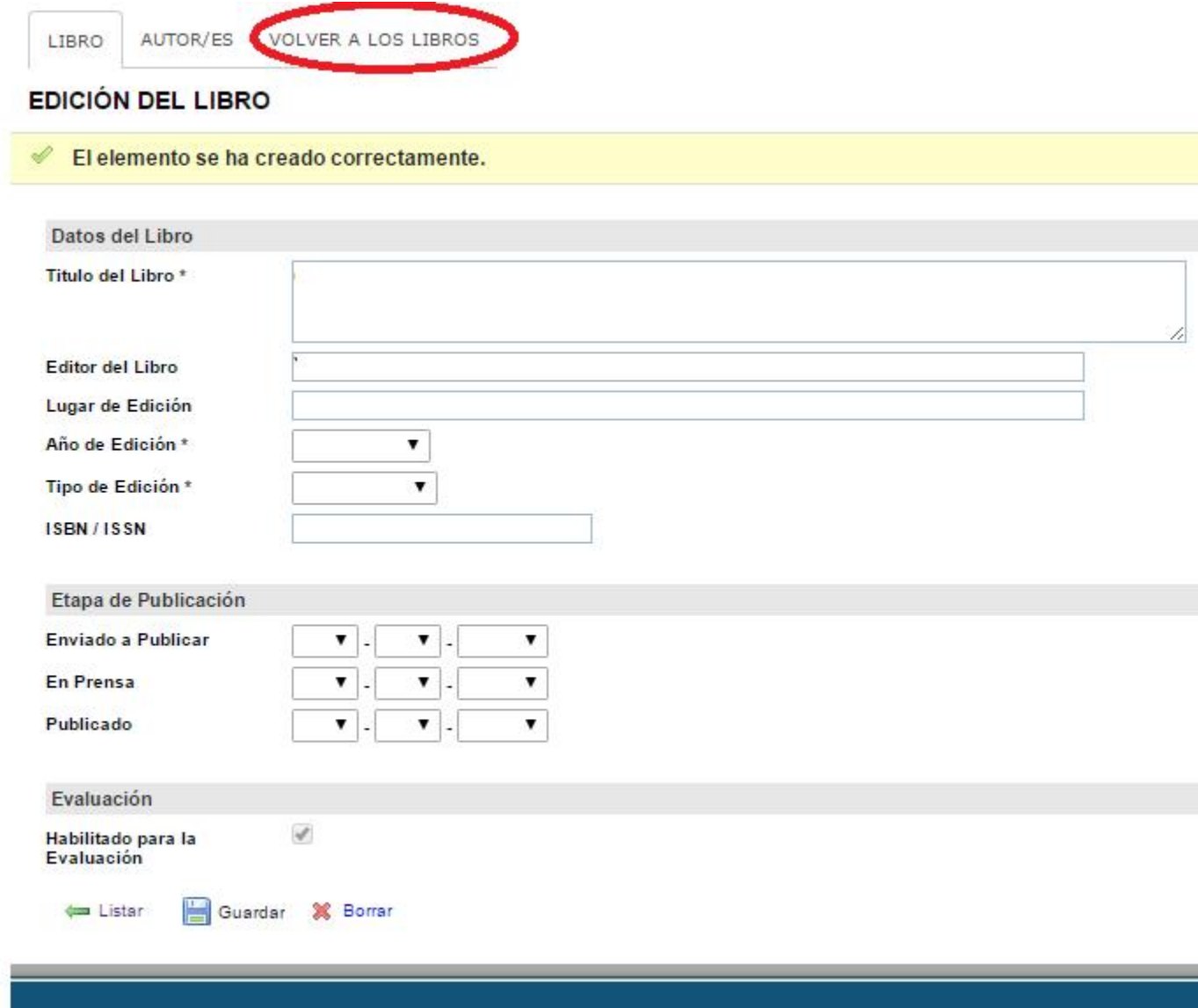

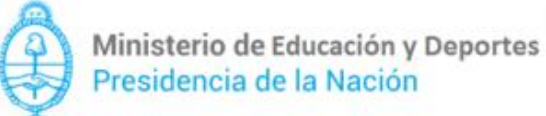

ograma de<br>centivos a<br>constoc Docentes

## SPU. Programa de Incentivos a Docentes Investigadores

Ud ha ingresado como:<br>Su rol es: Cargar la Solicitud de Winsip<br>Año 2015 - Primer Cuatrimestre -

Secretaría de Políticas<br>Universitarias

Sistema Elegir Proyecto Proyecto Publicaciones Investigación y Desarrollo Imprimir

#### LISTADO DE LIBROS DEL PROYECTO

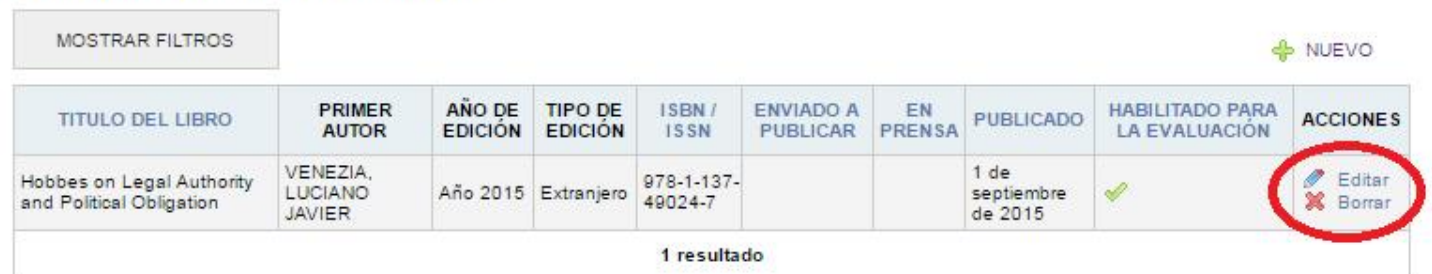

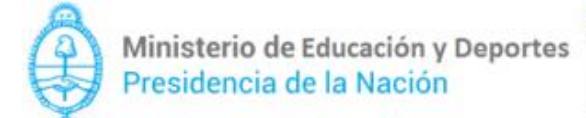

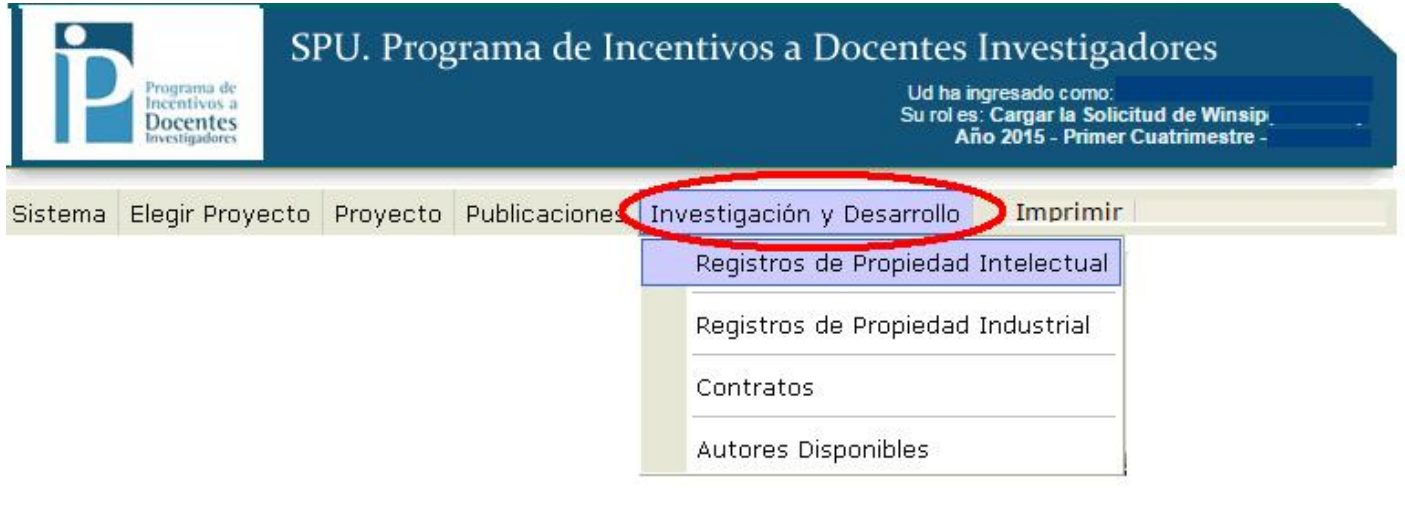

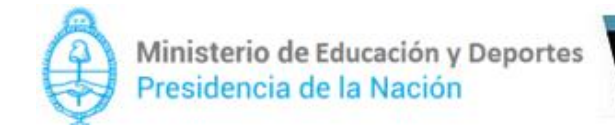

## 8. Impresión (solo podrá realizarla el director del proyecto)

Por último, para terminar la Solicitud deben dirigirse a la solapa "Imprimir".

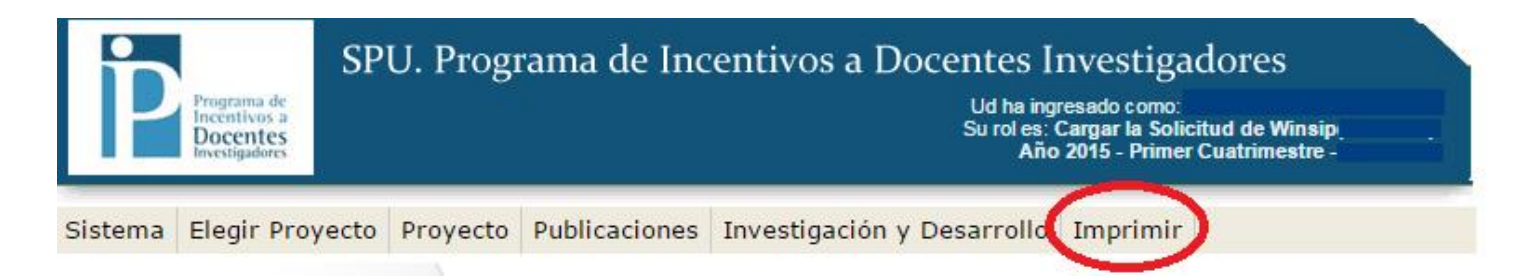

#### 8.1 Chequeo de Solicitud

Aparecerá la siguiente pantalla, donde se realizarán los pasos correspondientes el "Chequeo de la Solicitud":

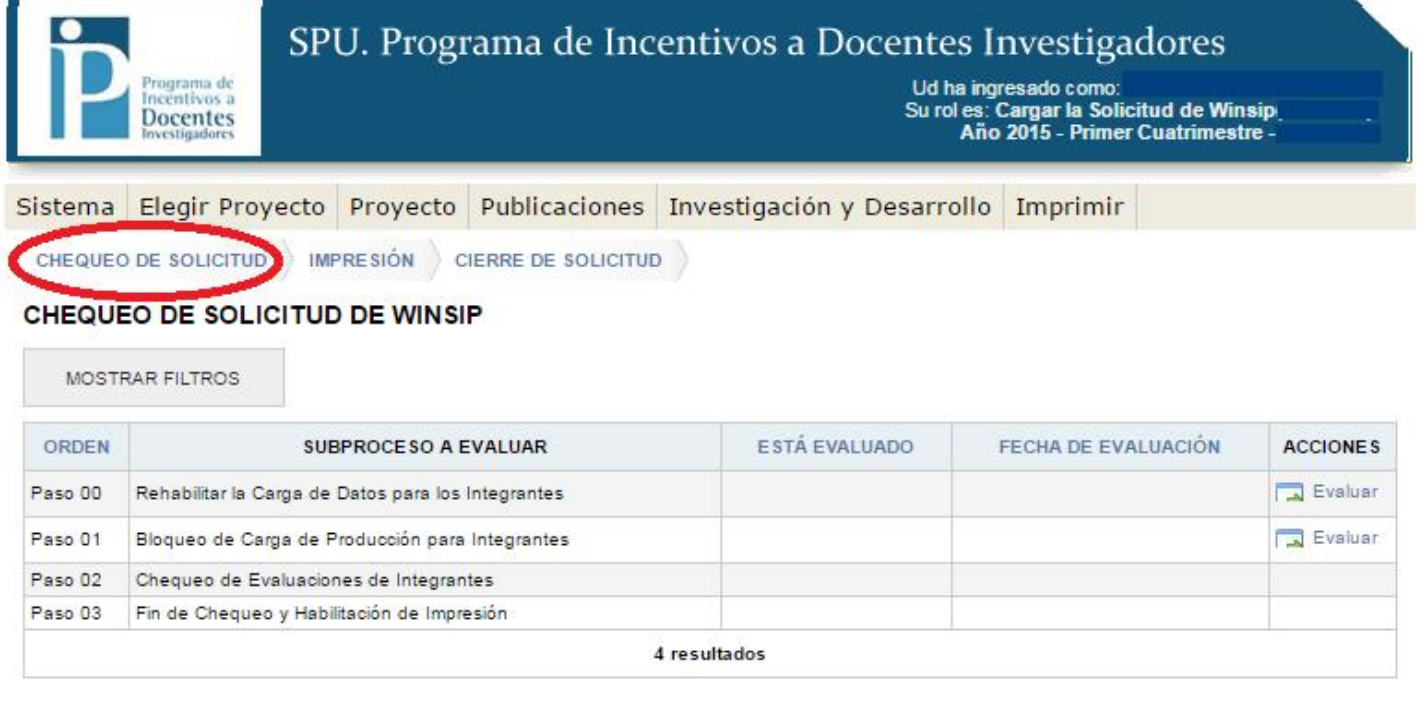

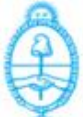

Ministerio de Educación y Deportes Presidencia de la Nación

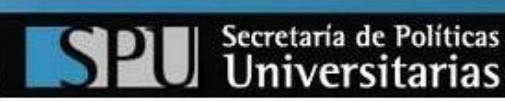

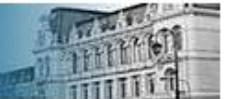

#### Tendrá que realizar los pasos, empezando por el "paso 01 – Bloqueo de Carga de Producción para Integrantes".

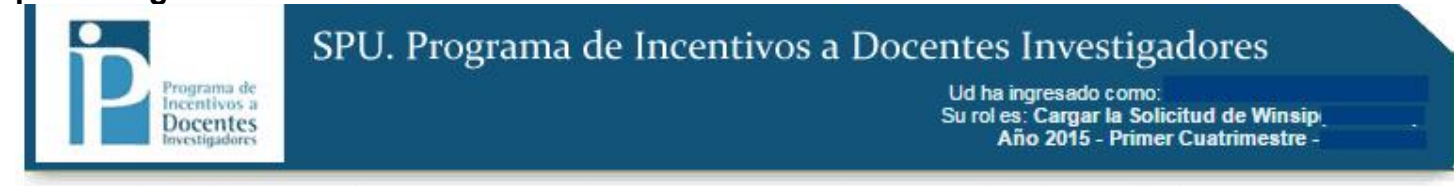

#### Sistema Elegir Proyecto Proyecto Publicaciones Investigación y Desarrollo Imprimir

CHEQUEO DE SOLICITUD MPRESIÓN CIERRE DE SOLICITUD

#### CHEQUEO DE SOLICITUD DE WINSIP

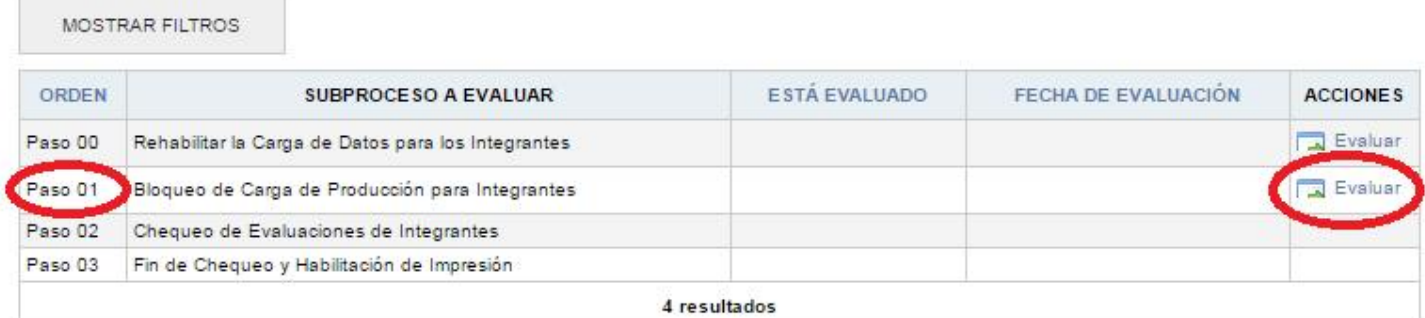

#### 2016 SPU. Programa de Incentivos a docentes investigadores

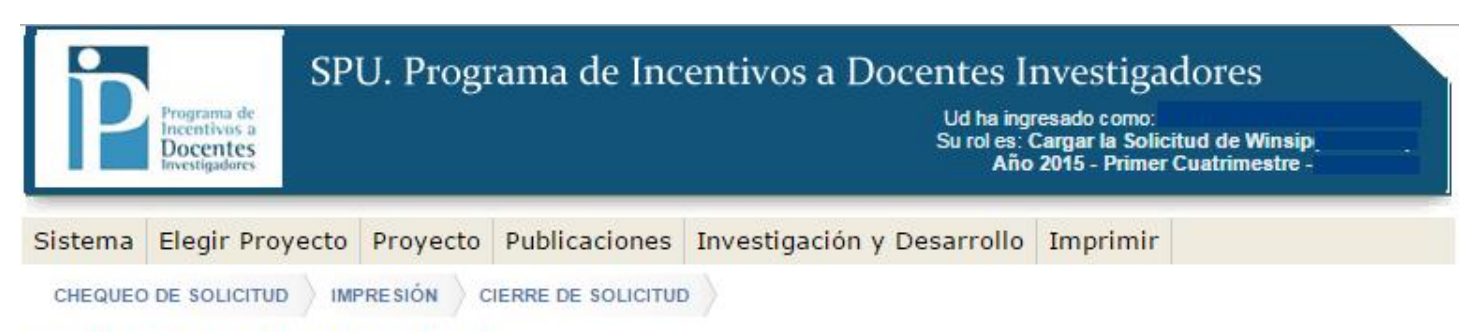

#### CHEQUEO DE SOLICITUD DE WINSIP

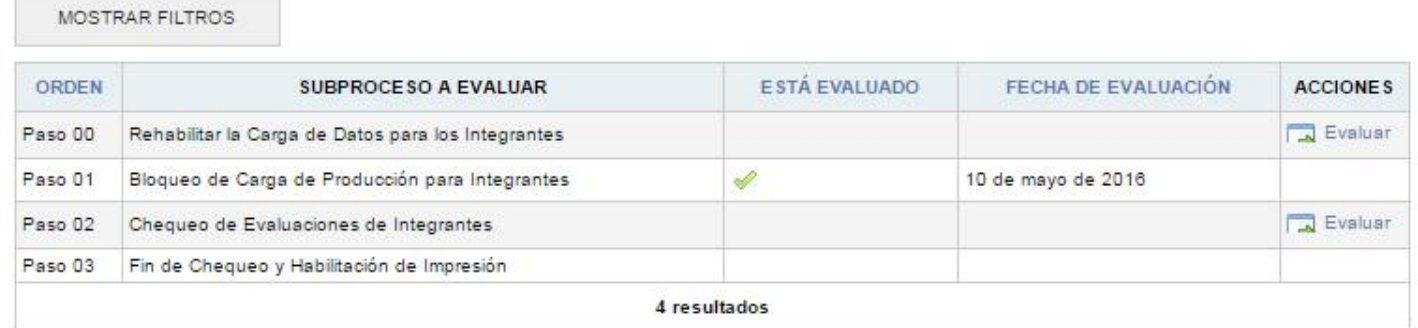

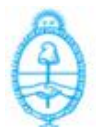

#### Secretaría de Políticas Universitarias

Importante: una vez evaluado el paso 01, los integrantes tendrán bloqueada la carga de producción, en caso de que sea necesario, podrán rehabilitar dicha condición, evaluando el "paso 00 - Rehabilitar carga de datos para sus integrantes", y se volverá a la situación inicial del chequeo de solicitud.

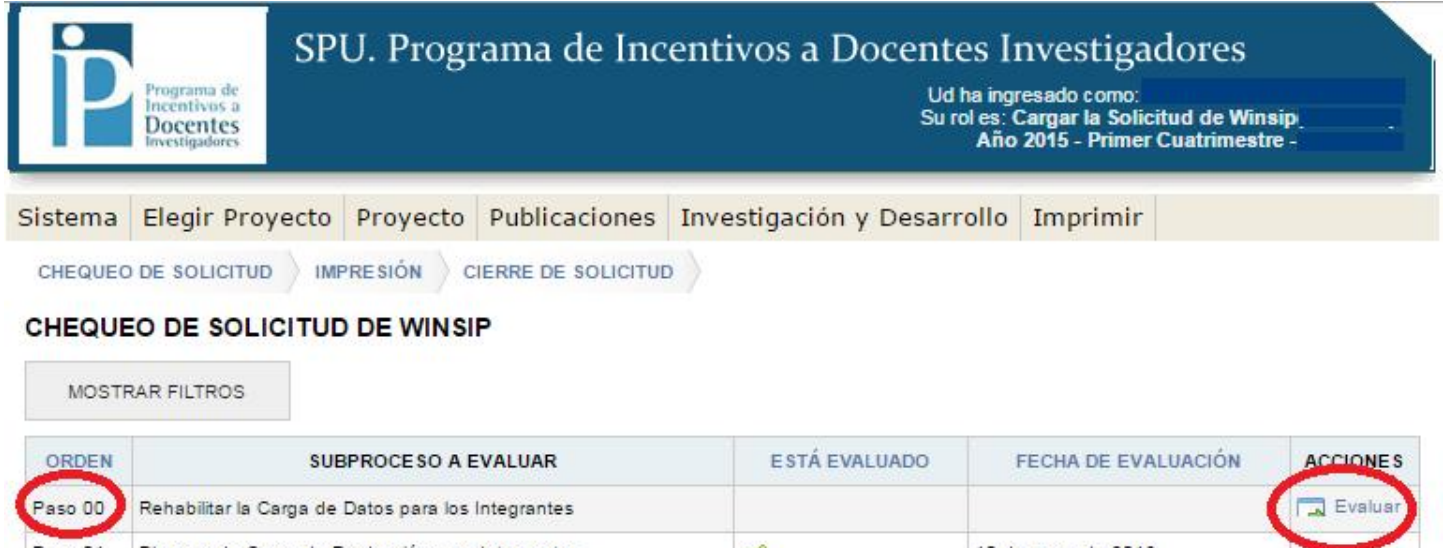

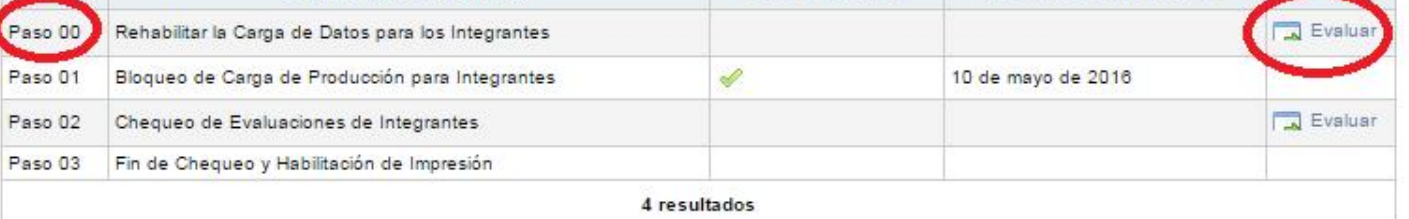

| Publicaciones<br>Elegir Proyecto<br>Proyecto<br>CHEQUEO DE SOLICITUD<br>CIERRE DE SOLICITUD<br><b>IMPRESION</b> | Investigación y Desarrollo                                                                                     | Imprimir            |                 |
|----------------------------------------------------------------------------------------------------|----------------------------------------------------------------------------------------------------|---------------------|-----------------|
|                                                                                                    |                                                                                                    |                     |                 |
|                                                                                                    |                                                                                                    |                     |                 |
|                                                                                                    |                                                                                                    |                     |                 |
|                                                                                                    |                                                                                                    |                     |                 |
|                                                                                                    |                                                                                                    |                     |                 |
| SUBPROCESO A EVALUAR                                                                                            | ESTA EVALUADO                                                                                                  | FECHA DE EVALUACIÓN | <b>ACCIONES</b> |
|                                                                                                    |                                                                                                    |                     | Evaluar         |
|                                                                                                    |                                                                                                    |                     | Evaluar         |
| Bloqueo de Carga de Producción para Integrantes                                                                 |                                                                                                    |                     |                 |
| Chequeo de Evaluaciones de Integrantes                                                                          |                                                                                                    |                     |                 |
|                                                                                                    | CHEQUEO DE SOLICITUD DE WINSIP<br><b>MOSTRAR FILTROS</b><br>Rehabilitar la Carga de Datos para los Integrantes |                     |                 |

2016 SPU. Programa de Incentivos a docentes investigadores

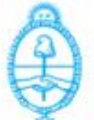

#### Una vez evaluado el "paso 01 - Bloqueo de Carga de Producción para integrantes", se habilitará el "paso 02 - Chequeo de evaluaciones de integrantes" y tendrán que evaluar al mismo.

Secretaría de Políticas

Universitarias

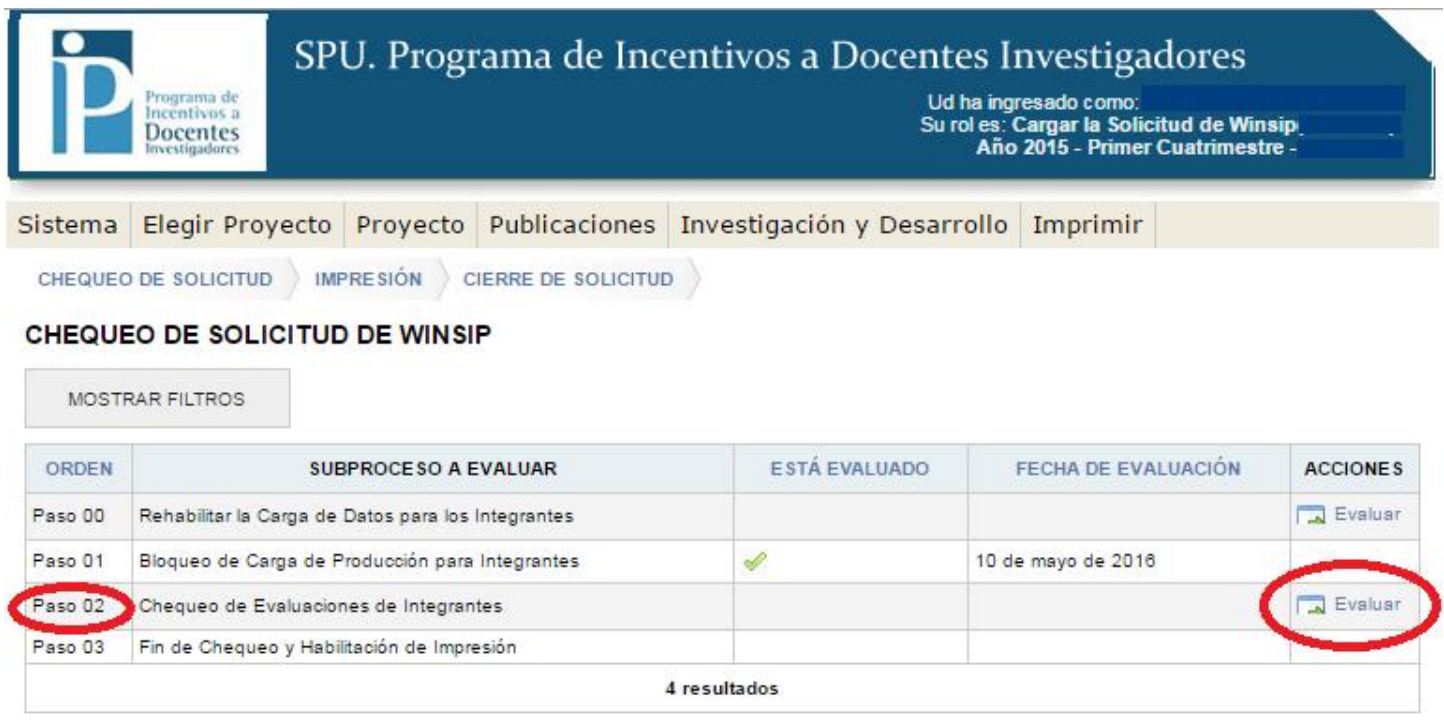

2016 SPU. Programa de Incentivos a docentes investigadores

Evaluado el paso 02, continúan con el "paso 03 – Fin de chequeo y Habilitación de impresión"

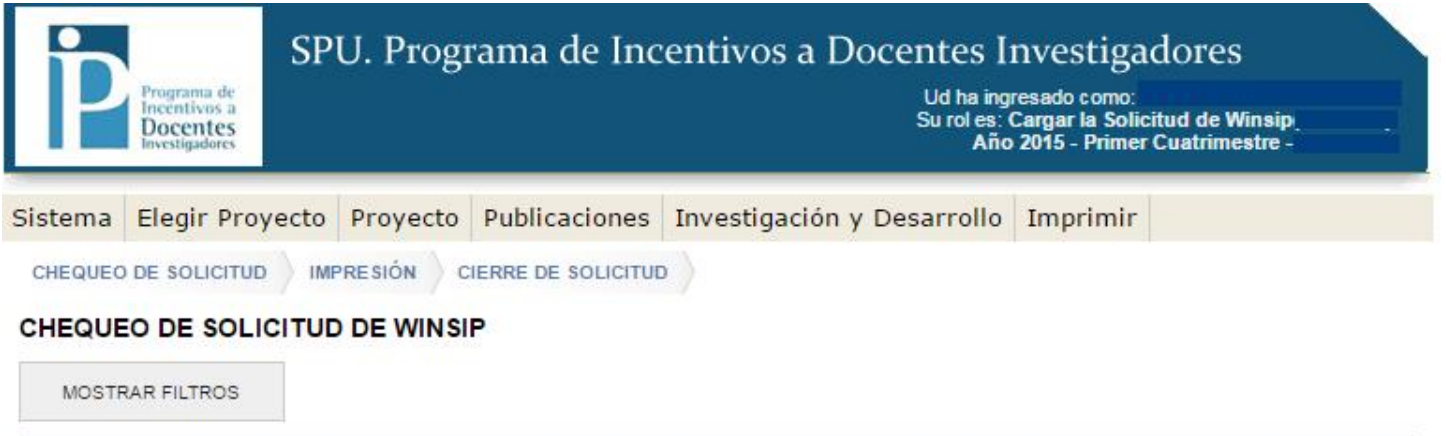

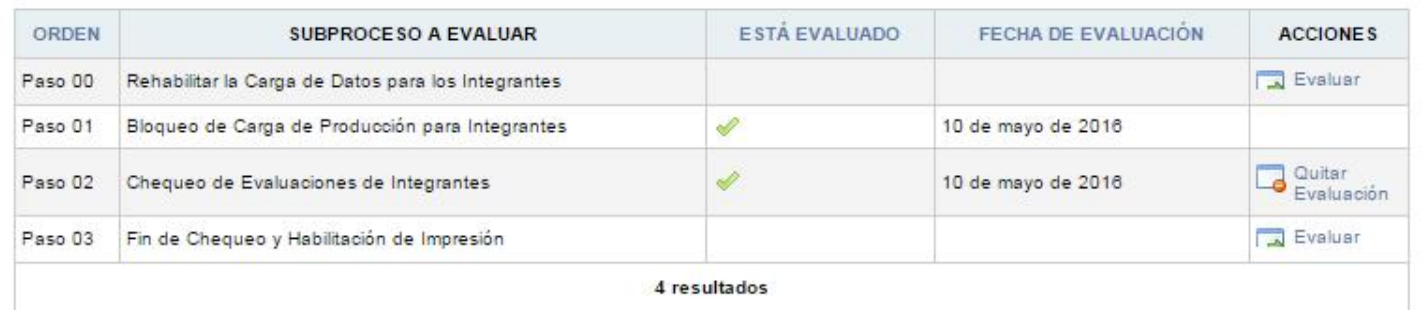

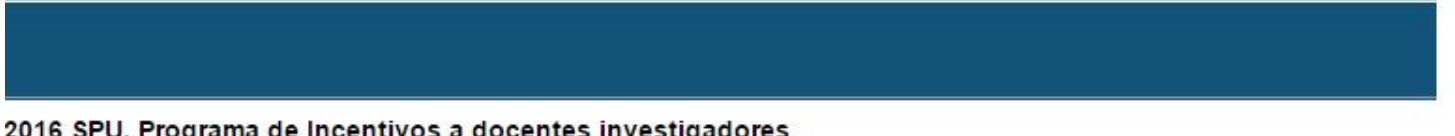

2016 SPU. Programa de Incentivos a docentes investigadores

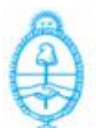

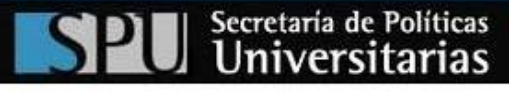

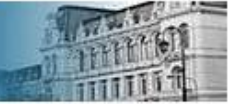

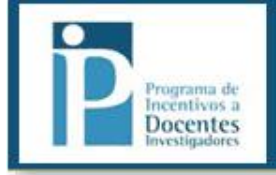

#### SPU. Programa de Incentivos a Docentes Investigadores

Ud ha ingresado como:<br>Su rol es: Cargar la Solicitud de Winsip<br>Año 2015 - Primer Cuatrimestre -

#### Sistema Elegir Proyecto Proyecto Publicaciones Investigación y Desarrollo Imprimir

CHEQUEO DE SOLICITUD MPRESIÓN CIERRE DE SOLICITUD

#### CHEQUEO DE SOLICITUD DE WINSIP

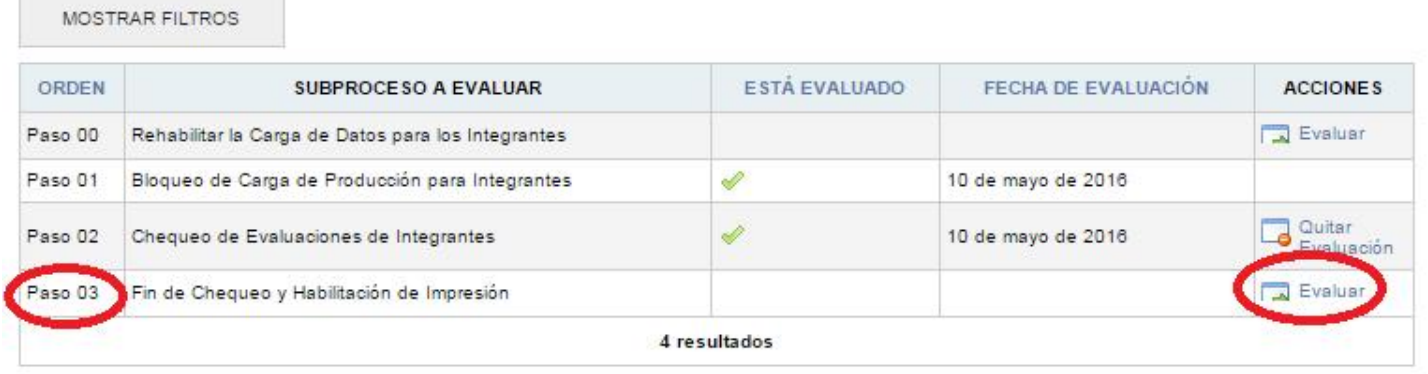

2016 SPU. Programa de Incentivos a docentes investigadores

Terminados los pasos, se completara el "Chequeo de Solicitud".

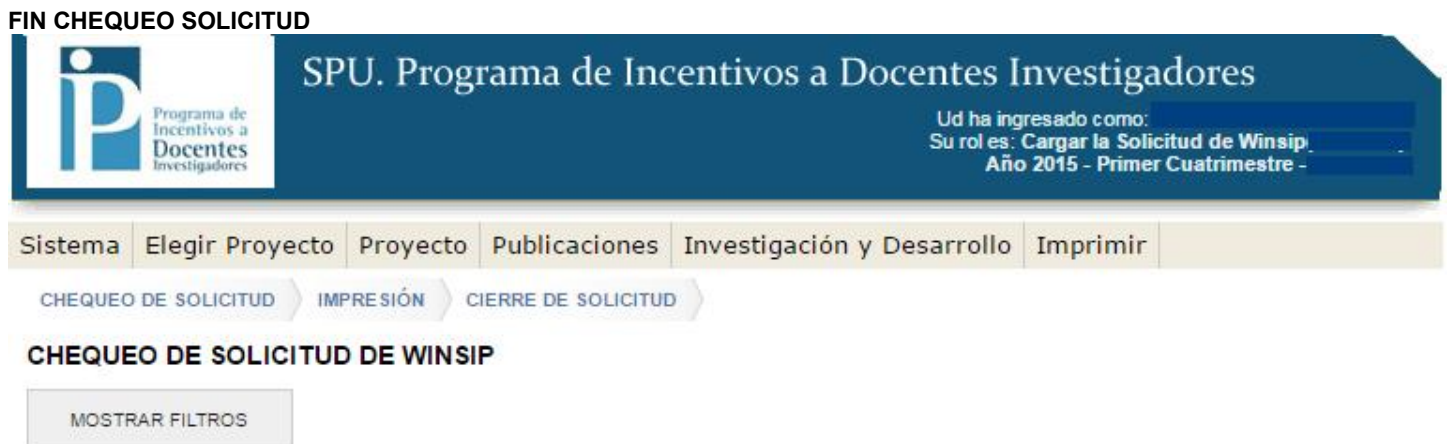

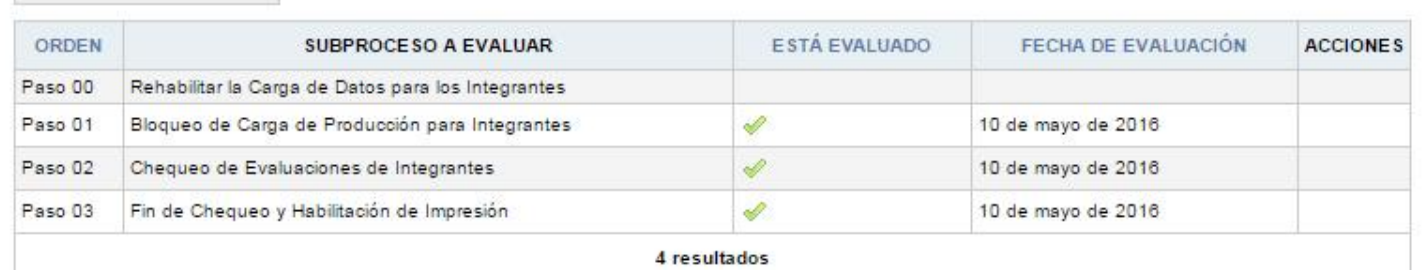

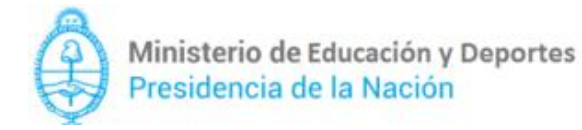

Secretaría de Políticas<br>Universitarias

#### 8.2 Impresión: aparecerá la siguiente pantalla, donde se detallan los 11 pasos correspondientes de la "Impresión del proyecto y su producción":

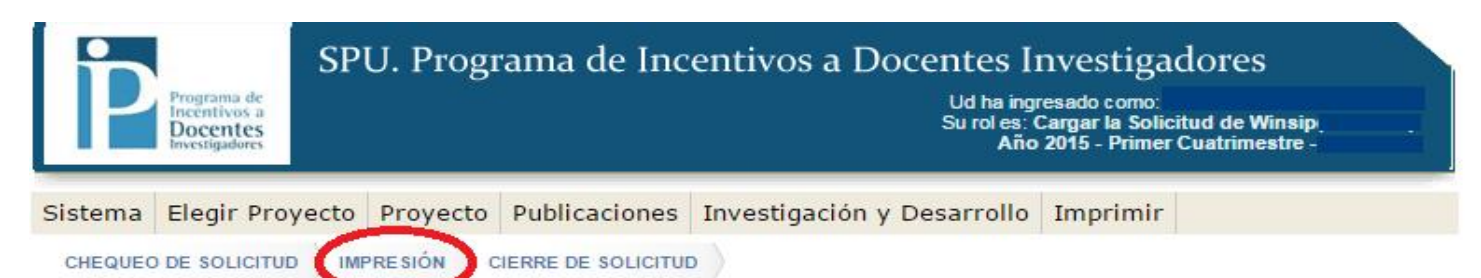

#### IMPRESIÓN DEL PROYECTO Y SU PRODUCCIÓN

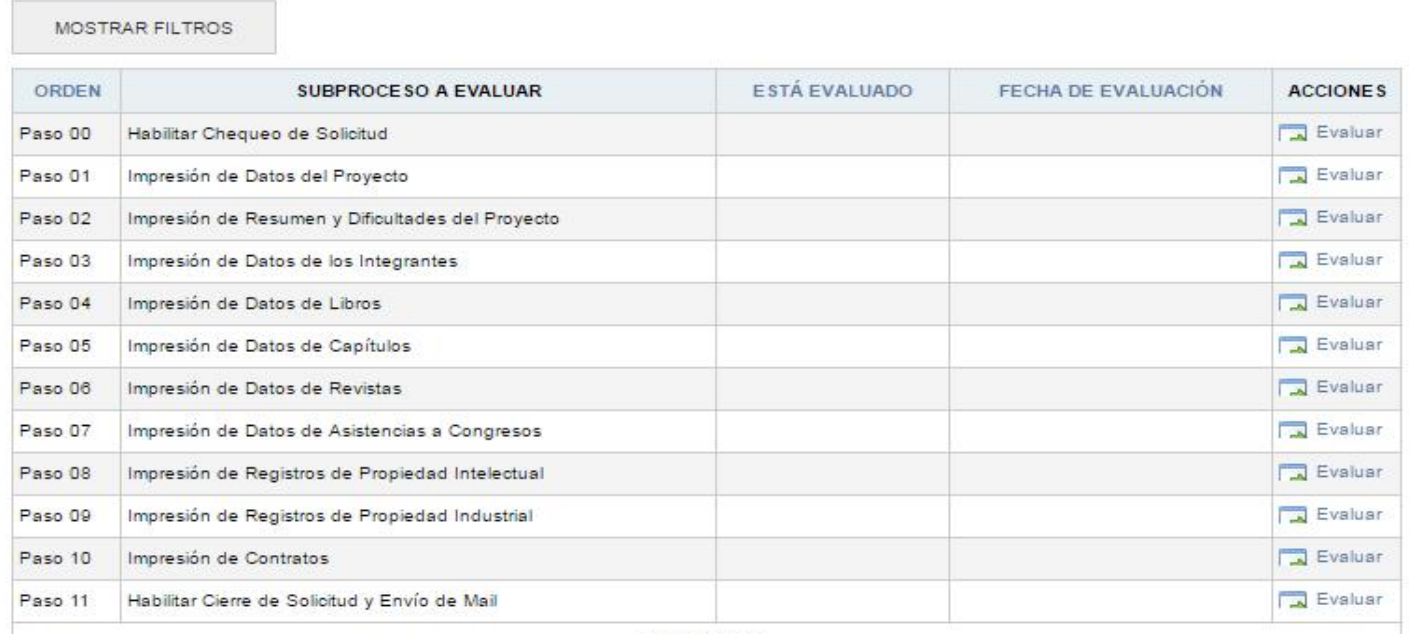

12 resultados

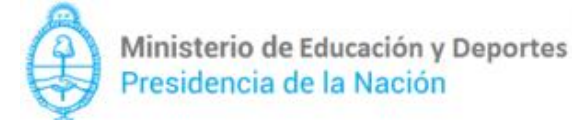

#### La evaluación del "paso 00 - Habilitar Chequeos para Solicitud", reabrirá el Chequeo de Solicitud, como se muestra en la imágenes siguientes:

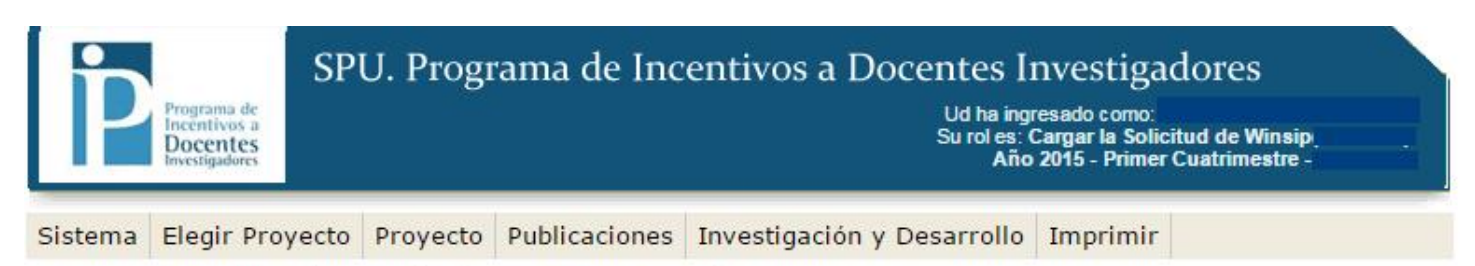

CHEQUEO DE SOLICITUD MPRESIÓN CIERRE DE SOLICITUD

#### IMPRESIÓN DEL PROYECTO Y SU PRODUCCIÓN

**All Common** 

T

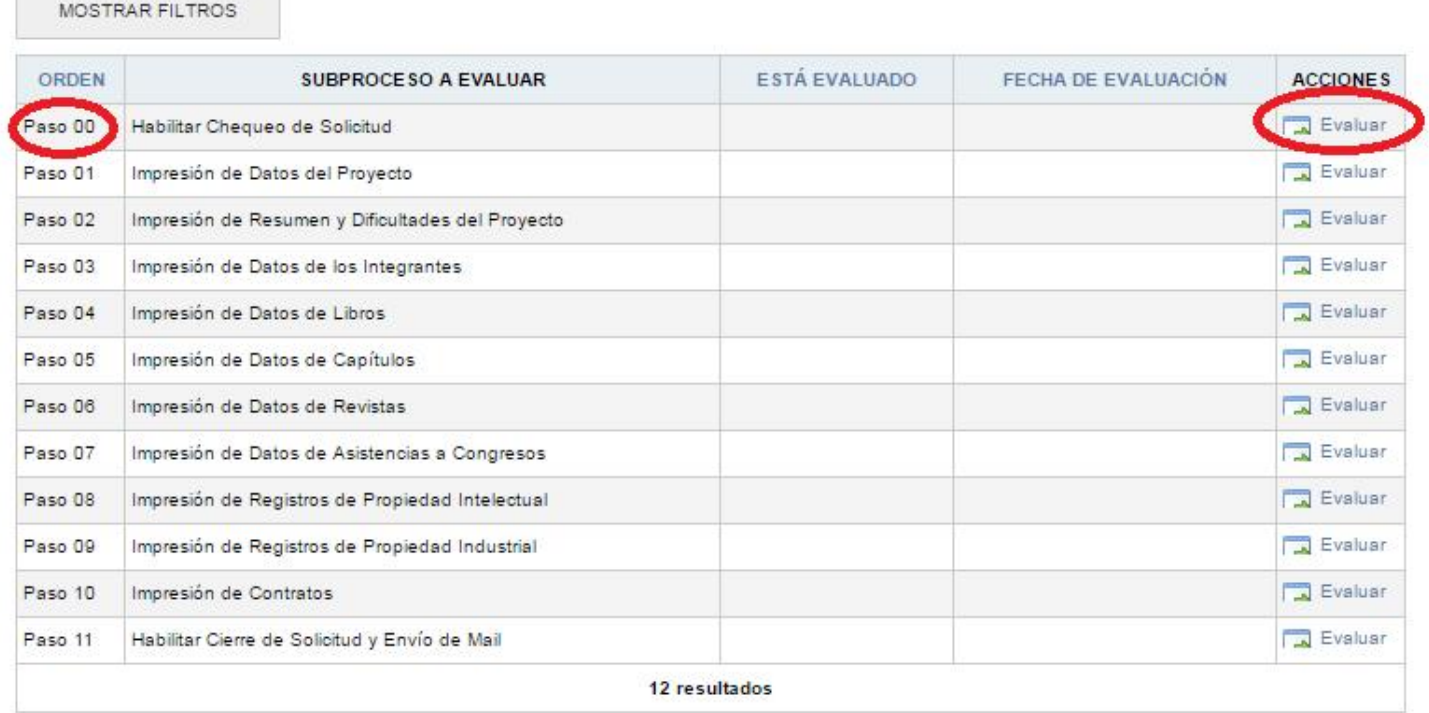

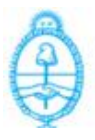

## SPU. Programa de Incentivos a Docentes Investigadores

Ud ha ingresado como:<br>Su rol es: Cargar la Solicitud de Winsip<br>Año 2015 - Primer Cuatrimestre -

Secretaría de Políticas<br>Universitarias

Sistema Elegir Proyecto Proyecto Publicaciones Investigación y Desarrollo Imprimir

CHEQUEO DE SOLICITUD MPRESIÓN CIERRE DE SOLICITUD

#### CHEQUEO DE SOLICITUD DE WINSIP

MOSTRAR FILTROS

rrograma de<br>Incentivos a<br><mark>Docentes</mark>

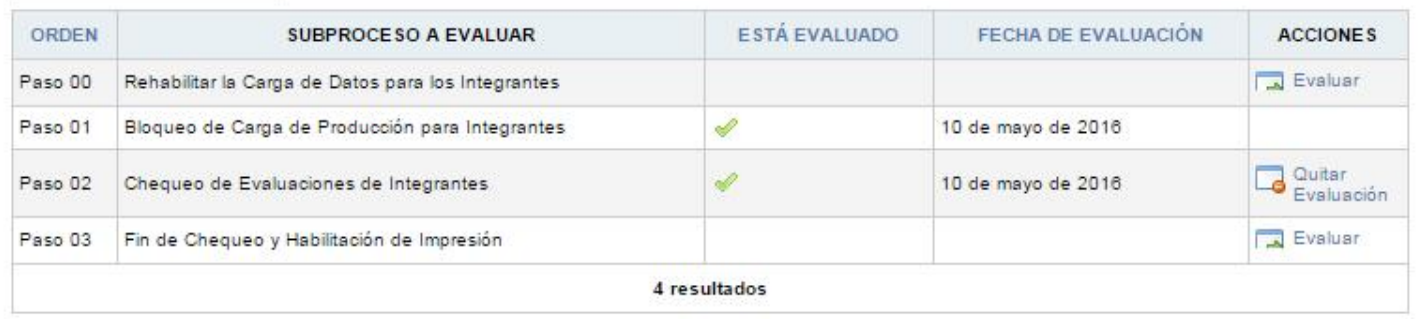

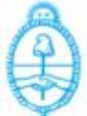

Volviendo a los pasos de "Impresión", los pasos que van desde el 01 hasta el 10 tendrán el mismo tratamiento y se manejaran de la siguiente forma:

 $\overline{\mathbf{a}}$ 

Secretaría de Políticas<br>Universitarias

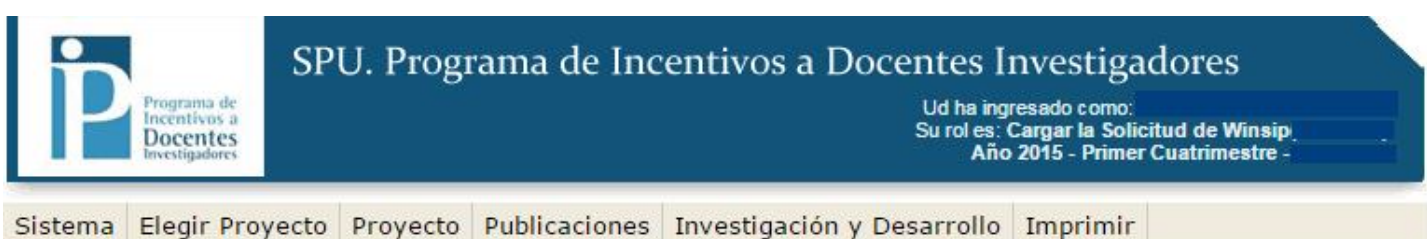

CHEQUEO DE SOLICITUD MPRESIÓN CIERRE DE SOLICITUD

#### IMPRESIÓN DEL PROYECTO Y SU PRODUCCIÓN

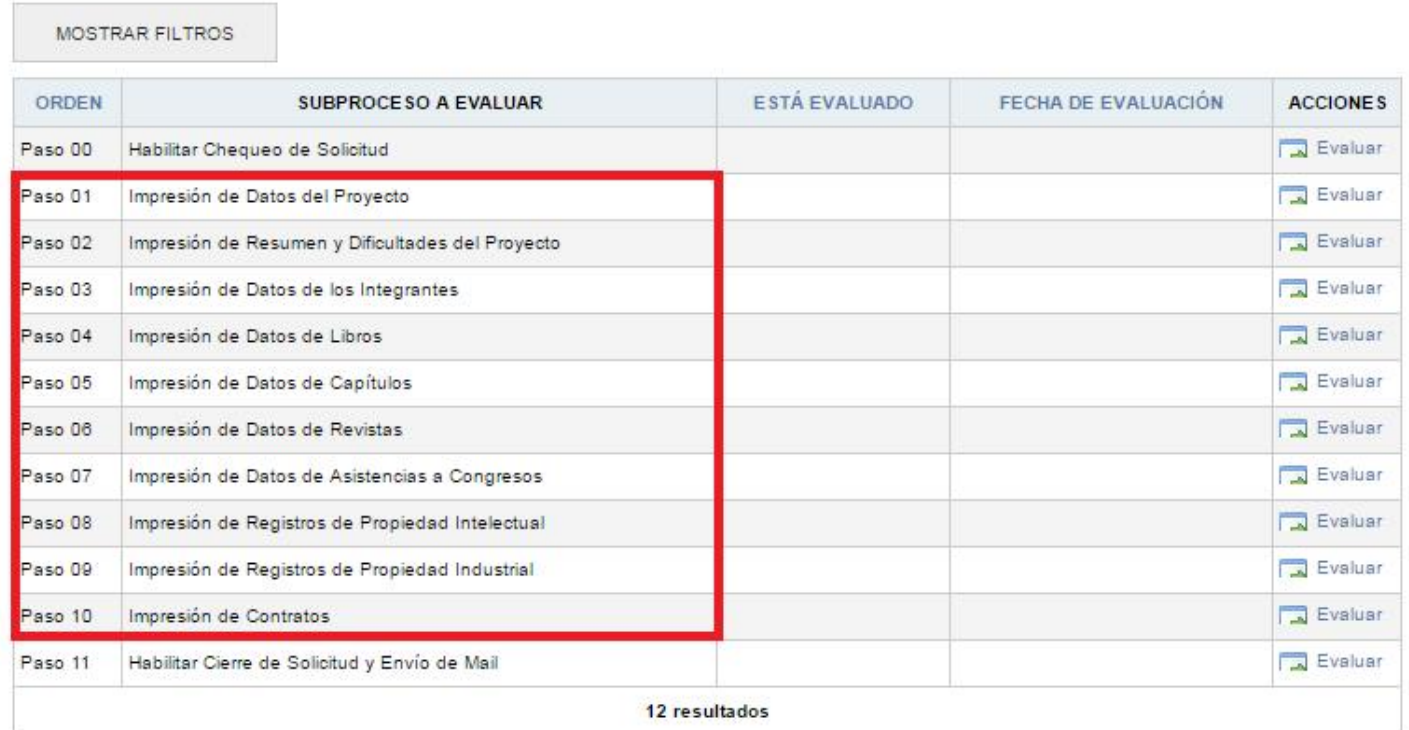

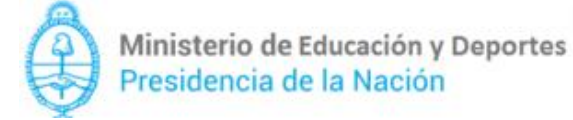

#### En el ejemplo se hace la evaluación del "paso 01 – Impresión de Datos del Proyecto".

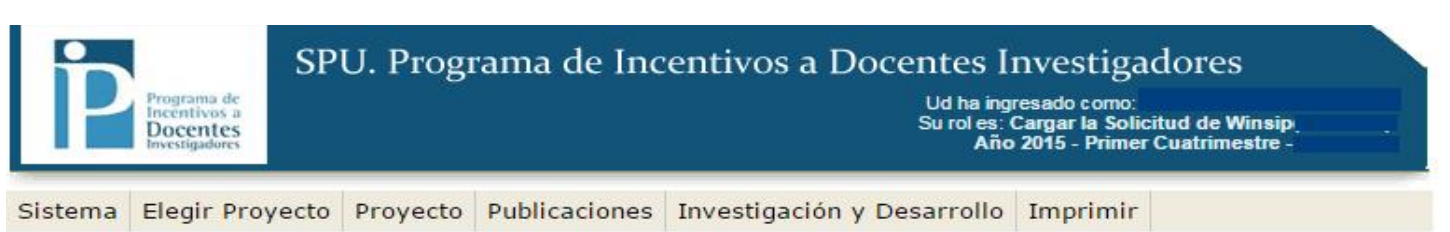

CHEQUEO DE SOLICITUD MPRESIÓN CIERRE DE SOLICITUD

#### IMPRESIÓN DEL PROYECTO Y SU PRODUCCIÓN

 $\mathcal{C}$ 

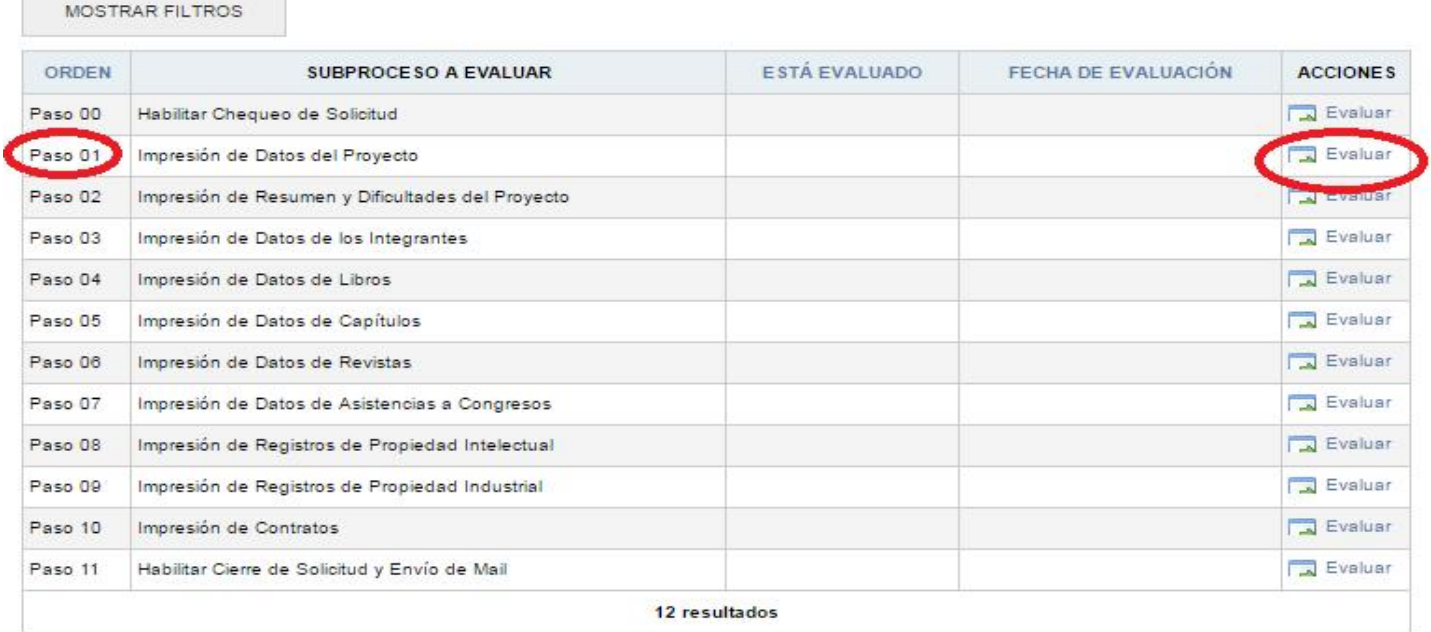

Evaluado dicho paso, tendrán que presionar el botón "ver evaluación" y este descargará un archivo PDF con los datos requeridos en la parte inferior izquierda de la pantalla. (En este caso con los datos del proyecto)

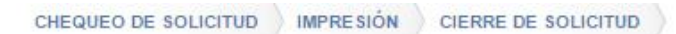

#### IMPRESIÓN DEL PROYECTO Y SU PRODUCCIÓN

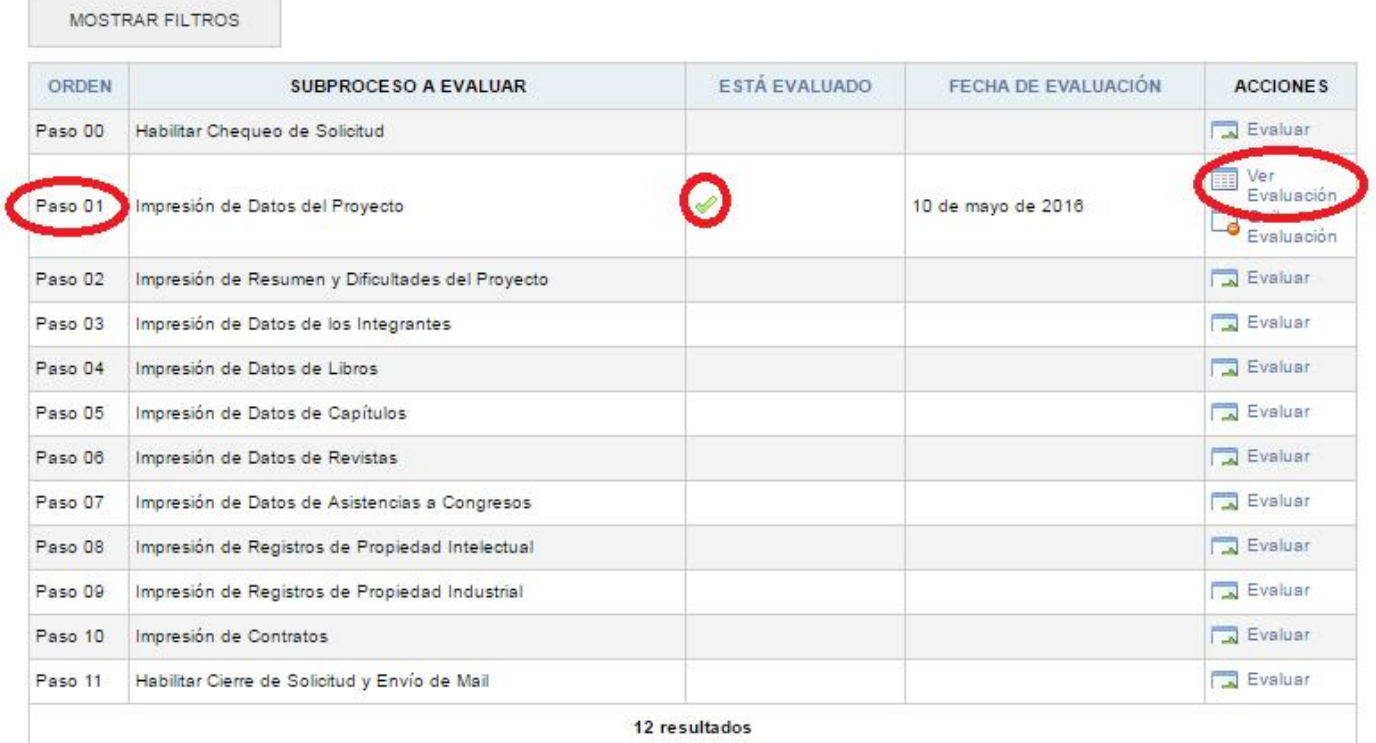

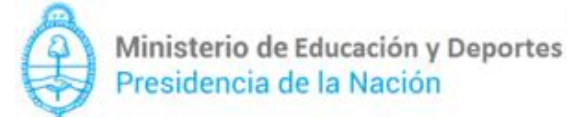

Secretaría de Políticas Universitarias

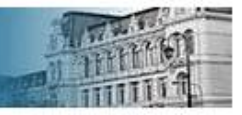

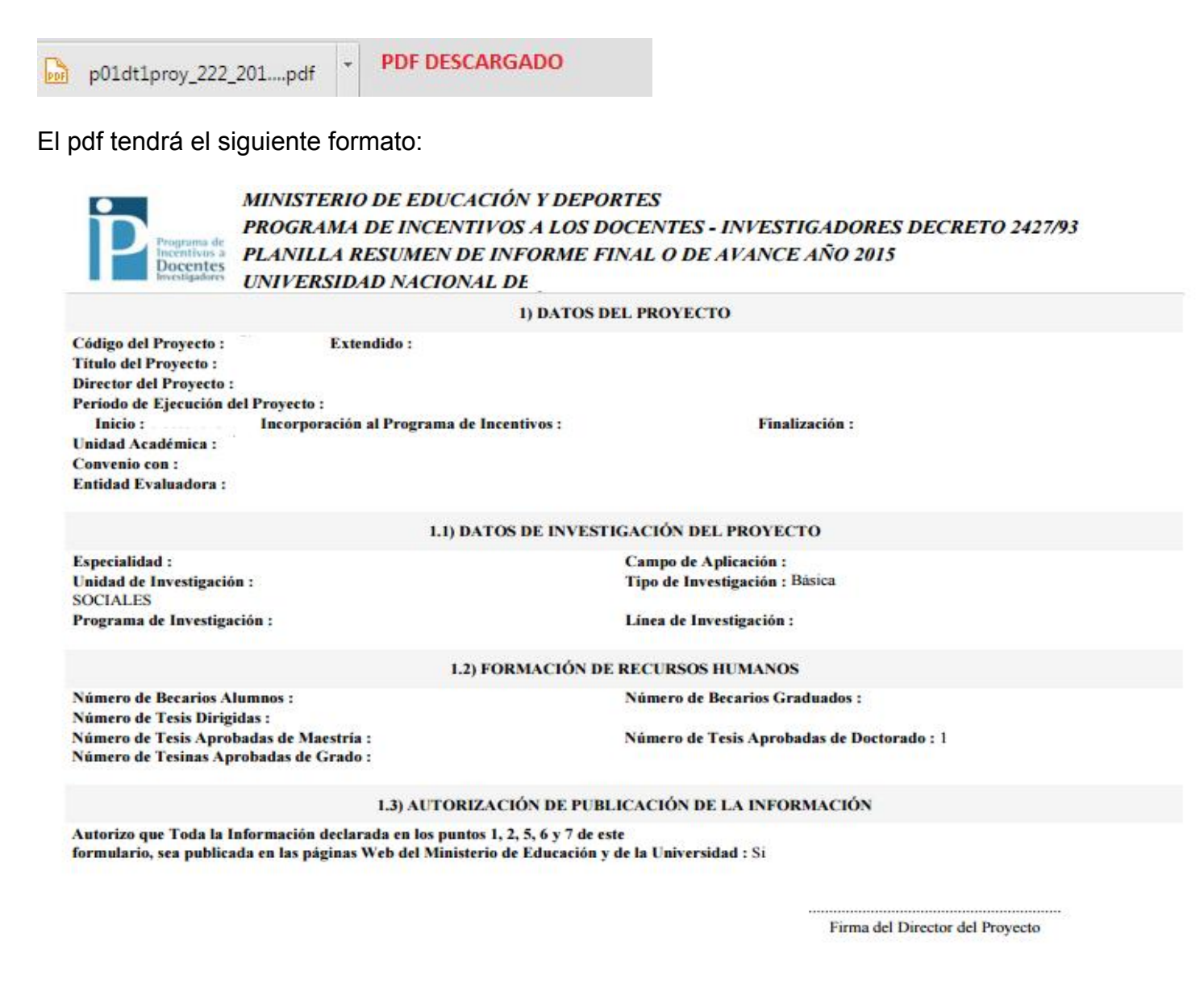

#### Aclaración: puede ocurrir que al evaluar los pasos mencionados anteriormente (del 01 al 10) no haya datos para generar el informe PDF. Ejemplo: evalúo el "Paso 08 – Impresión de Registros de Propiedad intelectual"

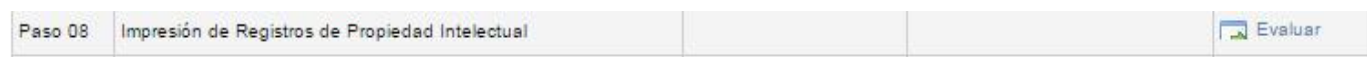

#### La leyenda que aparecerá será la siguiente:

No hay Registros de Propiedad Intelectual para Imprimir.

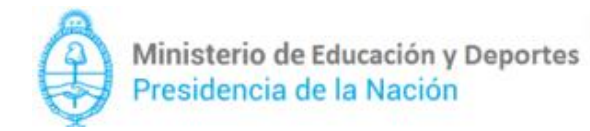

El proceso de impresión finalizará evaluando el "paso 11 – Habilitar Cierre de Solicitud y Envío de Mail"

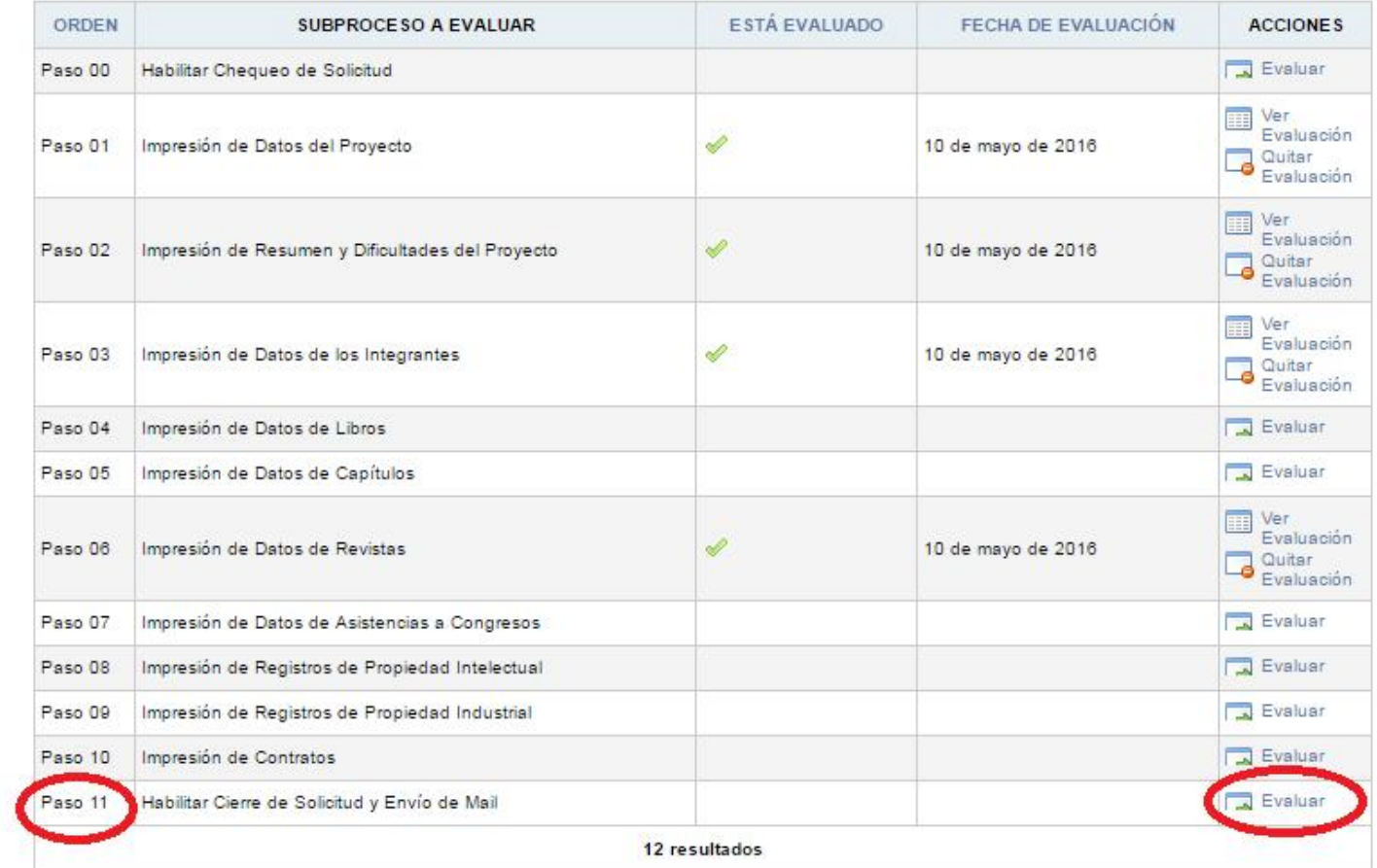

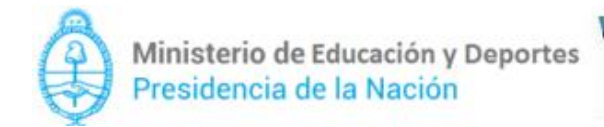

Aparecerá la siguiente pantalla, donde se detallan los 3 pasos correspondientes al "Cierre de Solicitud"

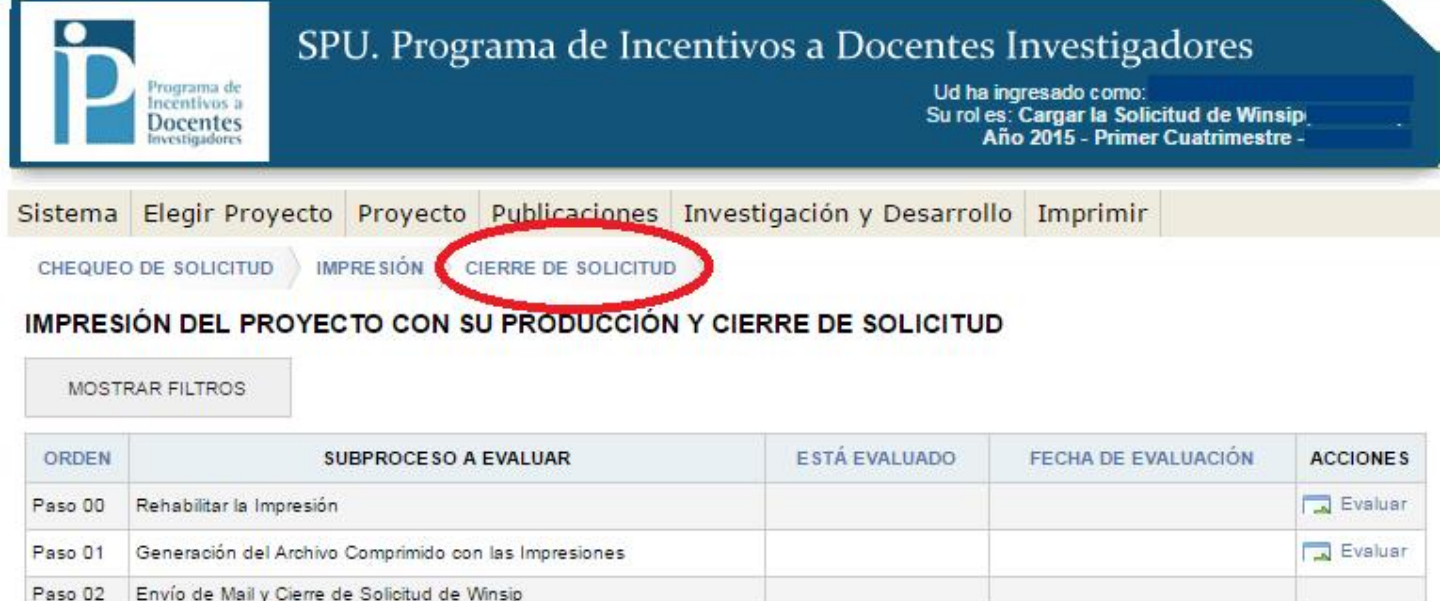

3 resultados

2016 SPU. Programa de Incentivos a docentes investigadores

La evaluación del "paso 00 - Rehabilitar la impresión", reabrirá el menú de "Impresión"

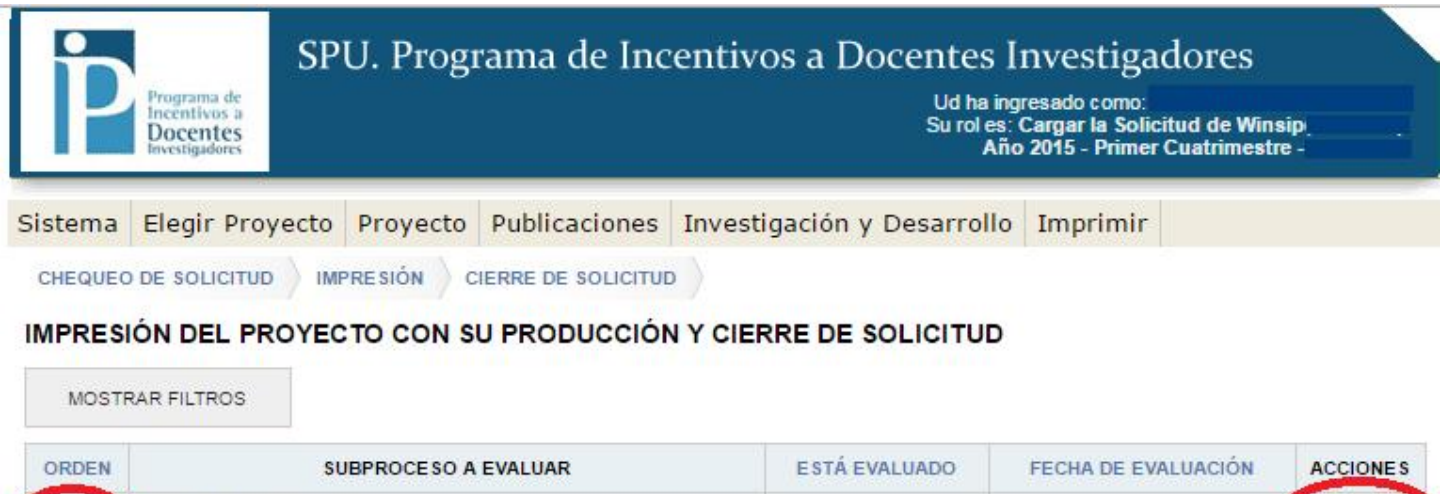

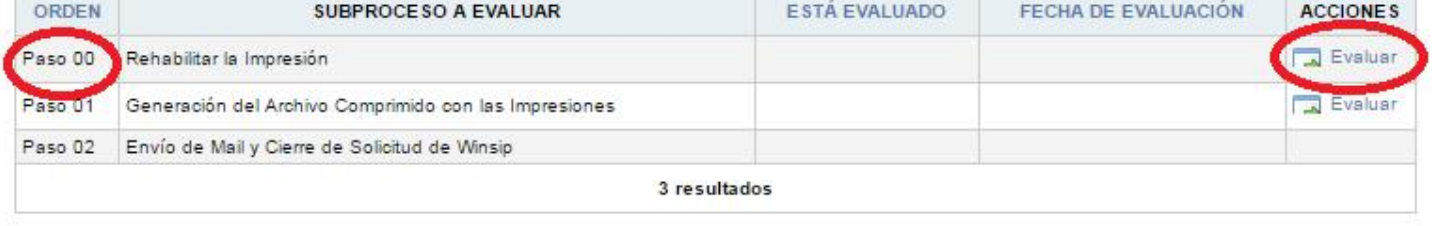

2016 SPU. Programa de Incentivos a docentes investigadores

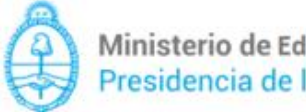

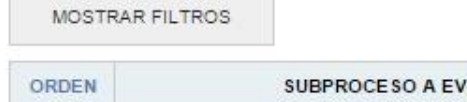

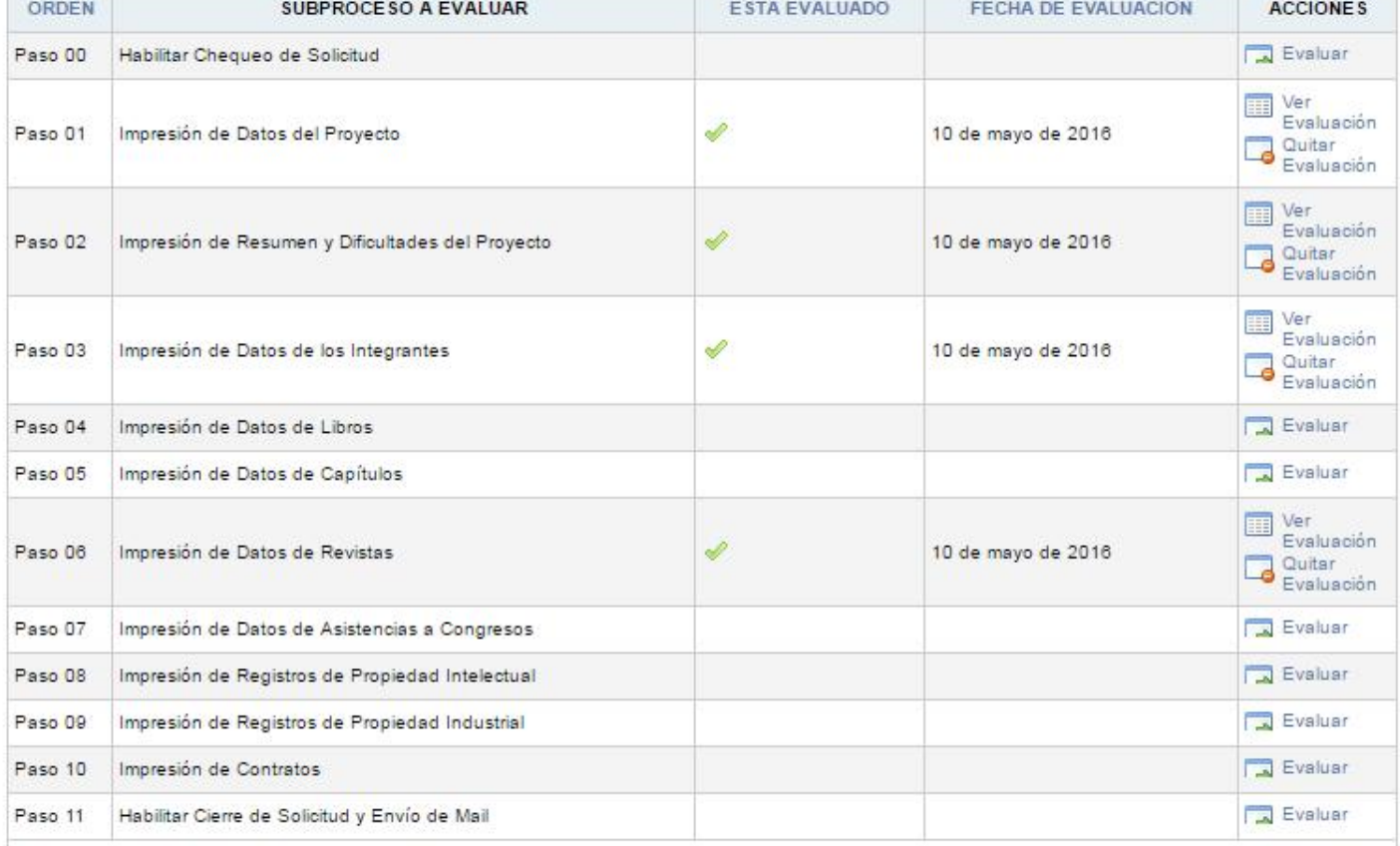

Volviendo a los pasos de "Cierre de Solicitud", el próximo paso a evaluar será el "Paso 01- Generación del archivo Comprimido con las impresiones".

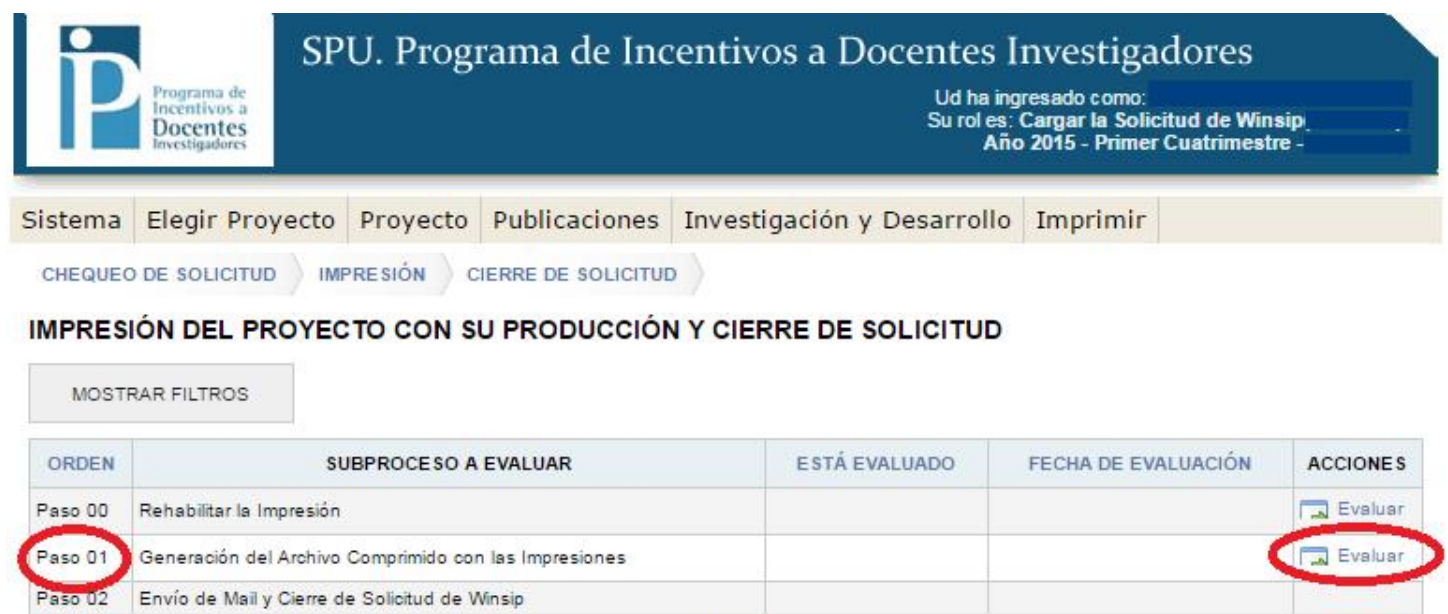

3 resultados

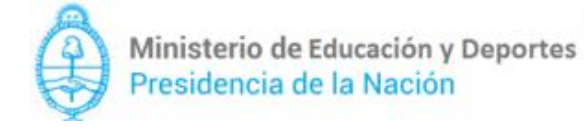

Secretaría de Políticas<br>Universitarias

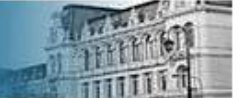

#### Evaluado el paso 01 y para finalizar el proceso, a evaluará el "paso 02 – Envío de mail y Cierre de Solicitud de Winsip".

|                    | Programa de<br>ncentivos a<br>Docentes<br><i>investigadores</i> | SPU. Programa de Incentivos a Docentes Investigadores             |                      | Ud ha ingresado como: LUIS ALEJANDRO ROSSI<br>Su rol es: Cargar la Solicitud de Winsip( 53/2082)<br>Año 2015 - Primer Cuatrimestre - QUILMES |                              |
|--------------------|-----------------------------------------------------------------|-------------------------------------------------------------------|----------------------|----------------------------------------------------------------------------------------------------|------------------------------|
| Sistema            |                                                                 | Elegir Proyecto Proyecto Publicaciones Investigación y Desarrollo |                      | Imprimir                                                                                                    |                              |
|                    | CHEQUEO DE SOLICITUD                                            | <b>IMPRESIÓN</b><br><b>CIERRE DE SOLICITUD</b>                    |                      |                                                                                                    |                              |
|                    |                                                                 | IMPRESIÓN DEL PROYECTO CON SU PRODUCCIÓN Y CIERRE DE SOLICITUD    |                      |                                                                                                    |                              |
| ORDEN              | MOSTRAR FILTROS                                                 | SUBPROCESO A EVALUAR                                              | <b>ESTA EVALUADO</b> | FECHA DE EVALUACIÓN                                                                                                    | <b>ACCIONES</b>              |
|                    | Rehabilitar la Impresión                                        |                                                                   |                      |                                                                                                    | Evaluar                      |
| Paso 00<br>Paso 01 |                                                                 | Generación del Archivo Comprimido con las Impresiones             | ৶                    | 10 de mayo de 2016                                                                                                    | Quitar                       |
| Paso 02            |                                                                 | Envío de Mail y Cierre de Solicitud de Winsip                     |                      |                                                                                                    | Evaluación<br>$\Box$ Evaluar |

2016 SPU. Programa de Incentivos a docentes investigadores

Evaluado el "paso 02 del Cierre de Solicitud", el SIPIM WEB enviará un mail con la solicitud para dar por concluido el proceso.

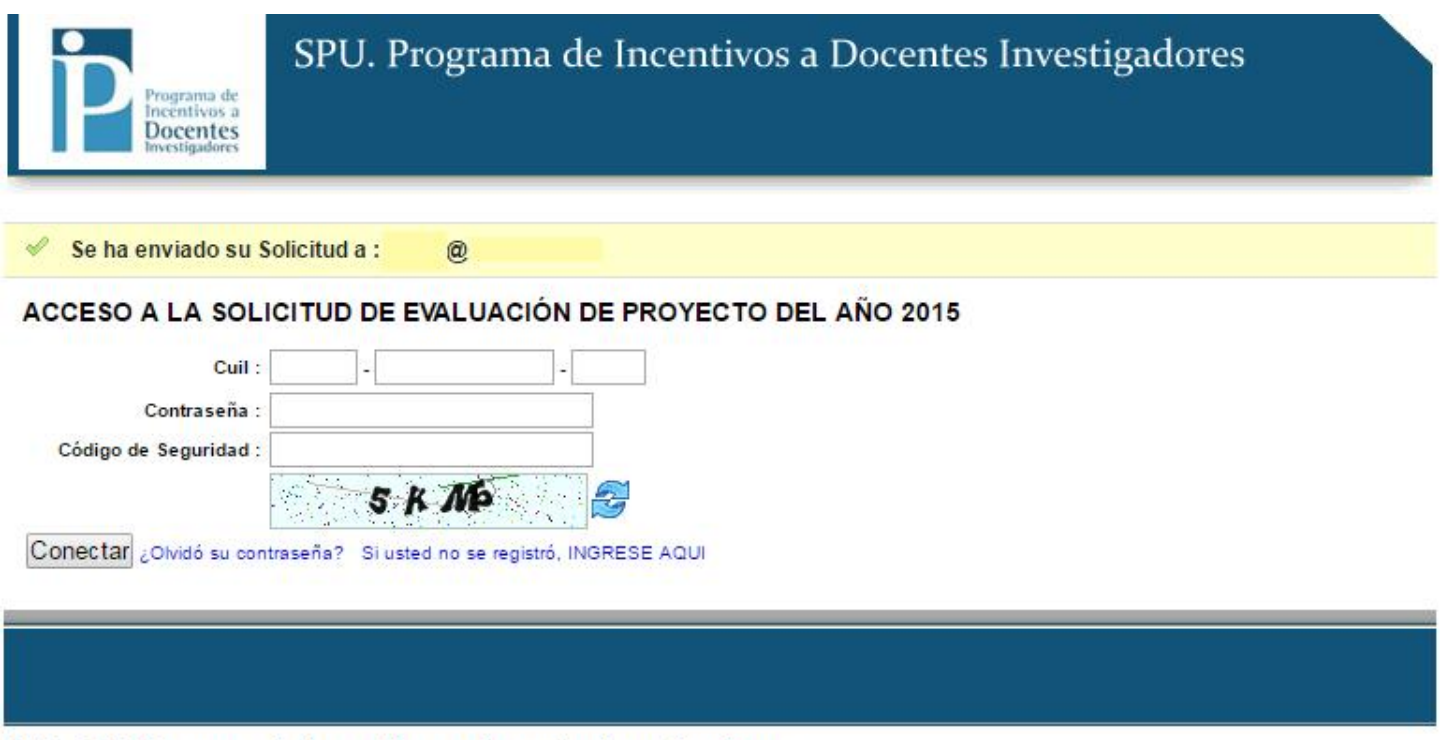

2016 SPU. Programa de Incentivos a docentes investigadores